### aludu cisco.

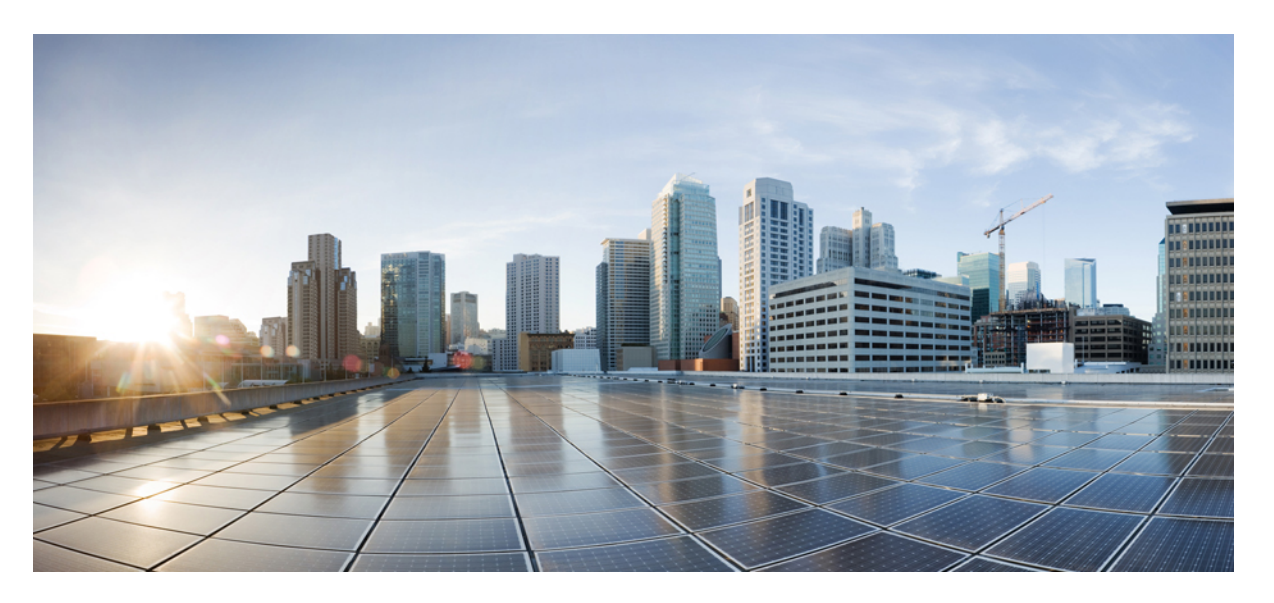

### **ROM Monitor Configuration Guide for Cisco ASR 9000 Series Routers, IOS XR Release 6.9.x**

**First Published:** 2022-07-31

### **Americas Headquarters**

Cisco Systems, Inc. 170 West Tasman Drive San Jose, CA 95134-1706 USA http://www.cisco.com Tel: 408 526-4000 800 553-NETS (6387) Fax: 408 527-0883

THE SPECIFICATIONS AND INFORMATION REGARDING THE PRODUCTS IN THIS MANUAL ARE SUBJECT TO CHANGE WITHOUT NOTICE. ALL STATEMENTS, INFORMATION, AND RECOMMENDATIONS IN THIS MANUAL ARE BELIEVED TO BE ACCURATE BUT ARE PRESENTED WITHOUT WARRANTY OF ANY KIND, EXPRESS OR IMPLIED. USERS MUST TAKE FULL RESPONSIBILITY FOR THEIR APPLICATION OF ANY PRODUCTS.

THE SOFTWARE LICENSE AND LIMITED WARRANTY FOR THE ACCOMPANYING PRODUCT ARE SET FORTH IN THE INFORMATION PACKET THAT SHIPPED WITH THE PRODUCT AND ARE INCORPORATED HEREIN BY THIS REFERENCE. IF YOU ARE UNABLE TO LOCATE THE SOFTWARE LICENSE OR LIMITED WARRANTY, CONTACT YOUR CISCO REPRESENTATIVE FOR A COPY.

The Cisco implementation of TCP header compression is an adaptation of a program developed by the University of California, Berkeley (UCB) as part of UCB's public domain version of the UNIX operating system. All rights reserved. Copyright © 1981, Regents of the University of California.

NOTWITHSTANDING ANY OTHER WARRANTY HEREIN, ALL DOCUMENT FILES AND SOFTWARE OF THESE SUPPLIERS ARE PROVIDED "AS IS" WITH ALL FAULTS. CISCO AND THE ABOVE-NAMED SUPPLIERS DISCLAIM ALL WARRANTIES, EXPRESSED OR IMPLIED, INCLUDING, WITHOUT LIMITATION, THOSE OF MERCHANTABILITY, FITNESS FOR A PARTICULAR PURPOSE AND NONINFRINGEMENT OR ARISING FROM A COURSE OF DEALING, USAGE, OR TRADE PRACTICE.

IN NO EVENT SHALL CISCO OR ITS SUPPLIERS BE LIABLE FOR ANY INDIRECT, SPECIAL, CONSEQUENTIAL, OR INCIDENTAL DAMAGES, INCLUDING, WITHOUT LIMITATION, LOST PROFITS OR LOSS OR DAMAGE TO DATA ARISING OUT OF THE USE OR INABILITY TO USE THIS MANUAL, EVEN IF CISCO OR ITS SUPPLIERS HAVE BEEN ADVISED OF THE POSSIBILITY OF SUCH DAMAGES.

Any Internet Protocol (IP) addresses and phone numbers used in this document are not intended to be actual addresses and phone numbers. Any examples, command display output, network topology diagrams, and other figures included in the document are shown for illustrative purposes only. Any use of actual IP addresses or phone numbers in illustrative content is unintentional and coincidental.

All printed copies and duplicate soft copies of this document are considered uncontrolled. See the current online version for the latest version.

Cisco has more than 200 offices worldwide. Addresses and phone numbers are listed on the Cisco website at www.cisco.com/go/offices.

Cisco and the Cisco logo are trademarks or registered trademarks of Cisco and/or its affiliates in the U.S. and other countries. To view a list of Cisco trademarks, go to this URL: <https://www.cisco.com/c/en/us/about/legal/trademarks.html>. Third-party trademarks mentioned are the property of their respective owners. The use of the word partner does not imply a partnership relationship between Cisco and any other company. (1721R)

© 2022 Cisco Systems, Inc. All rights reserved.

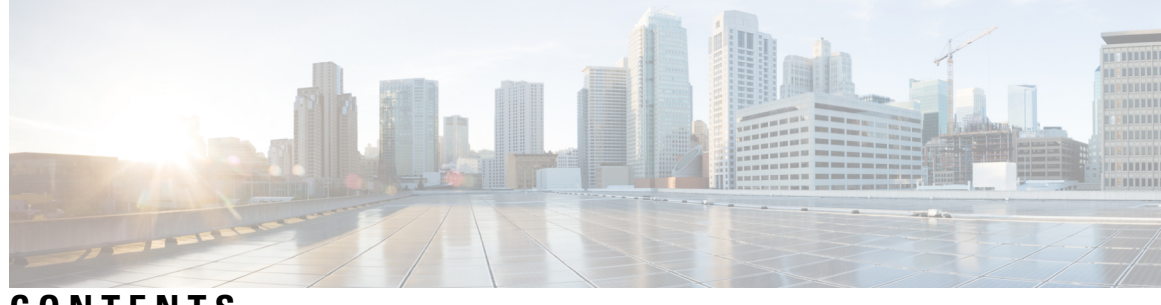

### **CONTENTS**

 $\overline{\phantom{a}}$ 

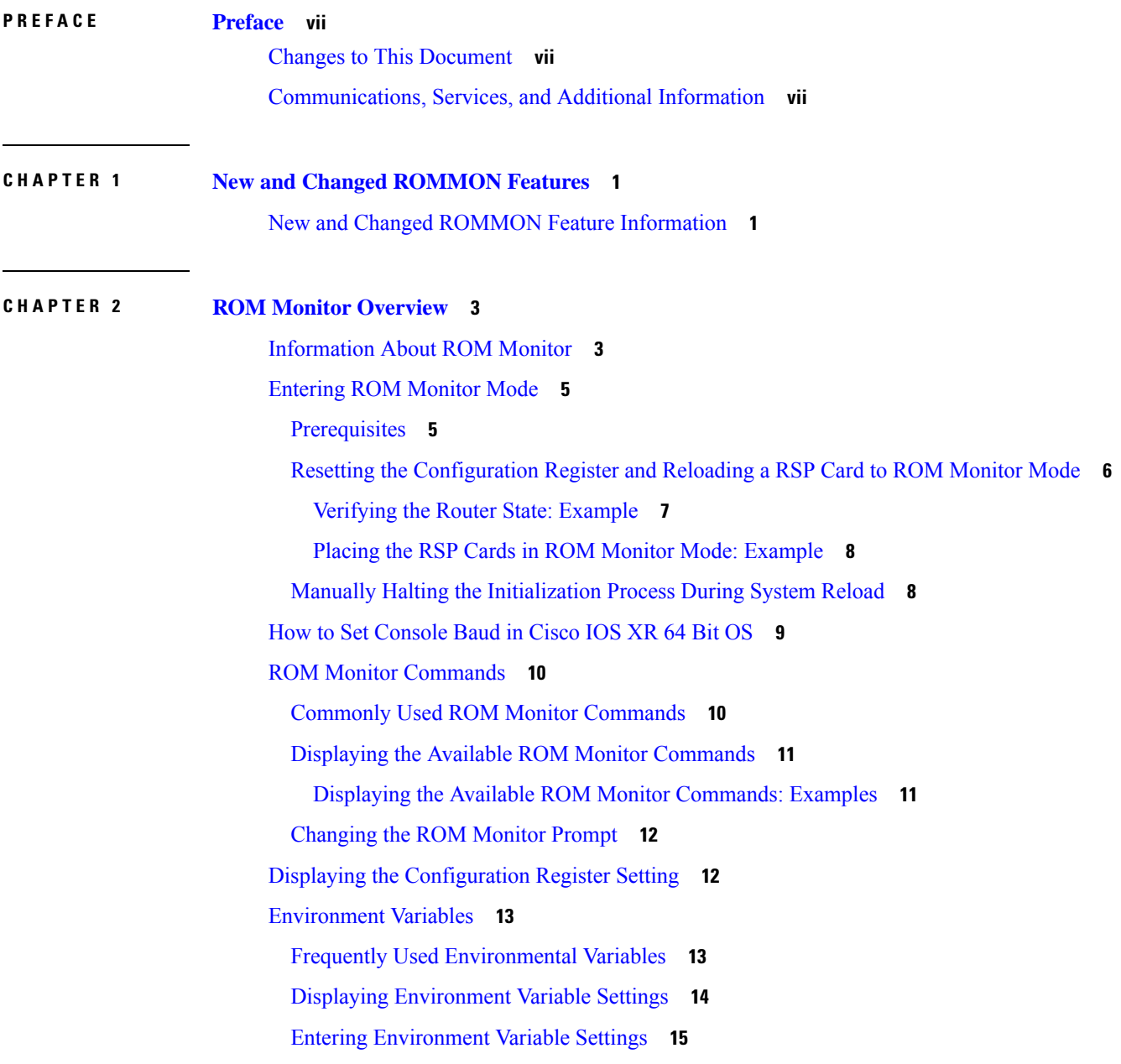

Saving [Environment](#page-22-1) Variable Settings **15** Clearing [Environment](#page-22-2) Variable Settings **15** Viewing Chassis Serial [Numbers](#page-23-0) **16** Exiting ROM [Monitor](#page-23-1) Mode **16** Resetting the [Configuration](#page-23-2) Register Using Prompts **16** Resetting to EXEC Mode or MBI [Validation](#page-24-0) Mode **17** Exiting ROM Monitor Mode: [Examples](#page-24-1) **17** [Attaching](#page-25-0) to Primary RSP from Standby RSP **18** Additional [References](#page-26-0) **19 CHAPTER 3 Router [Recovery](#page-28-0) with ROM Monitor 21** [Information](#page-28-1) About Router Recovery **21** About [ROMMON](#page-29-0) Installation Files **22** Locating [Installable](#page-29-1) Files **22**

tar [Filenames](#page-30-0) and Version Numbers **23**

vm [Filenames](#page-31-0) and Version Numbers **24**

About the [TURBOBOOT](#page-32-0) Variable **25**

About the Boot Device [\(Destination](#page-33-0) Disk) **26**

[Reinstalling](#page-34-0) Cisco IOS XR Software on Cisco ASR 9000 Series Router **27**

Cisco ASR 9000 Series Router Router [Installation](#page-34-1) Overview **27**

[Installation](#page-35-0) from a TFTP Server **28**

Reinstalling to a CiscoASR 9000 [SeriesRouter](#page-36-0) from a TFTP Server Image **29**

[Reinstalling](#page-36-1) to a Cisco ASR 9000 Series Router from a TFTP Server Image **29**

[Installing](#page-41-0) Cisco IOS XR Software on Cisco ASR 9000 Series Router from a USB Drive **34** [What](#page-43-0) to Do Next **36**

Additional [References](#page-43-1) **36**

Related [Documents](#page-43-2) **36**

Technical [Assistance](#page-44-0) **37**

**CHAPTER 4 Managing [Configuration](#page-46-0) Files in ROM Monitor 39** Information about [Configuration](#page-46-1) Files **39** Specifying an Alternative [Administration](#page-47-0) Configuration **40** Specifying a Temporary Alternative [Administrative](#page-47-1) Configuration with the -o Boot Option **40**

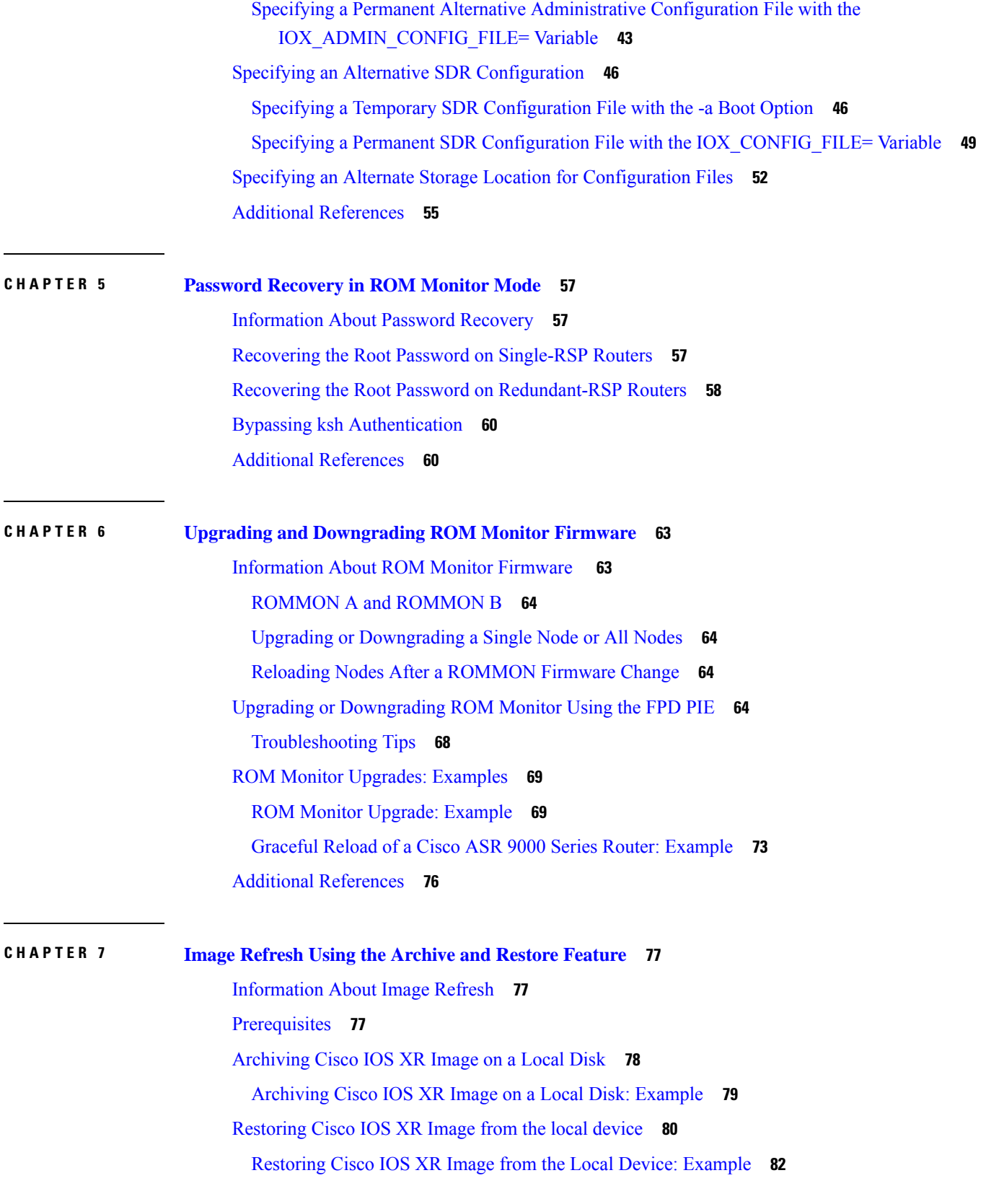

 $\blacksquare$ 

 $\mathbf I$ 

#### **Contents**

I

L

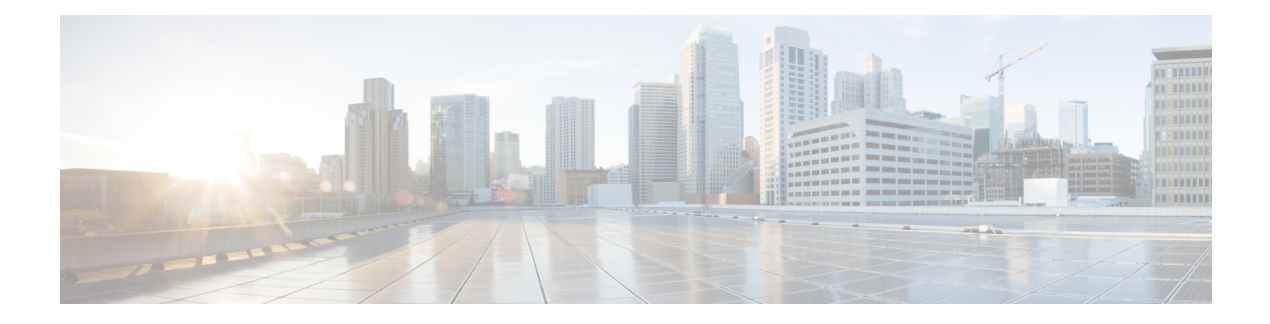

## <span id="page-6-0"></span>**Preface**

From Release 6.1.2 onwards, Cisco introduces support for the 64-bit Linux-based IOS XR operating system. Extensive feature parity is maintained between the 32-bit and 64-bit environments. Unless explicitly marked otherwise, the contents of this document are applicable for both the environments. For more details on Cisco IOS XR 64 bit, refer to the [Release](http://www.cisco.com/c/en/us/support/ios-nx-os-software/ios-xr-software/products-release-notes-list.html) Notes for Cisco ASR 9000 Series Routers, Release 6.1.2 document.

The *ROM Monitor Configuration Guide for Cisco ASR 9000 Routers* preface contains these sections:

- Changes to This [Document,](#page-6-1) on page vii
- [Communications,](#page-6-2) Services, and Additional Information, on page vii

## <span id="page-6-1"></span>**Changes to This Document**

This table lists the technical changes made to this document since it was first released.

**Table 1: Changes to This Document**

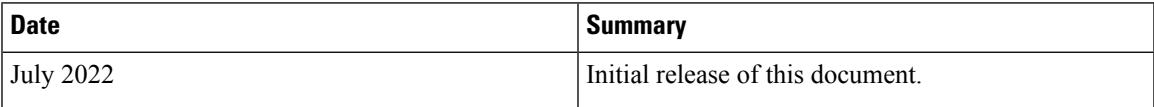

## <span id="page-6-2"></span>**Communications, Services, and Additional Information**

- To receive timely, relevant information from Cisco, sign up at Cisco Profile [Manager.](https://www.cisco.com/offer/subscribe)
- To get the business impact you're looking for with the technologies that matter, visit Cisco [Services](https://www.cisco.com/go/services).
- To submit a service request, visit Cisco [Support.](https://www.cisco.com/c/en/us/support/index.html)
- To discover and browse secure, validated enterprise-class apps, products, solutions and services, visit Cisco [Marketplace](https://www.cisco.com/go/marketplace/).
- To obtain general networking, training, and certification titles, visit [Cisco](http://www.ciscopress.com) Press.
- To find warranty information for a specific product or product family, access Cisco [Warranty](http://www.cisco-warrantyfinder.com) Finder.

#### **Cisco Bug Search Tool**

Cisco Bug [Search](https://www.cisco.com/c/en/us/support/web/tools/bst/bsthelp/index.html) Tool (BST) is a web-based tool that acts as a gateway to the Cisco bug tracking system that maintains a comprehensive list of defects and vulnerabilitiesin Cisco products and software. BST provides you with detailed defect information about your products and software.

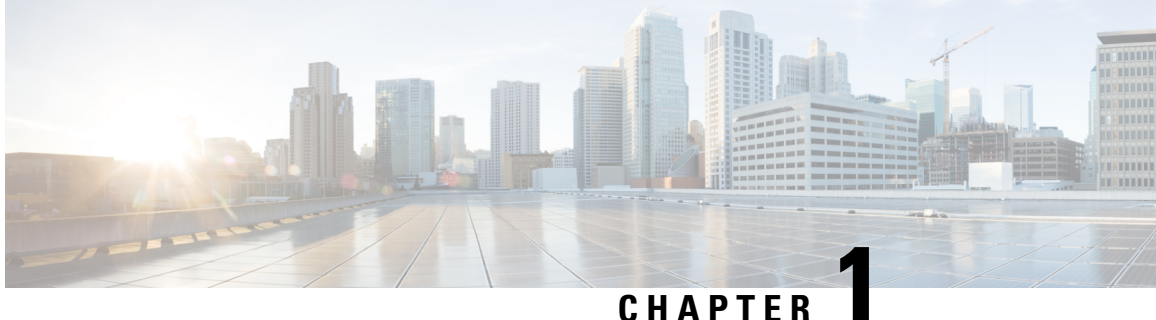

## <span id="page-8-0"></span>**New and Changed ROMMON Features**

This table summarizes the new and changed feature information for the *ROM Monitor Configuration Guide for Cisco ASR 9000 Routers*, and tells you where they are documented.

• New and Changed ROMMON Feature [Information,](#page-8-1) on page 1

## <span id="page-8-1"></span>**New and Changed ROMMON Feature Information**

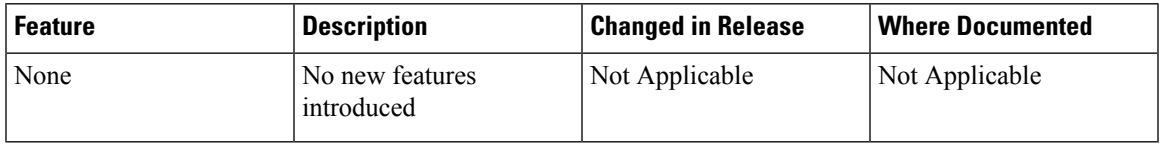

I

ı

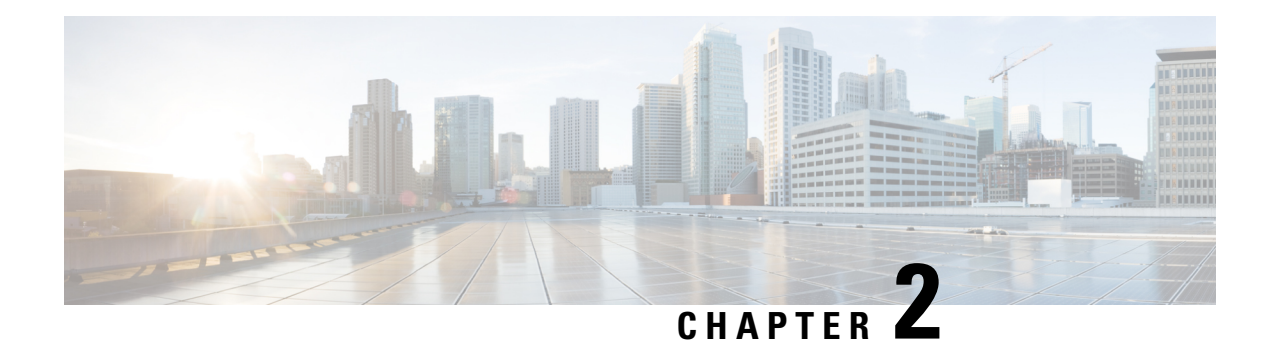

## <span id="page-10-0"></span>**ROM Monitor Overview**

This chapter provides an overview of ROM Monitor concepts and operations. For instructions on how to perform various tasks in ROM Monitor (ROMMON) mode, see the other chapters in this book.

This chapter includes these main topics:

- [Information](#page-10-1) About ROM Monitor, on page 3
- [Entering](#page-12-0) ROM Monitor Mode, on page 5
- How to Set [Console](#page-16-0) Baud in Cisco IOS XR 64 Bit OS, on page 9
- ROM Monitor [Commands,](#page-17-0) on page 10
- Displaying the [Configuration](#page-19-1) Register Setting, on page 12
- [Environment](#page-20-0) Variables, on page 13
- Viewing Chassis Serial [Numbers,](#page-23-0) on page 16
- Exiting ROM [Monitor](#page-23-1) Mode, on page 16
- [Attaching](#page-25-0) to Primary RSP from Standby RSP, on page 18
- Additional [References,](#page-26-0) on page 19

## <span id="page-10-1"></span>**Information About ROM Monitor**

The ROM Monitor is a bootstrap program that initializes the ASR 9000 hardware and boots the Cisco IOS XR software when you power on or reload a router. A version of the ROM Monitor software exists on each card and is factory supplied. The ROM Monitor program provides an initial power-on environment for each card. If the Cisco IOS XR software is rebooted or unable to run, the corresponding card returns to the ROM Monitor mode.

When you connect a terminal to a card that is in the ROM Monitor mode, the ROM Monitor CLI prompt is displayed.

#### **Cisco ASR 9000 Series Router Prompt**

#### rommon B1>

The ROM Monitor software is known by many names. It is sometimes called ROMMON because of the CLI prompt in ROM Monitor mode. The ROM Monitor software is also called the boot software, boot image, or boot helper.

Although it is distributed with routers that use the Cisco IOS XR software, ROM Monitor is a separate program from the Cisco IOS XR software. During normal startup, the ROM Monitor initializes the cards, and then

control passes to the Cisco IOS XR software. After the Cisco IOS XR software takes over, ROM Monitor is no longer in use.

#### **Understanding the Role of the Route Switch Processor (RSP) Card**

The Cisco ASR 9000 Series Router contains series of chassis slots, each of which can hold one of several types of line cards (LCs). Two slots in the chassis are reserved for route switch processors (RSP) cards that provide the central point for chassis provisioning and management.

The active RSP for the owner SDR is called the Designated Shelf Controller (DSC). This card performs system-wide functions. If the active RSP card is placed in ROM Monitor mode, it is no longer running the Cisco IOS XR software. If a standby RSP card is available, then the standby RSP card resumes router operations. If both the RSP cards are not available or if the active RSP (previously standby) is also placed in the ROM Monitor mode, router operations will stop.

#### **Designated Secure Domain Router Shelf Controller (DSDRSC)**

When the Designated Secure Domain Router Shelf Controller (DSDRSC) in an SDR is placed in ROM Monitor mode, the router operations are transferred to the standby DSDRSC (if available). If both the primary and standby DSDRSCs are in ROM Monitor mode, then the router operations cease because the Cisco IOS XR software is no longer running.

#### **Accessing ROM Monitor Mode on the RSP Card**

In most situations, you interact with the ROM Monitor mode only on the RSP cards. The active RSP card contains the administration configuration for the entire system and distributes the required software to all the other nodes in the router. All the tasks in this document describe ROM Monitor mode accessed through the RSP card for the system.

The line cards have its own ROM Monitor software which can be upgraded using the RSP FPD upgrade operation, if required.

#### **Environmental Variables and the Configuration Register**

Two primary connections exist between ROM Monitor and the Cisco IOS XR software: the ROM Monitor environment variables and the configuration register.

The ROM Monitor environment variables define the location of the Cisco IOS XR software and describe how to load it. After ROM Monitor has initialized the card, it uses the environment variables to locate and load the Cisco IOS XR software. The common environment variables are BOOT, IP\_ADDRESS, DEFAULT\_GATEWAY, TFTP\_FILE, TURBOBOOT and SUBNET\_MASK.

The configuration register is a software setting that controls how a card starts up. One of the primary uses of the configuration register isto control whether the card startsin ROM Monitor mode or Administration EXEC mode. The configuration register isset in either ROM Monitor mode or Administration EXEC mode as needed. Typically, you set the configuration register using the Cisco IOS XR software prompt on the active RSP when you need to use ROM Monitor mode. When the maintenance in ROM Monitor mode is complete, you change the configuration register so the card reboots with the Cisco IOS XR software.

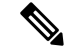

**Note**

Throughout this guide, the term RSP is used to refer to the RSP cards supported on Cisco ASR 9000 Series Routers. If a feature or an issue applies to only one platform, the accompanying text specifies the platform.

#### **Accessing ROM Monitor Mode with a Terminal Connection**

When an RSP is in ROM Monitor mode, you can access the ROM Monitor software only from a terminal connected directly to the console port of the card. Because the Cisco IOS XR software (EXEC mode) is not operating, the nonmanagement interfaces (such as GigabitEthernet interfaces) are not accessible. Basically, all Cisco IOS XR software resources are unavailable. The hardware is there, but no configuration exists to make use of the hardware.

#### **Network Management Access and ROM Monitor Mode**

Some people get confused when they start to use ROM Monitor mode. It is important to remember that ROM Monitor mode is a router mode, not a mode within the Cisco IOS XR software. It is best to remember that ROM Monitor software and the Cisco IOS XR software are two separate programs that run on the same router. At any given time, the router is running one of these programs, but it never runs both at the same time.

One area that can be confusing when using ROM Monitor and the Cisco IOS XR software is the area that defines the IP configuration for the Management Ethernet interface. Most router users get comfortable with configuring the Management Ethernet interface in the Cisco IOS XR software. When the router is in ROM Monitor mode, however, the router is not running the Cisco IOS XR software, so that Management Ethernet interface configuration is not available.

To access other devices, such as a TFTP server, while in ROM Monitor mode on the Cisco ASR 9000 Series Router, you must configure the ROM Monitor variables with IP access information.

## <span id="page-12-1"></span><span id="page-12-0"></span>**Entering ROM Monitor Mode**

The following sections describe two ways to enter ROM Monitor mode:

### **Prerequisites**

Before you place a RSP card in ROM Monitor mode, verify that the system is in a steady state:

- **1.** Prepare the RSP card:
	- Anticipate substantial downtime, including the loss of packet forwarding on the system.
	- Verify the sanity of the configuration file system using the **cfs check** command in EXEC mode.
	- Verify that all changes to the active router configuration are saved with the **commit** command in any configuration mode.
	- Verify that all changes to the active software set are saved with the **install commit** command in Administration EXEC mode.
	- Verify that all install commit processes are complete with the **show install committed** command in Administration EXEC mode. This command displays the committed packages that become active during the next router boot. If any of the processes are not committed, use the **install commit** command in the Administration mode.
- **2.** Verify that the other nodes in the system are in a steady state:
	- If a standby RSP is installed, verify that it is in the ready state with the **show redundancy** command in EXEC mode.
- Verify that all available nodes in the system are in IOS XR RUN state with the **show platform** command in EXEC mode.
- **3.** This process is applicable to Cisco IOS XR 32 bit OS only.

After you have verified that the system is in a stable state, you can enter ROM Monitor mode by setting the configuration register setting and entering the **reload** command, as described in the following steps:

### <span id="page-13-0"></span>**ResettingtheConfigurationRegisterandReloadingaRSPCardtoROMMonitor Mode**

In normal operating conditions, it should not be necessary to use ROM Monitor mode. If you do find it necessary to place a RSP card in ROM Monitor mode, make sure that the system is in a steady state and that you are prepared for the consequences of a system reload.

#### **SUMMARY STEPS**

- **1.** Verify the router is in a steady state.
- **2.** Connect a terminal to the RSP card console port and log in to the router.
- **3. admin**
- **4.** config-register boot-mode rom-monitor location *<node-id>* command, **exit** command and **reload**command or config-register boot-mode rom-monitor location all command and **reload location all** command.

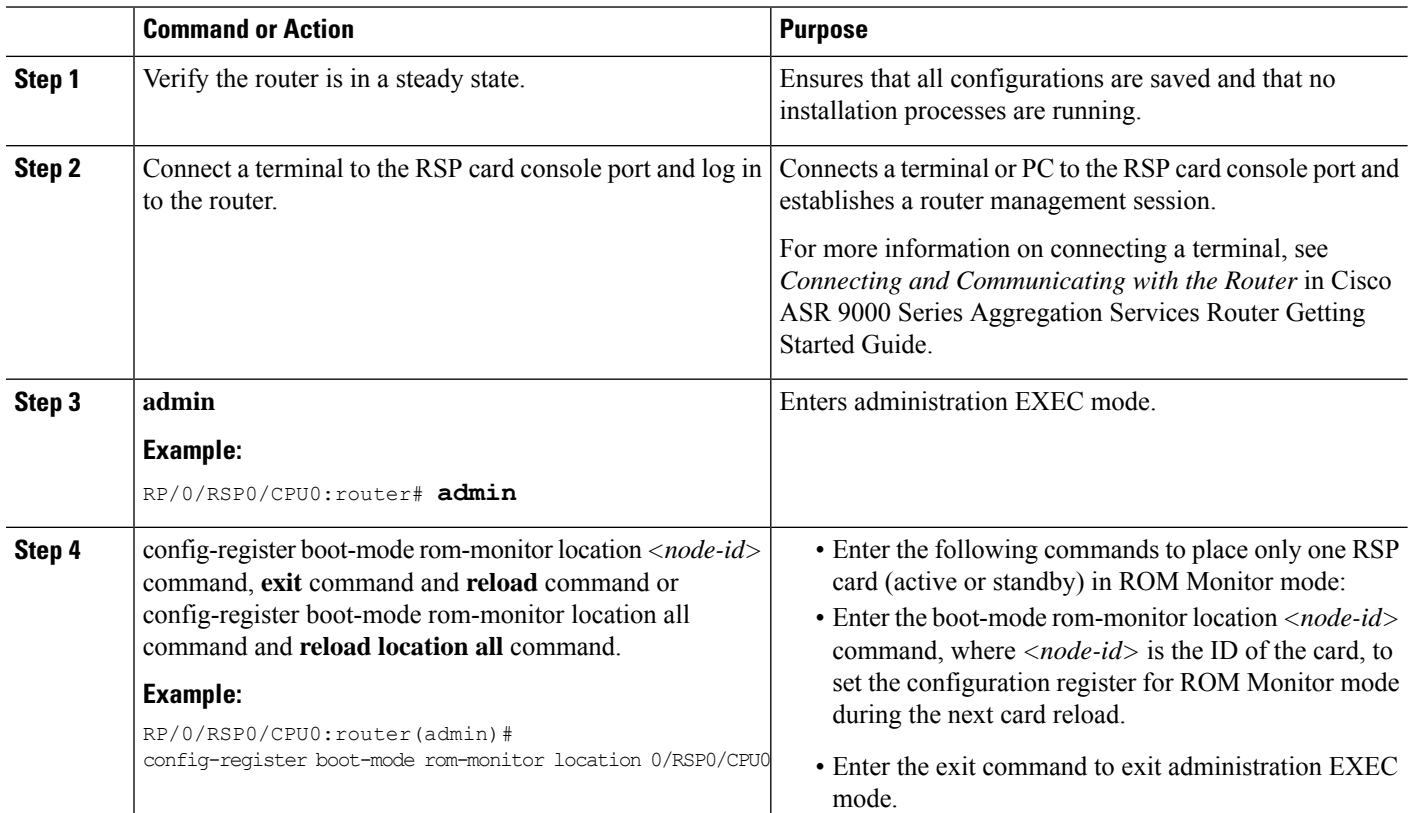

#### **DETAILED STEPS**

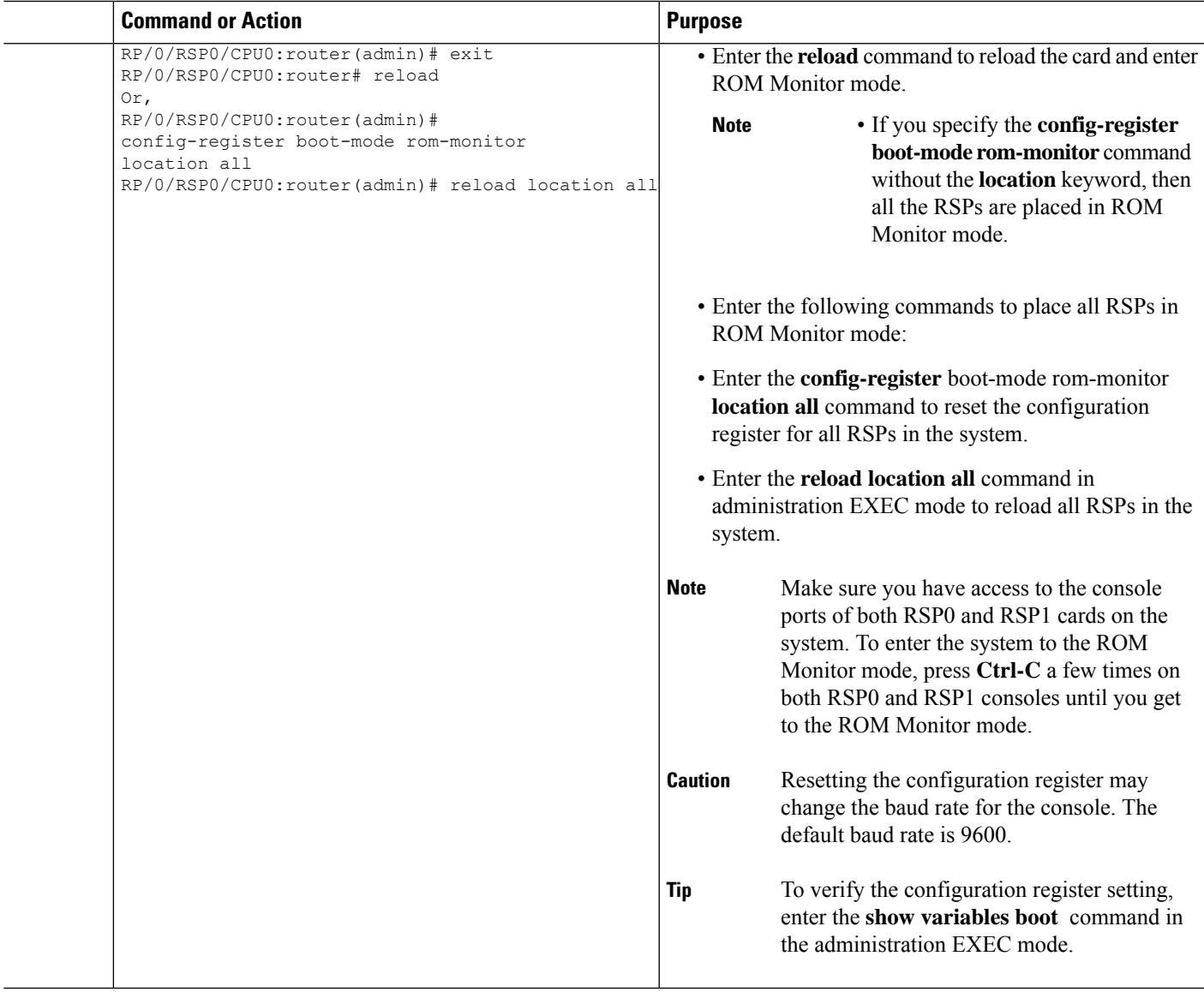

### <span id="page-14-0"></span>**Verifying the Router State: Example**

The following example shows the redundancy roles of both RSPs and shows that both are operating in IOS XR RUN state:

RP/0/RSP0/CPU0:router#show redundancy Wed Jun 30 21:35:23.656 UTC Redundancy information for node 0/RSP0/CPU0: ========================================== Node 0/RSP0/CPU0 is in ACTIVE role Partner node (0/RSP1/CPU0) is in STANDBY role Standby node in 0/RSP1/CPU0 is ready Standby node in 0/RSP1/CPU0 is NSR-ready Reload and boot info

---------------------- A9K-RSP-8G reloaded Tue Jun 29 18:56:15 2010: 1 day, 2 hours, 39 minutes ago Active node booted Tue Jun 29 18:56:15 2010: 1 day, 2 hours, 39 minutes ago Standby node boot Tue Jun 29 18:55:54 2010: 1 day, 2 hours, 39 minutes ago Standby node last went not ready Tue Jun 29 18:58:52 2010: 1 day, 2 hours, 36 minutes ago Standby node last went ready Tue Jun 29 18:59:52 2010: 1 day, 2 hours, 35 minutes ago There have been 0 switch-overs since reload Active node reload "Cause: Node reload is required by install operation" Standby node reload "Cause: pID node reload is required by install operation" RP/0/RSP0/CPU0:router#show redundancy summary Wed Jun 30 21:35:32.259 UTC Active Node Standby Node ------------ -----------<br>0/RSP0/CPU0 0/RSP1/CPU 0/RSP1/CPU0 (Ready, NSR: Ready) RP/0/RSP0/CPU0:router#show platform Wed Jun 30 21:35:35.944 UTC Node Type Type State Config State ----------------------------------------------------------------------------- 0/RSP0/CPU0 A9K-RSP-8G(Active) IOS XR RUN PWR,NSHUT,MON 0/RSP1/CPU0 A9K-RSP-8G(Standby) IOS XR RUN PWR, NSHUT, MON 0/1/CPU0 A9K-8T-E 108 XR RUN PWR, NSHUT, MON  $0/1/CPU0$   $A9K-8T-E$  IOS XR RUN

### <span id="page-15-0"></span>**Placing the RSP Cards in ROM Monitor Mode: Example**

0/6/CPU0 A9K-2T20GE-E

The following example shows how to place the RSP in the ROM Monitor mode:

0/5/CPU0 A9K-40GE-B IOS XR RUN PWR, NSHUT, MON<br>0/6/CPU0 A9K-2T20GE-E IOS XR RUN PWR, NSHUT, MON

```
RP/0/RSP0/CPU0:router# admin
RP/0/RSP0/CPU0:router(admin)# config-register boot-mode rom-monitor location
all
```

```
Set to rom-monitor mode for all mgmt nodes:
RP/0/RSP0/CPU0:router(admin)#config-register boot-mode rom-monitor location all
Successfully set config-register to RP/0/RSP0/CPU0:router
Successfully set config-register to RP/0/RSP0/CPU0:router
```
### <span id="page-15-1"></span>**Manually Halting the Initialization Process During System Reload**

To force the RSP card to stop loading and enter ROM Monitor mode, press Ctrl-C when you see the following message:

```
MBI validation sending request.
HIT Ctrl-C to abort
TYPE 'Send Break'to abort
```
This message usually appears during the first 20 seconds of system startup. Press the Ctrl-C key combination immediately. It may be necessary to press the **Ctrl-C** keys repeatedly during this time to ensure that the initialization process stops and the system enters ROM Monitor mode. This ends your Telnet session to the console or auxiliary port.

This operation can be performed only from a terminal directly connected to the RSP card console port. For more information, see the "Connecting and Communicating with the Router" section in Cisco ASR 9000 Series Aggregation Services Router Getting Started Guide.

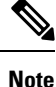

When the RSP card is placed in ROMMON, it switches over to the standby RSP card, which can then also be placed in ROMMON. Repeat this process for both RSP cards.

### <span id="page-16-0"></span>**How to Set Console Baud in Cisco IOS XR 64 Bit OS**

Rommon is notsupported in Cisco IOS XR 64 bit OS. Therefore, to set the console baud rate, do the following:

- **1.** Roll back to Cisco IOS XR 32 bit OS.
- **2.** Set the console baud rate in rommon.
- **3.** Roll back to Cisco IOS XR 64 bit OS.

To enter into rommon mode, select the **IOS-XR (32 bit Classic XR)** in boot option, as follows:

```
Please select the operating system and the boot device:
    1) IOS-XR (32 bit Classic XR)
     2) IOS-XR 64 bit Boot previously installed image
     3) IOS-XR 64 bit Mgmt Network boot using DHCP server
     4) IOS-XR 64 bit Mgmt Network boot using local settings (iPXE)
     (Press 'p' for more option)
Selection [1/2/3/4]: 1
Selected IOS-XR (32 bit Classic XR), Continue ? Y/N: y
```
Now in rommon, type **confreg**, and you will be prompted to change the boot settings, as follows:

```
rommon 2 > confreg
```

```
Configuration Summary
(Virtual Configuration Register: 0x2142)
enabled are:
console baud: 9600
do you wish to change the configuration? y/n [n]: y
enable "diagnostic mode"? y/n [n]: n
change console baud rate? y/n [n]: y
enter rate: 0 = 9600, 1 = 4800, 2 = 1200, 3 = 2400 4 = 19200, 5 = 38400, 6 = 57600, 7 = 2400115200 [0]: 7
change the boot characteristics? y/n [n]: n
Configuration Summary
(Virtual Configuration Register: 0x3962)
enabled are:
console baud: 115200
```
boot: MBI Boot

Type **y** to change the console baud rate. Select the baud rate option **7** to change the baud rate settings to 115200. The Configuration Summary in the above output shows that the console baud rate updated to 115200.

You must reset or power cycle for the new confreg value to take effect, as follows:

rommon 3 > **reset -h**

## <span id="page-17-0"></span>**ROM Monitor Commands**

The commands in the ROM Monitor mode are different from those available in the Cisco IOS XR software. You can run ROM Monitor commands only while in ROM Monitor mode, and you cannot run Cisco IOS XR software commands. This section includes the following topics:

### <span id="page-17-1"></span>**Commonly Used ROM Monitor Commands**

The table below summarizes the commands commonly used in ROM Monitor. For specific instructions on using these commands, refer to the relevant procedure in this document.

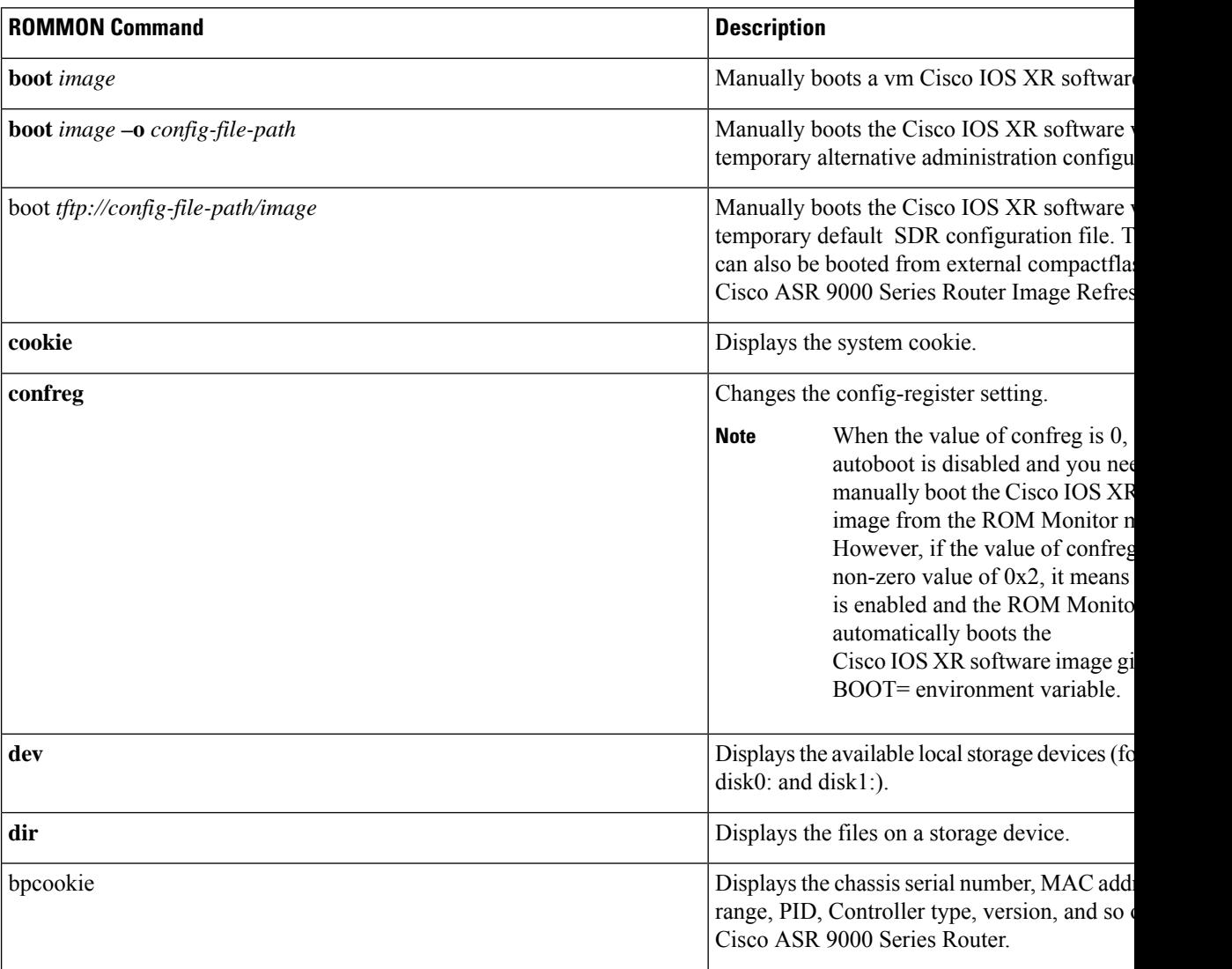

#### **Table 2: Commonly Used ROM Monitor Commands**

П

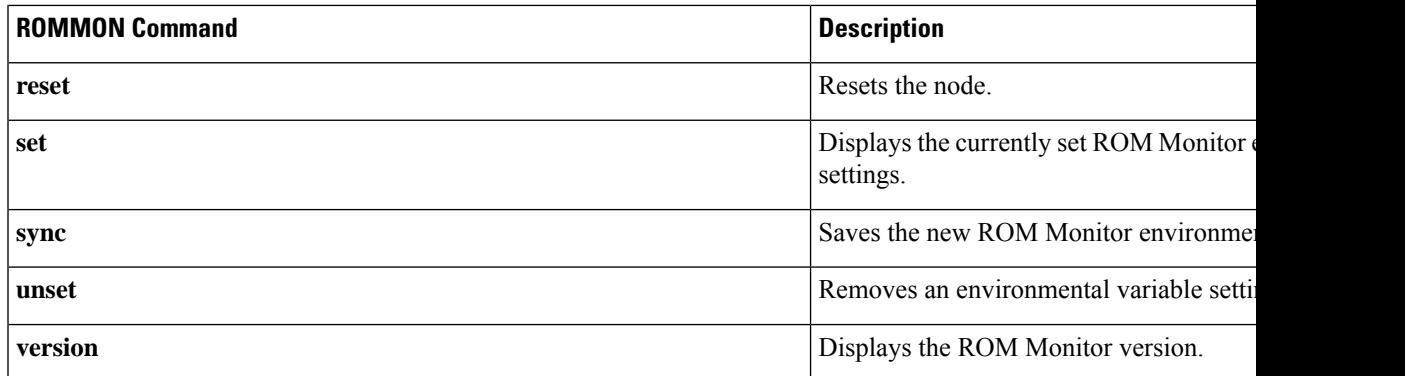

### <span id="page-18-0"></span>**Displaying the Available ROM Monitor Commands**

The table below describes the available **help** commands for ROM Monitor mode.

#### **Table 3: Help Commands in ROMMON**

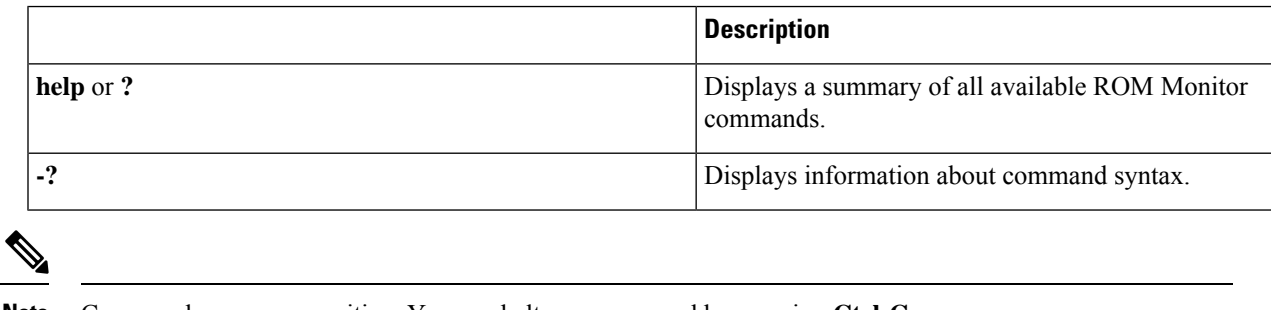

**Note** Commands are case sensitive. You can halt any command by pressing **Ctrl-C**.

### <span id="page-18-1"></span>**Displaying the Available ROM Monitor Commands: Examples**

The following example shows what appears when you enter the ? command on a Cisco ASR 9000 Series Router:

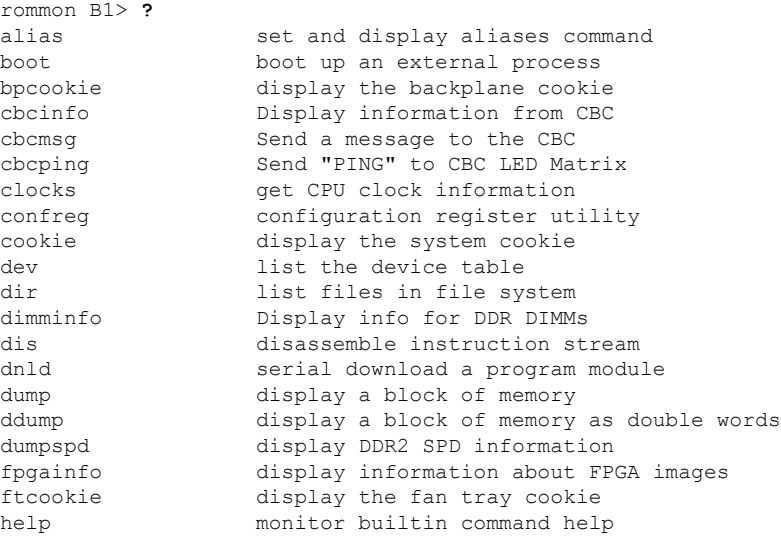

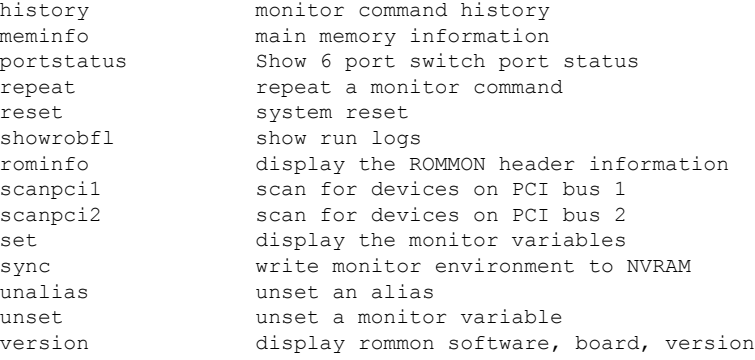

The following example shows the parameters for the **dir** (directory) command:

rommon B1> **dir -?** bad device name usage: dir <device>

The following example shows what appears when you enter the **version** command at the Cisco ASR 9000 Series Router ROM Monitor mode prompt:

```
rommon B1 > version
```

```
System Bootstrap, Version 1.0(20081208:173612) [ASR9K ROMMON],
Copyright (c) 1994-2008 by Cisco Systems, Inc.
Compiled Mon 08-Dec-08 09:36 by abc
```

```
LNC2: 1.17 [00000001/00000011]
TMPO: 1.13 [00000001/0000000d]
LB_3: 1.14 [00000001/0000000e]
PUNT: 1.4 [00000001/00000004]
 CBC: 1.1
 BID: 0x0004
```
### <span id="page-19-0"></span>**Changing the ROM Monitor Prompt**

You can change the prompt in ROM Monitor mode by using the **PS1**= command as shown in the following example:

```
rommon B1> PS1= "ASR9K_ROMMON B1!>"
```
Changing the prompt is useful if you are working with multiple routers in ROM Monitor at the same time. This example specifies that the prompt is ASR9K\_ROMMON B followed by the line number.

## <span id="page-19-1"></span>**Displaying the Configuration Register Setting**

To display the current configuration registersetting, enter the **confreg** command without parameters asfollows:

```
rommon B1> confreg
```

```
Configuration Summary
(Virtual Configuration Register: 0x1920)
```
enabled are: console baud: 9600 boot: the ROM Monitor

do you wish to change the configuration? y/n [n]:

The configuration register setting is labeled Virtual Configuration Register. Enter the **no** command to avoid changing the configuration register setting.

## <span id="page-20-0"></span>**Environment Variables**

The ROM Monitor environment variables define the attributes of the ROM Monitor, such as the IP address for an RSP control Ethernet port or the location of the Cisco IOS XR software and describe how to load it. Environmental variables are entered like commands and are always followed by the equal sign  $(=)$ . Environment variable settings are entered in capital letters, followed by a definition. For example:

TURBOBOOT=on,disk0,format

Under normal operating conditions, you do not need to modify these variables. They are cleared or set only when you need to make changes to the way ROM Monitor operates.

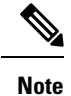

Before loading CISCO IOS XR software image in Cisco ASR 9000 Virtualized Service Module (VSM) Service Card, you must ensure that these environment variables are set at the LC ROMMON prompt:

• TFTP\_EXTERNAL\_BOOT=0 • AUTOMATIC\_BOOT=1

```
Frequently Used Environmental Variables
```
The table below shows the main ROM Monitor environmental variables. For instructions on how to use these variables, see the relevant instructions in this document.

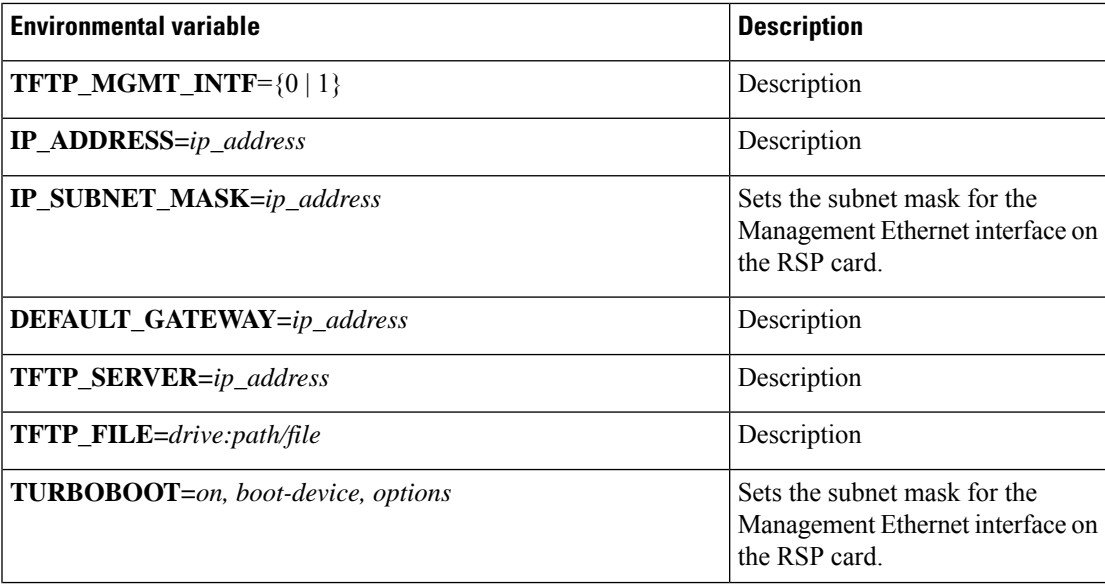

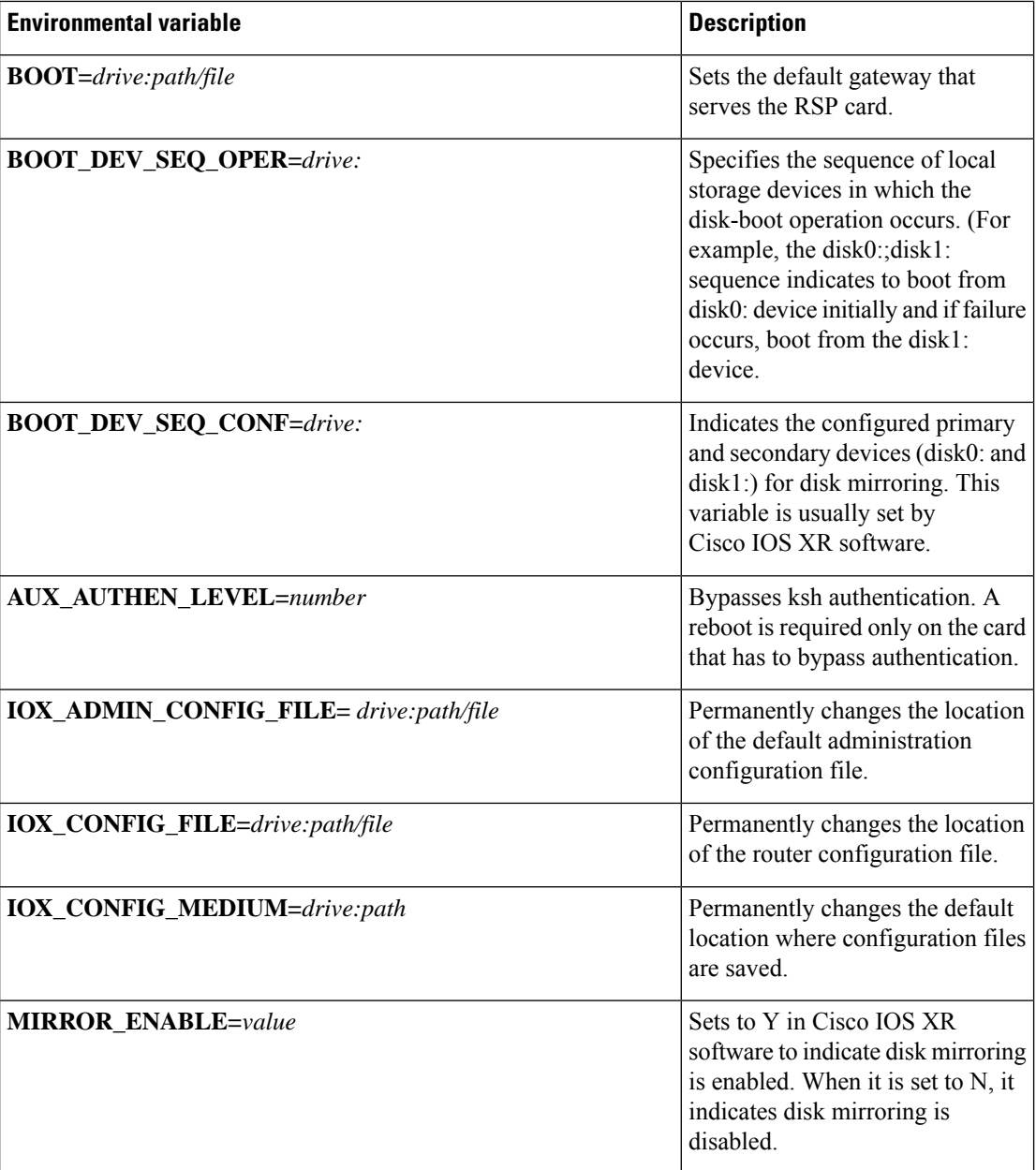

### <span id="page-21-0"></span>**Displaying Environment Variable Settings**

To display the current environment variable settings, enter the **set** command at the ROM Monitor mode prompt :

rommon B1> **set**

```
PS1=RO RSP P4D-17 ! >
IP_ADDRESS=172.29.52.137
DEFAULT_GATEWAY=172.29.52.1
```

```
IP_SUBNET_MASK=255.255.255.0
TFTP_SERVER=172.23.16.81
IOX_ADMIN_CONFIG_FILE=
TFTP_MGMT_INTF=0
BOOT DEV SEQ CONF=disk0:;disk1:
MIRROR_ENABLE=Y
2=0TFTP_FILE=/auto/tftpboot-users/lpatton/comp-asr9k-mini.vm-4.2.0comp-asr9k-mini.vm-4.3.0comp-asr9k-mini.vm-5.1.0comp-asr9k-mini.vm-5.2.0comp-asr9k-mini.vm-5.3.0
TURBOBOOT=
BSI=0BOOT DEV SEQ OPER=disk0:;disk1:
BOOT=disk0:asr9k-os-mbi-4.2.0asr9k-os-mbi-4.3.0asr9k-os-mbi-5.1.0asr9k-os-mbi-5.2.0/mbiasr9k-rp.vm,1;
ReloadReason=1asr9k-os-mbi-5.3.0
```
### <span id="page-22-0"></span>**Entering Environment Variable Settings**

Environment variable settings are entered in capital letters, followed by a definition. The following example shows the environmental variables used to configure the control Ethernet port on a Cisco ASR 9000 Series Router:

```
rommon B1> IP_ADDRESS=1.1.1.1
rommon B2> IP_SUBNET_MASK=255.255.254.0
rommon B3> DEFAULT_GATEWAY=1.1.0.1
```
## <span id="page-22-1"></span>**Saving Environment Variable Settings**

To save the current environment variable settings, enter the **sync** command:

rommon B1> **sync**

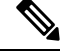

**Note**

Environmental values that are not saved with the **sync** command are discarded whenever the system is reset or booted.

### <span id="page-22-2"></span>**Clearing Environment Variable Settings**

To clear the environment variable settings, enter the **unset** command:

rommon B1> **unset**

To make the change permanent, use the **sync** command.

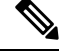

**Note**

Environmental values that are not saved with the **sync** command are discarded whenever the system is reset or booted.

## <span id="page-23-0"></span>**Viewing Chassis Serial Numbers**

The chassis serial number can be read from an RSP that is running in ROM Monitor mode. Viewing the chassis number from the RSP may be necessary if the physical label is missing or damaged.

- **1.** Attach a console to the console port of an RSP SC or RP in the chassis. (Only the RSP card SC or RP needs to run to perform this procedure. Other cards need not be inserted.)
- **2.** Apply power to the chassis.
- **3.** Enter ROM Monitor mode.
- **4.** Enter the bpcookie command in privilege mode of the ROM Monitor prompt to display the chassis serial number.
- **5.** Return the router to EXEC mode.

## <span id="page-23-2"></span><span id="page-23-1"></span>**Exiting ROM Monitor Mode**

To exit ROM Monitor mode, you must change the configuration register and reset the RSP.

### **Resetting the Configuration Register Using Prompts**

To change the configuration register settings in the ROM Monitor mode, enter the **confreg** command at the ROM Monitor mode. Entering this command displays the configuration summary and the prompts used to change the configuration.

In ROM Monitor mode, you can change the configuration register value using the configuration register prompts, as shown in this procedure.

### **SUMMARY STEPS**

- **1. confreg**
- **2.** Respond to each prompt as instructed.
- **3. reset**

#### **DETAILED STEPS**

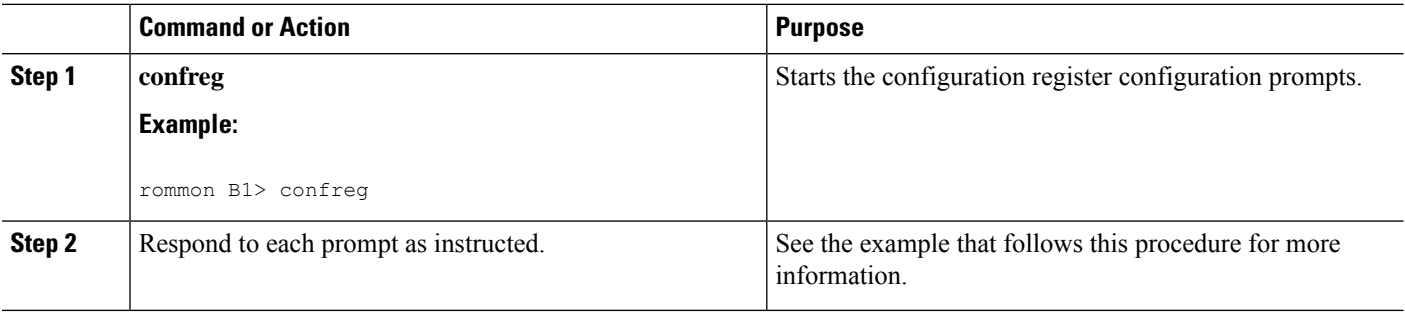

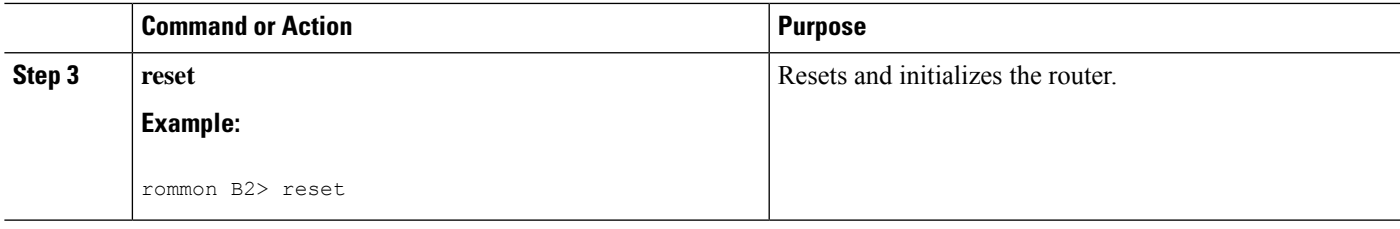

### <span id="page-24-0"></span>**Resetting to EXEC Mode or MBI Validation Mode**

To exit the ROM Monitor mode and reset to EXEC mode, enter the **confreg** command at the ROM Monitor mode prompt. Respond to prompts as instructed.

### <span id="page-24-1"></span>**Exiting ROM Monitor Mode: Examples**

The following example shows how to enable ROM Monitor mode at the next system boot:

```
rommon B5 > confreg
          Configuration Summary
   (Virtual Configuration Register: 0x1920)
enabled are:
console baud: 9600
boot: the ROM Monitor
do you wish to change the configuration? y/n [n]: y
enable "diagnostic mode"? y/n [n]: n
change console baud rate? y/n [n]: n
change the boot characteristics? y/n [n]: y
enter boot type:
0 = ROM Monitor
2 = MBI Validation Boot Mode
   [0]: 0
          Configuration Summary
   (Virtual Configuration Register: 0x1920)
enabled are:
console baud: 9600
boot: the ROM Monitor
do you wish to change the configuration? y/n [n]: n
You must reset or power cycle for new config to take effect
rommon B6 > reset
```
The following example shows how to enter the minimum boot image (MBI) validation mode or the EXEC mode of Cisco IOS XR software at the next system boot:

rommon B7 > **confreg**

```
Configuration Summary
   (Virtual Configuration Register: 0x1920)
enabled are:
```

```
console baud: 9600
boot: the ROM Monitor
do you wish to change the configuration? y/n [n]: y
enable "diagnostic mode"? y/n [n]: n
change console baud rate? y/n [n]: n
change the boot characteristics? y/n [n]: y
enter boot type:
0 = ROM Monitor
2 = MBI Validation Boot Mode
    [0]: 2
           Configuration Summary
   (Virtual Configuration Register: 0x1922)
enabled are:
console baud: 9600
boot: MBI Boot
do you wish to change the configuration? y/n [n]: n
You must reset or power cycle for new config to take effect
rommon B8 > reset
To reset to the MBI validation mode or EXEC mode, select 2 as the boot type. Enter the reset command to
```
**Note** MBI validation mode causes the RSP to boot the startup Cisco IOS XR software and configuration.

## <span id="page-25-0"></span>**Attaching to Primary RSP from Standby RSP**

boot the RSP in the EXEC mode.

You must follow these steps in order to attach to the primary RSP from standby RSP:

- From the console port of the standby RSP, press the ESC key.
- Type **ksh** and press ENTER key.
- Login with a local username and password.
- Attach to the peer RSP using **attach** *node* command.
- Launch the console using **/pkg/bin/exec -a** command.

```
- - -
- - -
This (D)RP Node is not ready or active for login /configuration
Username: root
Password:
# uname -a
QNX node0 RSP0 CPU0 6.4.0 2014/01/07-14:26:36PST asr9k-rsp x86
# attach 0/RSP1/CPU0
```
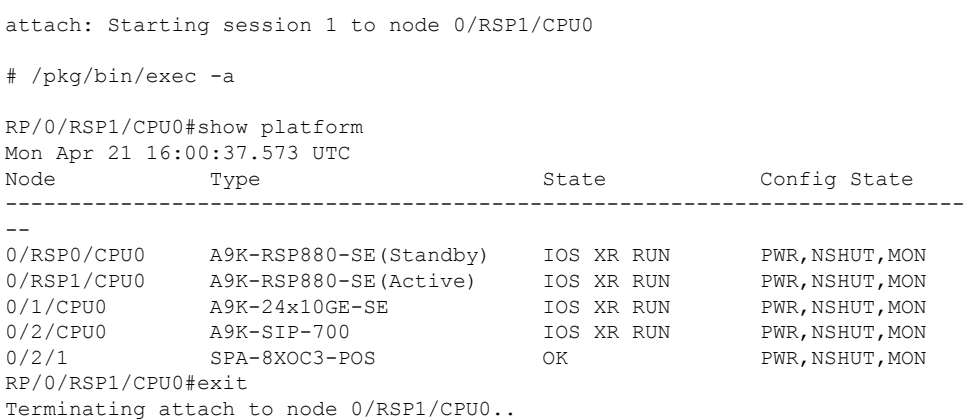

## <span id="page-26-0"></span>**Additional References**

The following sections provide references related to the ROM Monitor.

#### **Related Documents**

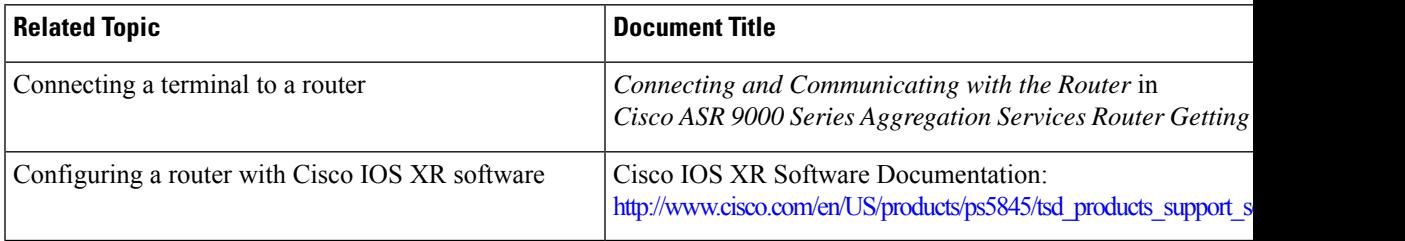

#### **Technical Assistance**

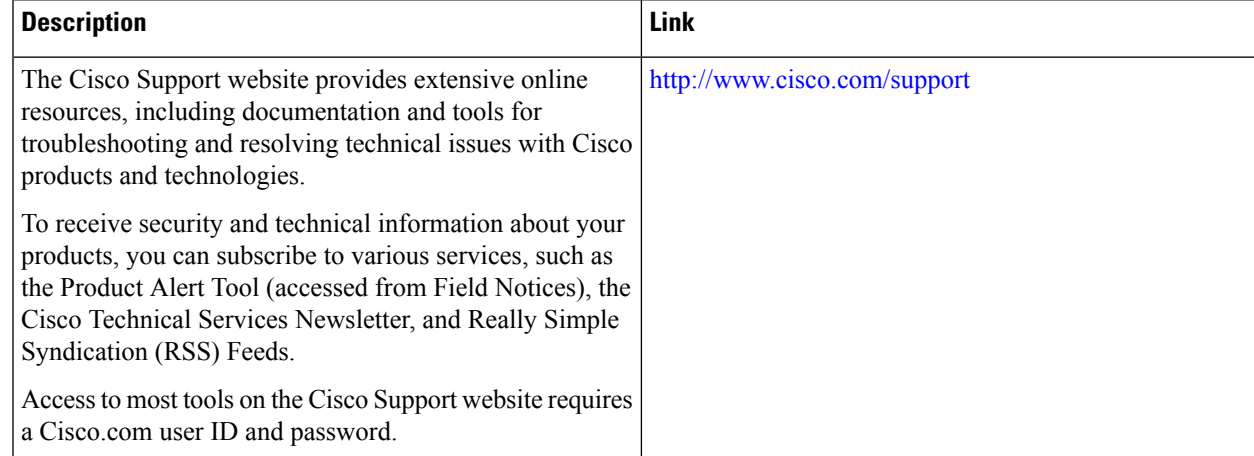

I

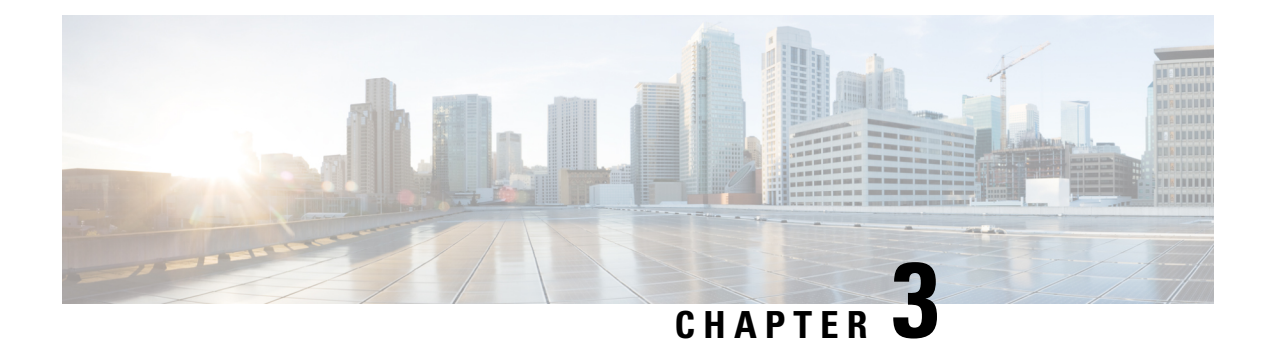

## <span id="page-28-0"></span>**Router Recovery with ROM Monitor**

This chapter describes the router recovery methods in ROM Monitor (ROMMON) mode of the router.

**Table 4: Feature History for Router Recovery with the ROM Monitor**

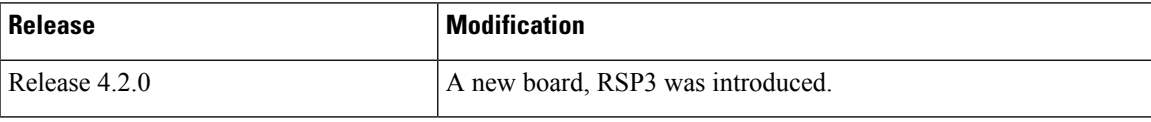

- [Information](#page-28-1) About Router Recovery, on page 21
- About [ROMMON](#page-29-0) Installation Files, on page 22
- About the [TURBOBOOT](#page-32-0) Variable, on page 25
- About the Boot Device [\(Destination](#page-33-0) Disk), on page 26
- [Reinstalling](#page-34-0) Cisco IOS XR Software on Cisco ASR 9000 Series Router, on page 27
- Additional [References,](#page-43-1) on page 36

## <span id="page-28-1"></span>**Information About Router Recovery**

The standard way to install new software on the RSP card of a Cisco ASR 9000 Series Aggregation Services Router is by using the **install** command in administration EXEC mode. However, if the RSP card is unable to boot the Cisco IOS XR software or you want to completely replace the existing software, you can reinstall the software while the RSP card is in ROM Monitor mode. When you install the Cisco IOS XR software from ROM Monitor mode, you must use a special software installation file with a vm file extension. These files are called vm files. You cannot install software in package installation envelope (PIE) files from ROM Monitor mode.

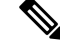

**Note** Installation using a vm file in ROM Monitor mode should be performed only from the RSP card of the system.

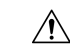

**Caution**

Reinstalling the Cisco IOS XR software from ROM Monitor mode replaces the currently installed router software and causes substantial router downtime. We recommend installing or upgrading software packages from administration EXEC mode using PIE files, as described in the *Upgrading and Managing Cisco IOS XR Software* module of the *System Management Configuration Guide for Cisco ASR 9000 Series Routers*.

## <span id="page-29-0"></span>**About ROMMON Installation Files**

This section includes the following topics:

### <span id="page-29-1"></span>**Locating Installable Files**

To obtain Cisco IOS XR software and version information, use the Cisco Software Delivery System (SDS), available at the following URL:

<http://www.cisco.com/cisco/software/navigator.html?mdfid=279844343&flowid=2130>

To locate Cisco IOS XR software images:

- Select any entry under Cisco ASR 9000 Series Aggregation Services Routers.
- Select IOS XR software to see the image tar files, or choose any of the other categories to see the other files.

The table below lists the software packages that you can install from ROMMON.

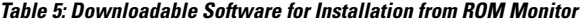

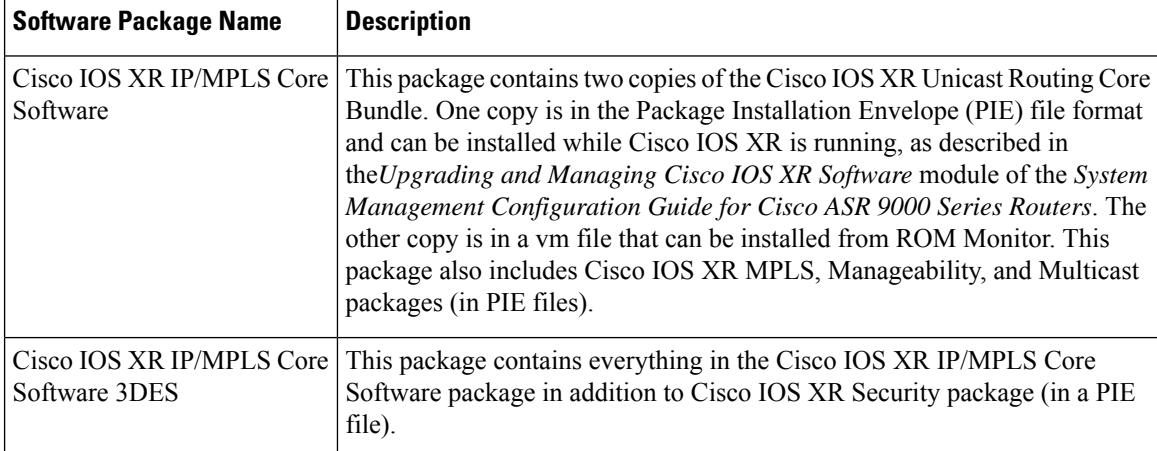

The table above lists packages that are distributed in files with tar filename extensions (tar files are assembled with the UNIX tar utility). When you download a tar file, you must unpack the tar file with a software program before you can install any of the files in the package.

The files that you can install from ROM Monitor have a vm filename extension. These files contain the software included in the Cisco IOS XR Unicast Routing Core Bundle. The other files in the packages are PIE files.

Ш

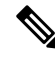

The tar files contain both PIE files and vm files. If the router is operating properly, you can install the software using the appropriate PIE file with little or no interruption to router traffic, as described in the *Upgrading and Managing Cisco IOS XR Software* module of the *System Management Configuration Guide for Cisco ASR 9000 Series Routers*. If the router is not booted with the Cisco IOS XR software, install the core software using the vm file first, and then install any additional packages using the PIE files after the router enters EXEC mode. **Note**

### <span id="page-30-0"></span>**tar Filenames and Version Numbers**

The format for a tar filename is:

*platform-bundle\_name-major.minor.maintenance.tar*

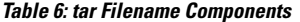

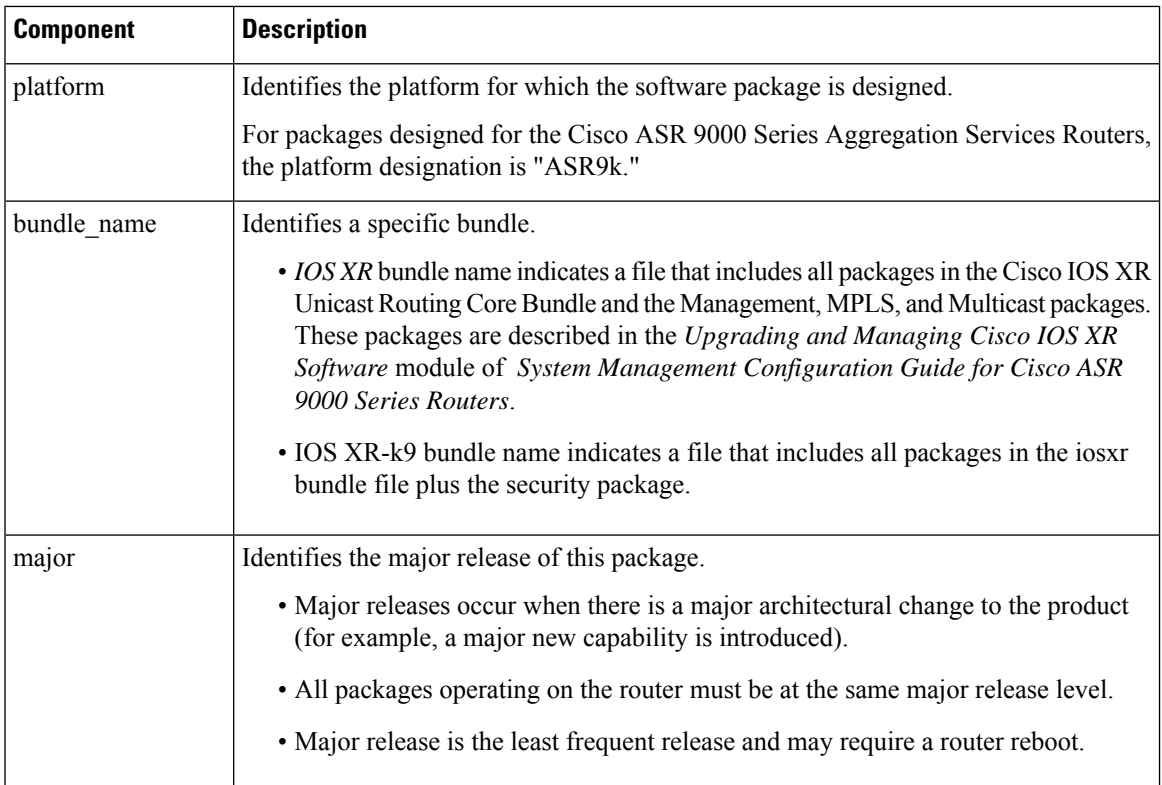

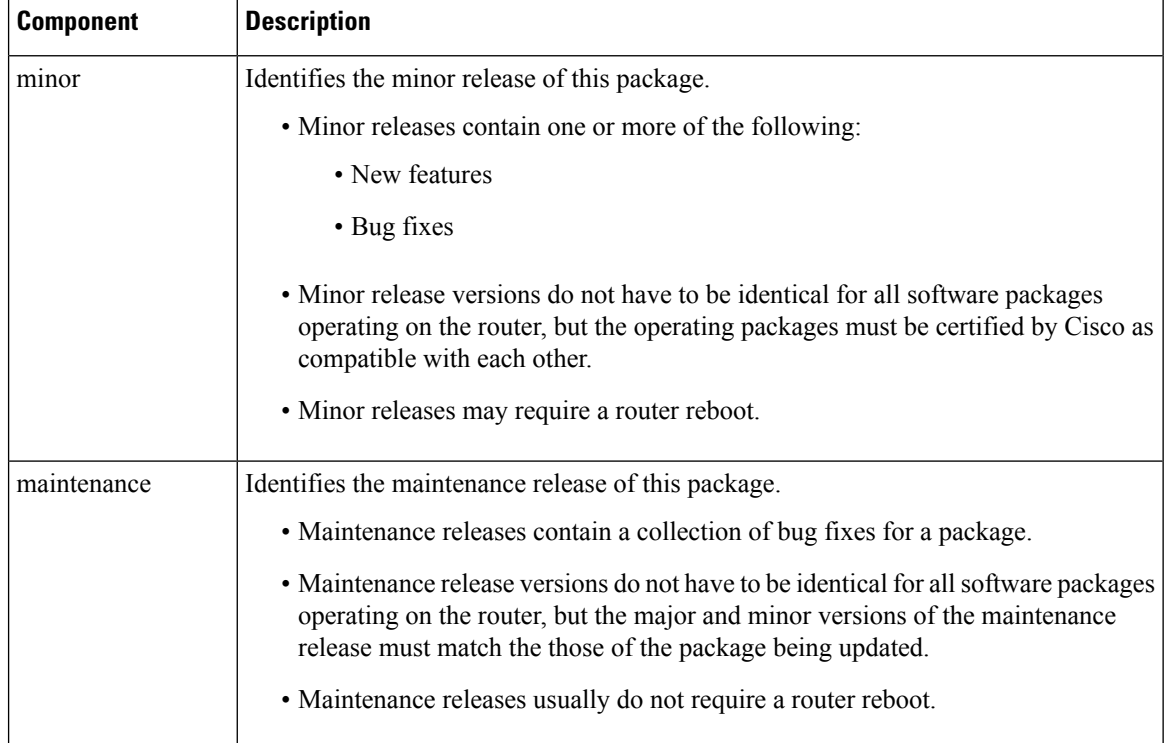

## <span id="page-31-0"></span>**vm Filenames and Version Numbers**

The format for a vm filename for Cisco ASR 9000 Series Aggregation Services Routers is:

*platform-package\_name.vm-major.minor.maintenance*

The table below describes the other filename components.

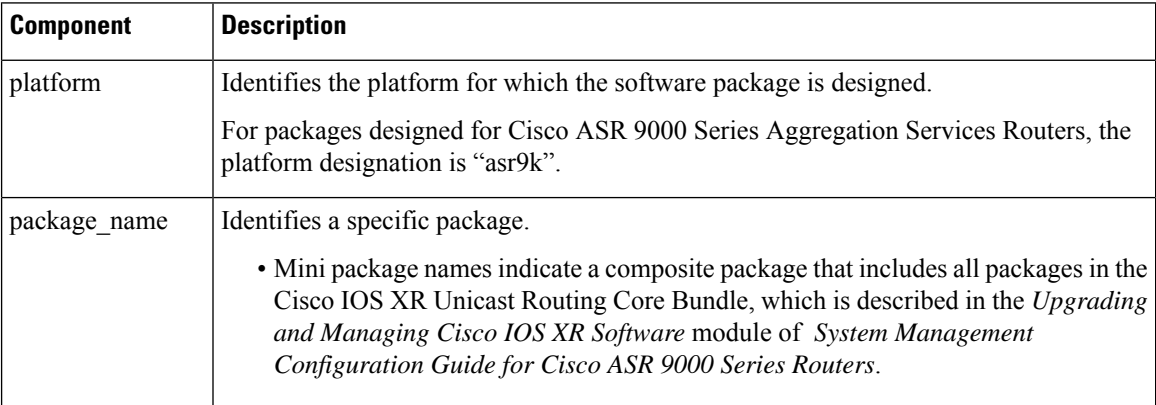

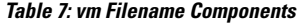

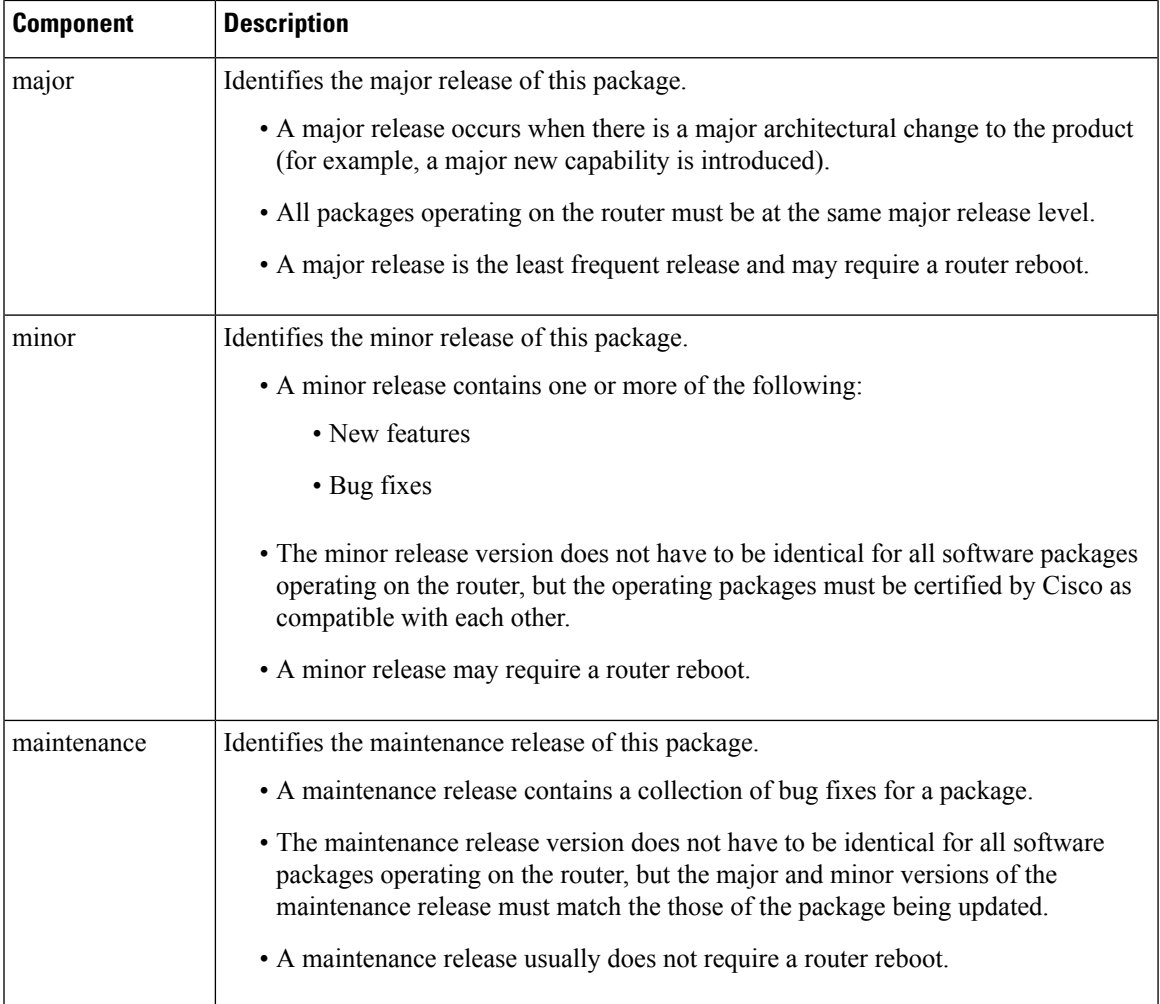

The following example shows a composite of multiple mini packages:

comp-asr9k-mini.vm-4.2.0

comp-asr9k-mini.vm-4.3.0

comp-asr9k-mini.vm-5.1.0

comp-asr9k-mini.vm-5.2.0

comp-asr9k-mini.vm-5.3.0

## <span id="page-32-0"></span>**About the TURBOBOOT Variable**

The TURBOBOOT environmental variable automates the software installation process in the ROM Monitor mode and determines the installation settings, such as the boot device (destination disk) for software installation.

Running TURBOBOOT from harddisk: with the TURBOBOOT file located on harddisk: is not supported. Save the TURBOBOOT file on TFTP server or on USB drive to successfully install the package. **Note**

The following is the syntax for the TURBOBOOT environmental variable:

**TURBOBOOT=on,**{*boot-device*},[**format** | **clean**],[**nodisablebreak**]

In the preceding example, the TURBOBOOT variable is set to **on**, the boot device (destination disk) is the flash disk in **disk0:**, the installation process formats the disk, and the installation process can be terminated prematurely.

TURBOBOOT=on,disk0,format,nodisablebreak

There are four main arguments and keywords for the TURBOBOOT variable:

- **on**—Installs and activates the Cisco IOS XR software packages when the RSP is booted with the *vm* image.
- *boot-device*—Selects the destination disk for software installation.
- [**format** | **clean**]: When the **clean** option is selected, the Cisco IOS XR software is completely replaced, but all other files on the disk are preserved, including configuration files . When the **format** option is selected, the Cisco IOS XR software is completely replaced, and only the administration configuration is preserved. All other files on the disk, including all configuration files and all user files, are deleted. The administration configuration contains the configuration that determines default- SDR name and inventory.
- [**nodisablebreak**]: When the **nodisablebreak** flag is added, the installation process using the TURBOBOOT variable can be prematurely terminated by sending a break from the terminal. The default is to ignore breaks from the terminal.

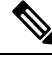

**Note**

- Each argument is separated by a comma.
- The default boot device disk is disk0:

## <span id="page-33-0"></span>**About the Boot Device (Destination Disk)**

The boot device determines the location where the Cisco IOS XR software is installed on all RSPs. The system uses the boot-device to install the software to the other RSP card in the system. Any additional software or software upgrades are automatically saved to the same boot device.

When you install Cisco IOS XR software using the Turboboot method in ROM Monitor mode, you must specify a *boot-device* for the router. The boot device is the local disk on the RSP card where the Cisco IOS XR software is installed.

The Cisco IOS XR package is installed on the boot device (disk0: or disk1:) and the minimal boot image (MBI) is installed on the bootflash: device. The MBI contains the low level Cisco IOS XR drivers and

subsequently makes the full Cisco IOS XR software environment available on the router. The ROM Monitor software loads the MBI from the bootflash: device.

- MBI is always installed on the boot device.
- On the Cisco ASR 9000 Series Router, the supported boot devices are disk0: and disk1:

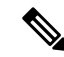

**Note** On the RSP3 card, the Cisco IOS XR software is installed directly on either disk0 or disk1.

After the Cisco IOS XR software isinstalled to the boot device using the TURBOBOOT method, all additional software and software upgrades are automatically installed and synchronized to that same boot device and cannot be changed. For example:

- If the Cisco IOS XR software is installed in the RSP card using the TURBOBOOT variable, with disk0 (TURBOBOOT=on,disk0), all packages are installed to disk0: and the boot device is disk0*:*.
- If the Cisco IOS XR software is installed in the RSP card using the TURBOBOOT variable, with disk1 (TURBOBOOT=on,disk1), all packages are installed to disk1: and the boot device is "disk1:".
- After you boot the Cisco IOS XR software, you are not allowed to add packages to anywhere other than the boot-device. For example, you cannot boot the DSC to disk1: and decide to add your packages to disk0: or vice versa.

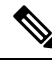

We recommend using disk0: as the boot device. Disk0: is pre-installed in most RSPs, which ensures that the correct disk is used to store the software packages on the entire system. **Note**

# <span id="page-34-0"></span>**Reinstalling Cisco IOS XR Software on Cisco ASR 9000 Series Router**

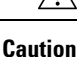

Reinstalling Cisco IOS XR software from ROM Monitor mode replacesthe currently installed routersoftware and causes substantial router downtime. We recommend that you install or upgrade software packages from the Administration EXEC mode using package installation envelope (PIE) files, as described in the *Upgrading and Managing Cisco IOS XR Software* module of *System Management Configuration Guide for Cisco ASR 9000 Series Routers*.

This section includes the following topics:

### <span id="page-34-1"></span>**Cisco ASR 9000 Series Router Router Installation Overview**

When you reinstall the software from ROM Monitor mode, you can perform either of the following procedures:

• Load the Cisco IOS XR software from a vm file on a TFTP server to the RSP.

• Transfer the vm file to a local storage device and then load the Cisco IOS XR software from that storage device to the RSP.

### <span id="page-35-0"></span>**Installation from a TFTP Server**

When you install Cisco IOS XR software from a TFTP server to the RSP, you must perform the following tasks:

- **1.** Back up the router configuration while still in EXEC mode.
- **2.** Verify the sanity of the configuration file system using the **cfs check** command.
- <span id="page-35-1"></span>**3.** Place all RSPs in ROM Monitor mode.
- **4.** From the ROM Monitor mode, clear BOOT and TFTP\_FILE ROM Monitor environmental variables on all RSP cards. If disk mirroring is enabled, disable disk mirroring by clearing BOOT\_DEV\_SEQ\_OPER and MIRROR\_ENABLE ROM Monitor environment variables.

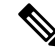

- Restore disk mirroring after the Cisco IOS XR installation is complete using the TURBOBOOT variable. To restore disk mirroring, use the **mirror** command in the global configuration mode. For more information on the **mirror** command, see the "Boot Commands on Cisco IOS XR Software" module in Cisco ASR 9000 Series Aggregation Services Router System Management Command Reference. **Note**
- **5.** Use the **confreg** command in the ROM Monitor mode to set all the RSP cards to MBI Validation Boot Mode or the EXEC mode.
- **6.** On the active RSP, configure the IP parameters (**IP\_ADDRESS**, **DEFAULT\_GATEWAY**, **IP\_SUBNET\_MASK**) for the Management Ethernet interface. These variables are set in ROM Monitor, and are required to access the TFTP server.
- **7.** On the active RSP, configure the TURBOBOOT environment variable to either clean or format the boot disk during the installation. The recommended boot device is disk0:.
- **8.** On the active RSP, boot the Cisco IOS XR software from a *vm* file on the TFTP server.
- **9.** Reset all other RSPs to boot the Cisco IOS XR software.

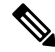

- After you boot the Cisco IOS XR software, the TURBOBOOT process either cleans or formats the boot device, based on the TURBOBOOT environment variable setting. **Note**
- **10.** Restore disk mirroring if it was disabled in ["Step](#page-35-1) 4". To restore disk mirroring, use the **mirror** command in the global configuration mode. For more information on the **mirror** command, see the *Boot Commands on Cisco IOS XR Software* module in *Cisco ASR 9000 Series Aggregation Services Router System Management Command Reference*.

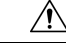

If the TURBOBOOT variable is set to format the boot device, the default-SDR configuration is deleted and only the admin configuration is preserved. **Caution**
### **Reinstalling to a CiscoASR 9000 SeriesRouter from a TFTP Server Image**

Cisco IOS XR software can be reinstalled directly from a vm file located on a TFTP server. Complete the instructions in this section exactly as described.

#### **Reinstalling to a Cisco ASR 9000 Series Router from a TFTP Server Image**

#### **Before you begin**

Before reinstalling Cisco IOS XR software from a TFTP server image, verify that the following prerequisites have been met:

- ROM Monitor firmware on the Cisco ASR 9000 Series Router is compatible with the Cisco IOS XR software image that you are installing.
- The following information is available:
	- IP address of the Management Ethernet interface on the RSP
	- Subnet mask of the Management Ethernet interface on the RSP
	- IP address of the default gateway that serves your router
	- IP address of the TFTP server from which the software will be downloaded
	- The filename and directory of the vm installation file that will be installed on the router
	- Boot device for your system.

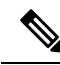

**Note** On the RSP3 card, the ROMMON variable **TFTP\_MGMT\_INTF**=*port\_no* is not required for a TFTP boot.

#### **SUMMARY STEPS**

- **1.** Back up the router configuration while still in EXEC mode.
- **2.** Verify the sanity of the configuration file system. Use **cfs check**
- **3. admin**
- **4.** Place all RSP cards in ROM Monitor mode. Use **config-register boot-mode rom-monitor location all** and **reload location all** commands.
- **5.** Clear the ROM Monitor environmental variables on all RSP cards. Use **unset BOOT** command, **unset TFTP\_FILE** command and **sync** command.
- **6.** Clear the ROM Monitor environment variables BOOT\_DEV\_SEQ\_OPER and MIRROR\_ENABLE, if disk mirroring is enabled. Use **unset BOOT\_DEV\_SEQ\_OPER** command, **unset MIRROR\_ENABLE** command and **sync** command.
- **7.** On the RSP card, set the environment variables that configure the Management Ethernet interface for use in ROM Monitor mode. Use **IP\_ADDRESS=***ip\_address* command, **IP\_SUBNET\_MASK=***mask* command and **DEFAULT\_GATEWAY=***ip\_address* command.
- **8.** On the RSP card, set the TFTP environment variables. Use **TFTP\_VERBOSE**=*print\_setting* command, **TFTP\_RETRY\_COUNT=***retry\_count* command, **TFTP\_TIMEOUT=***timeout* command, **TFTP\_CHECKSUM=**0 command, **TFTP\_SERVER=***server\_ip\_addr* command, **TFTP\_MGMT\_INTF=***port\_no* command
- **9.** On the RSP card , set the TURBOBOOT variables. Use **TURBOBOOT=on**,*boot-device*,*options* command and **sync** command.
- **10.** On the RSPcard , boot the vm image located on the tftp server. Use**boot** *tftp://server/directory/filename*
- **11.** Reset all other RSP cards to boot the Cisco IOS XR software. Use **confreg** and **reset** commands.
- **12.** Restore disk mirroring, if it was disabled in ["Step](#page-37-0) 5".

#### **DETAILED STEPS**

<span id="page-37-0"></span>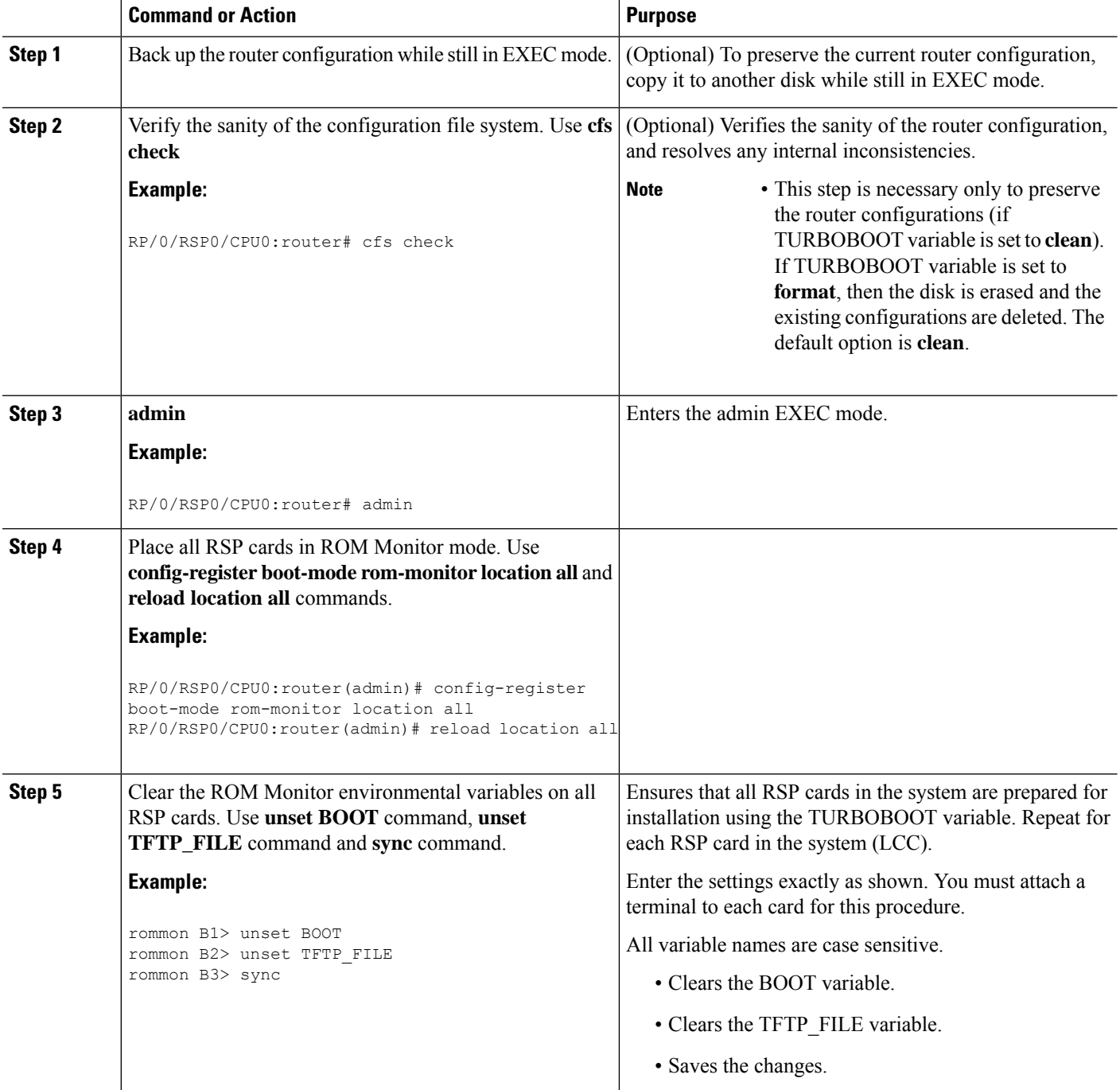

 $\mathbf l$ 

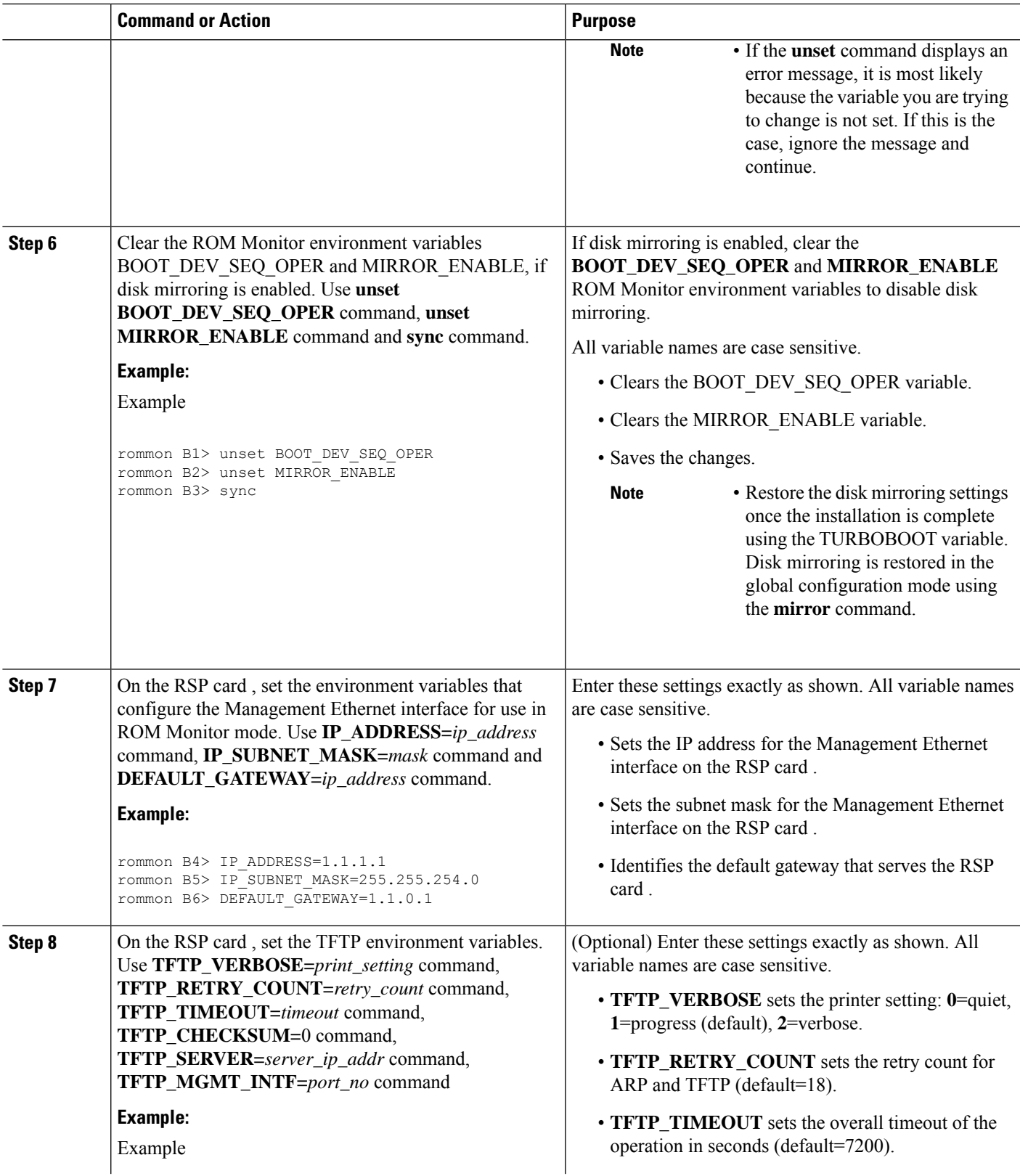

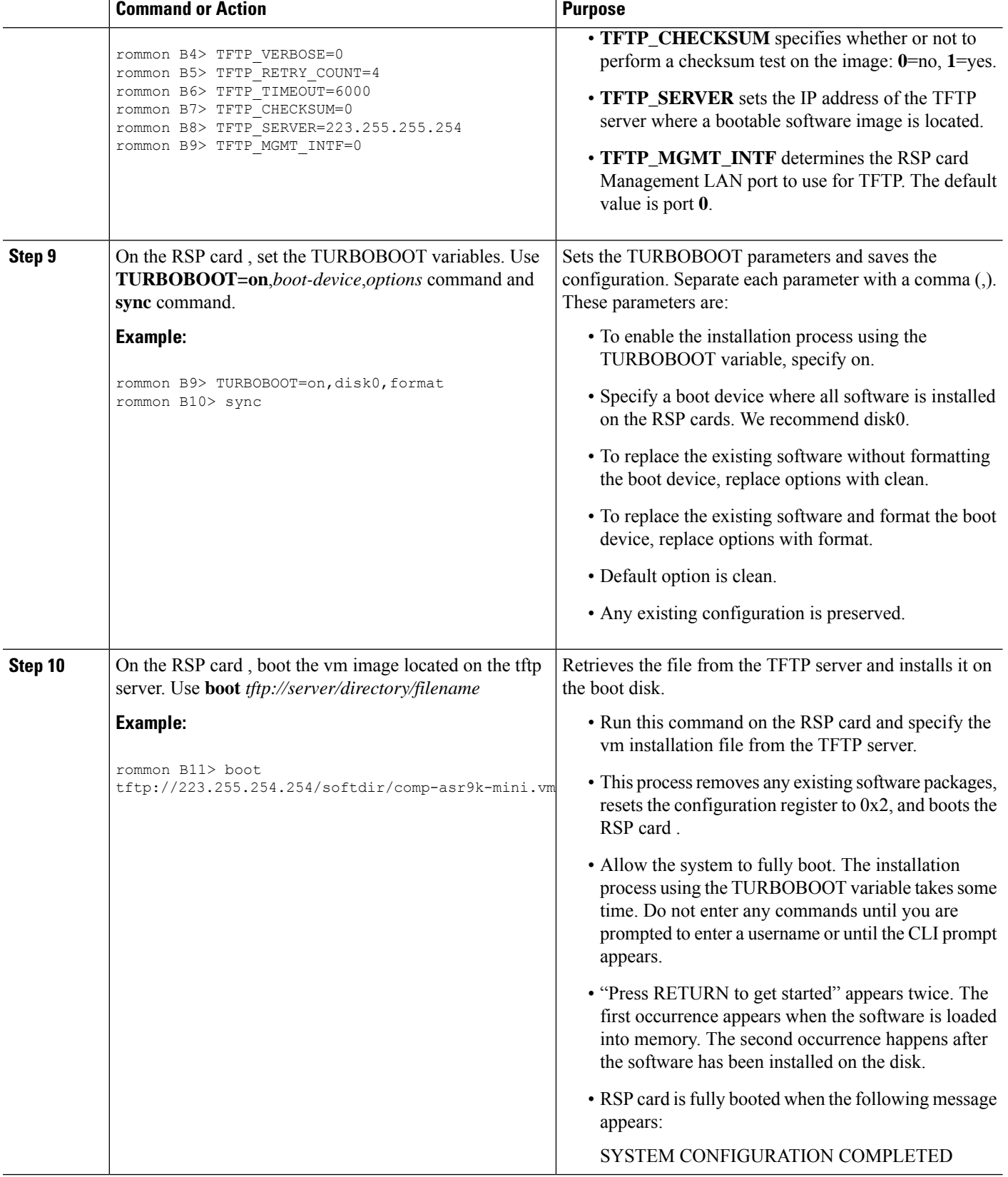

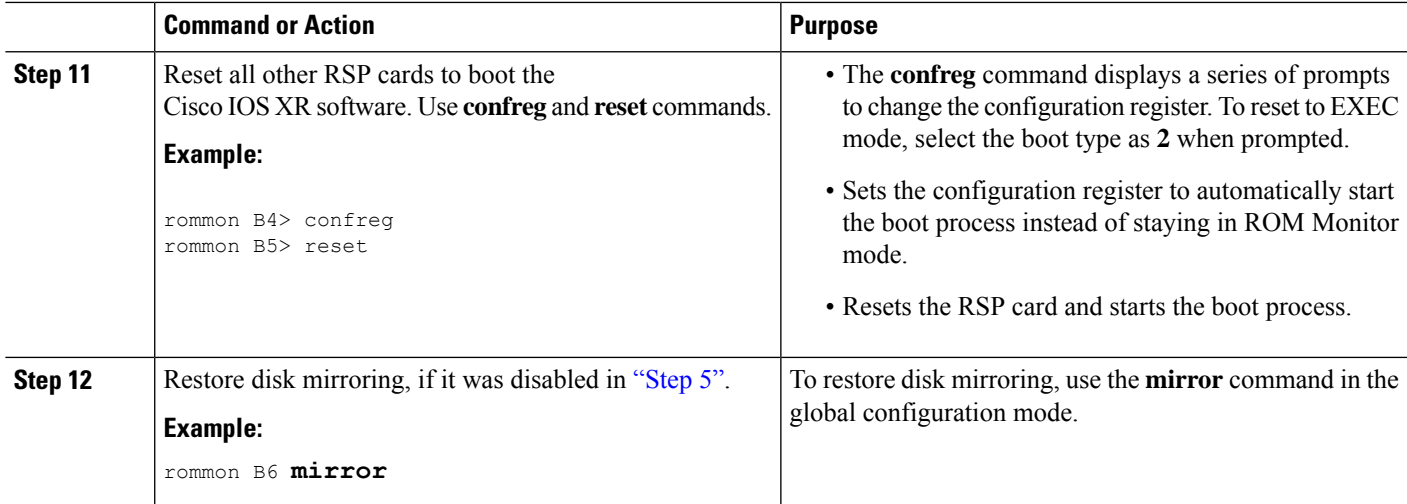

#### **Reinstalling to a Cisco ASR 9000 Series Router from a TFTP Server Image: Example**

The following example shows how to install the Cisco IOS XR software from the TFTP server:

Place all RSPs in ROM Monitor mode:

```
RP/0/RSP0/CPU0:router# admin
RP/0/RSP0/CPU0:router(admin)# config-register boot-mode rom-monitor
RP/0/RSP0/CPU0:router(admin)# location all
RP/0/RSP0/CPU0:router(admin)# reload location all
```
Clear the ROM Monitor environmental variables on all RSPs:

```
rommon B1 > unset BOOT
rommon B2 > unset TFTP_FILE
rommon B3 > sync
```
Clear the ROM Monitor environment variables for disk mirroring:

```
rommon B1 > unset BOOT_DEV_SEQ_OPER
rommon B2 > unset MIRROR_ENABLE
rommon B3 > sync
```
### $\mathscr{D}$

```
Note
```
Restore disk mirroring settings after the installation is complete using the TURBOBOOT variable. Disk mirroring is restored using the **mirror** command in the global configuration mode. For more information on the **mirror** command, see the "Boot Commands on Cisco IOS XR Software" module in Cisco ASR 9000 Series Aggregation Services Router System Management Command Reference.

Set the IP environment variables to configure the ROM Monitor Management Ethernet interface on the RSP:

```
rommon B4 > IP_ADDRESS=10.1.1.1
rommon B5 > IP_SUBNET_MASK=255.255.254.0
rommon B6 > DEFAULT_GATEWAY=10.1.0.1
```
Enable installation process using the TURBOBOOT variable on the RSP. The following example shows how to boot the router using the specified vm file on the specified TFTP server:

rommon B7 > **TURBOBOOT**=on,**disk0**,**format** rommon B8 > **sync** rommon B9 > **boot tftp://10.10.10.10/software/**comp-asr9k-mini.vm

Reset all other RSPs to boot the Cisco IOS XR software:

Respond to the prompts as instructed. Set the boot type as **2** to boot the RSP card in EXEC mode:

rommon B11 > **reset**

### **Installing Cisco IOS XR Software on Cisco ASR 9000 Series Router from a USB Drive**

#### **Before you begin**

Verify that the following prerequisites are met:

- Cisco IOS XR 4.2.0-px4.3.0-px5.1.0-px 5.2.0-px 5.3.0-px file is available in the USB drive.
- RSP 440 is installed.
- Console access to active RSP 440 is available.

#### **SUMMARY STEPS**

- **1.** Verify that the router is in a steady state.
- **2.** Connect a terminal to the RSP card console port and log in to the router.
- **3.** Place all the PSP cards in ROM Monitor mode. Use the **config-register boot-mode rom-monitor location all** command.
- **4.** Insert the USB into the slot on the RSP. Use the **reload location all** command.
- **5.** Use **dir usb**
- **6.** Clear the ROM Monitor environmental variables on all RSPcards. Use**unset BOOT** and **sync** commands.
- **7.** Set the TURBOBOOT variables on the RSP card. Use **TURBOBOOT=on** ,*disk 0*,*format* and **sync** commands.
- **8.** Install Cisco IOS XR 4.2.0-px4.3.0-px5.1.0-px 5.2.0-px5.3.0-px from the USB. Use **mediaboot usb:\ filename**

#### **DETAILED STEPS**

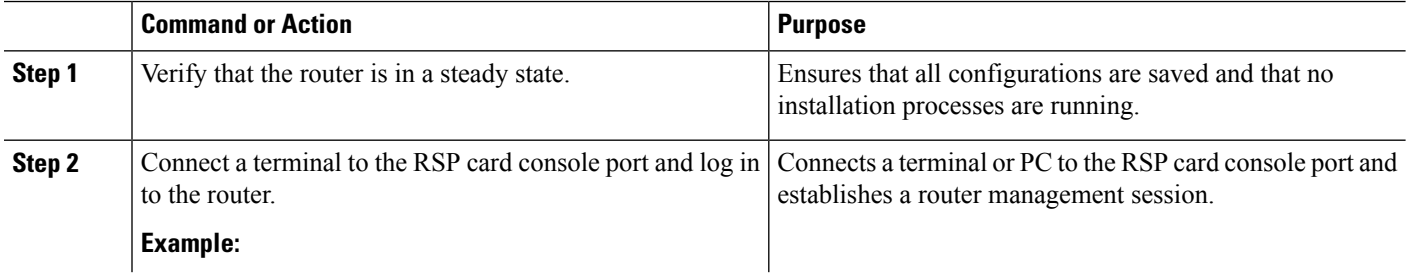

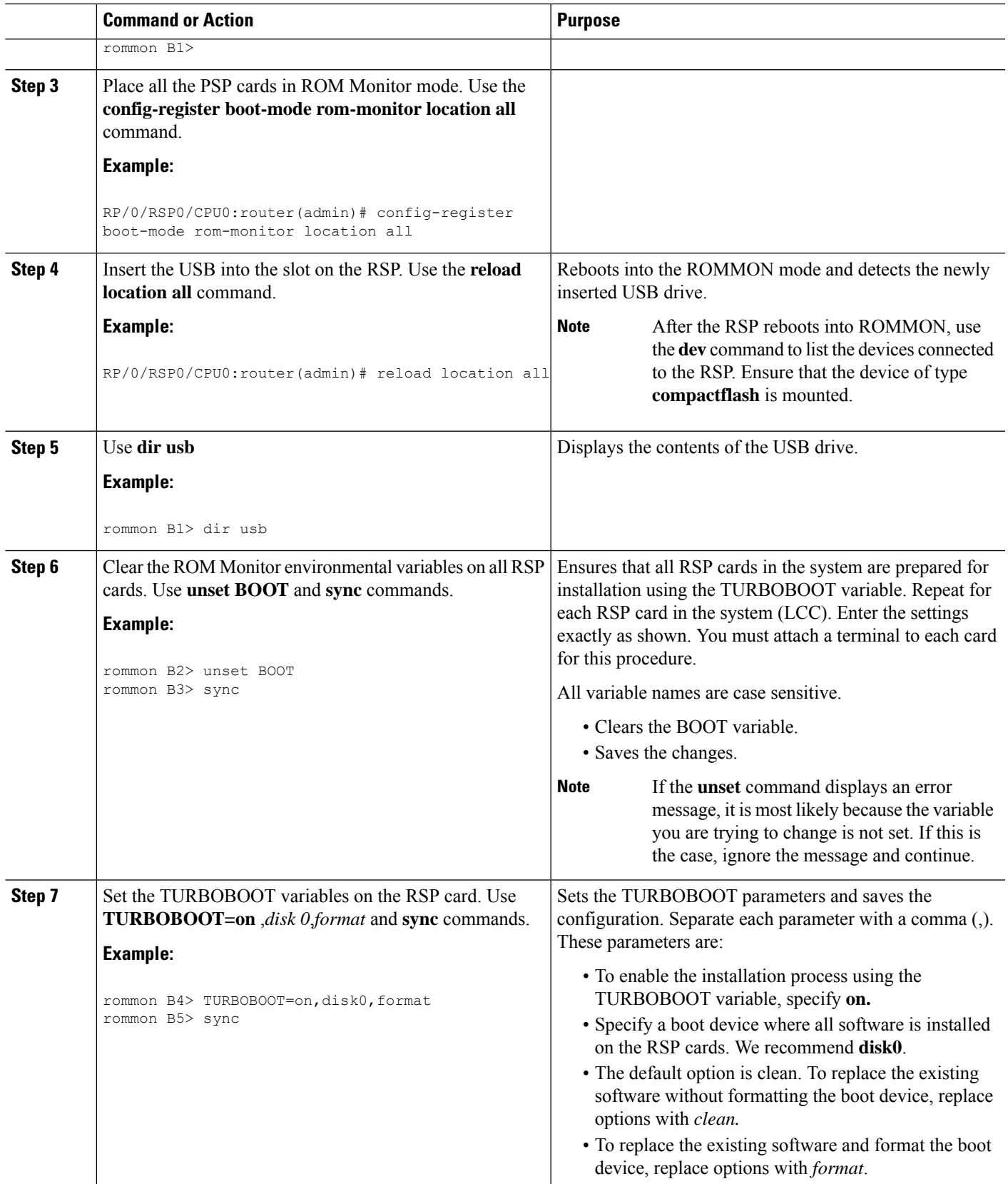

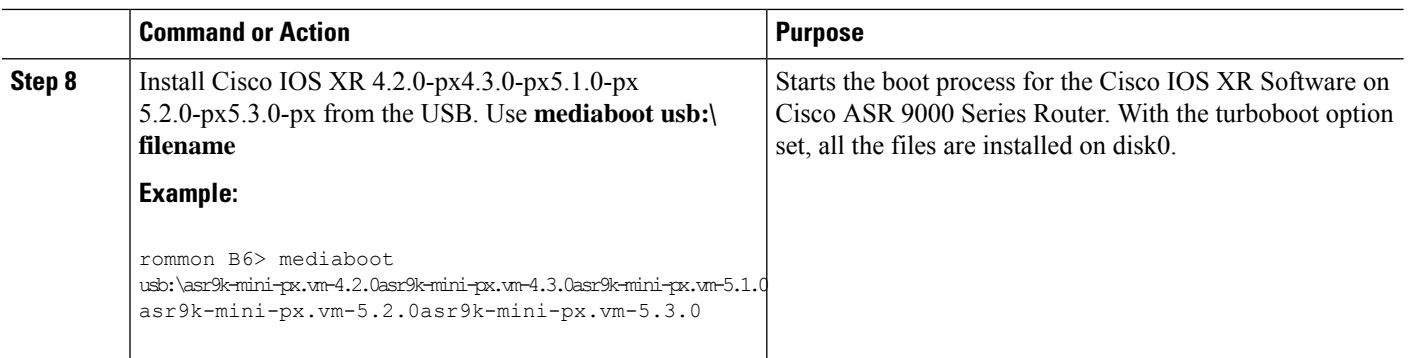

### **What to Do Next**

After the system is up and in EXEC mode, you can execute the full range of CLI commands from the RSP card.

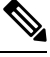

**Note**

If there was no previous router configuration, you must enter a root-system username and password when the boot process is complete.

After reinstalling the software, you might want to verify interfaces, install additional packages or perform other configuration tasks:

- For instructions on how to verify that the interfaces are up and properly configured, see Verifying the System Interfaces in the
- Install additional software from the PIE files, as necessary. For more information, see the *Upgrading and Managing Cisco IOS XR Software* module of *Cisco ASR 9000 Series Aggregation Services Router System Management Configuration Guide*.

# **Additional References**

The following sections provide references related to the ROM Monitor.

### **Related Documents**

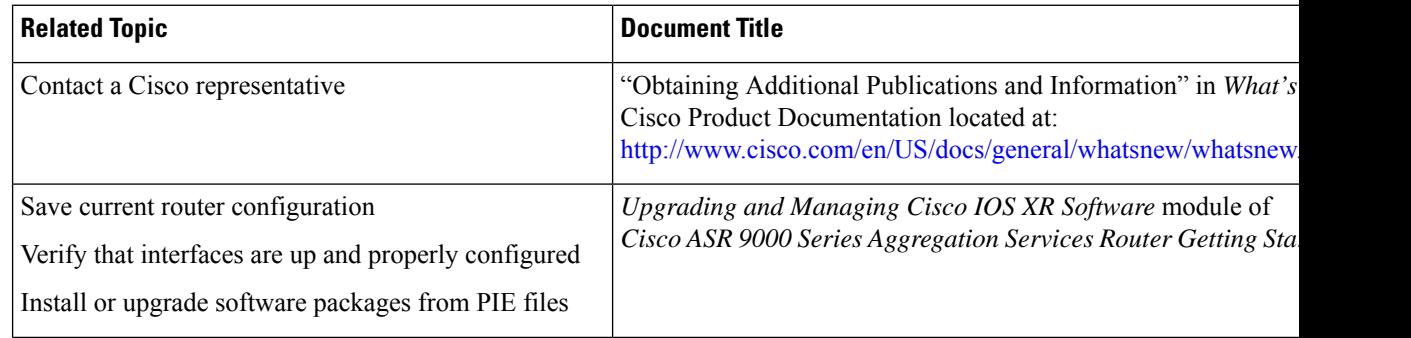

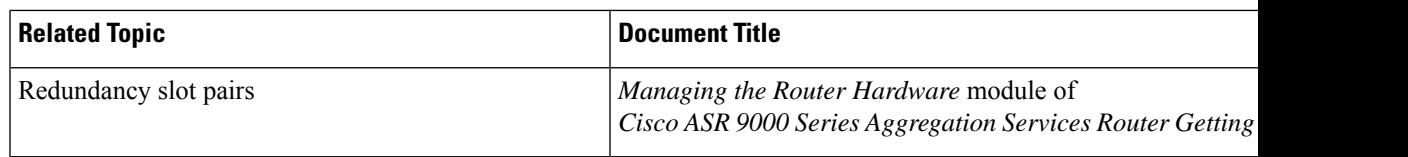

## **Technical Assistance**

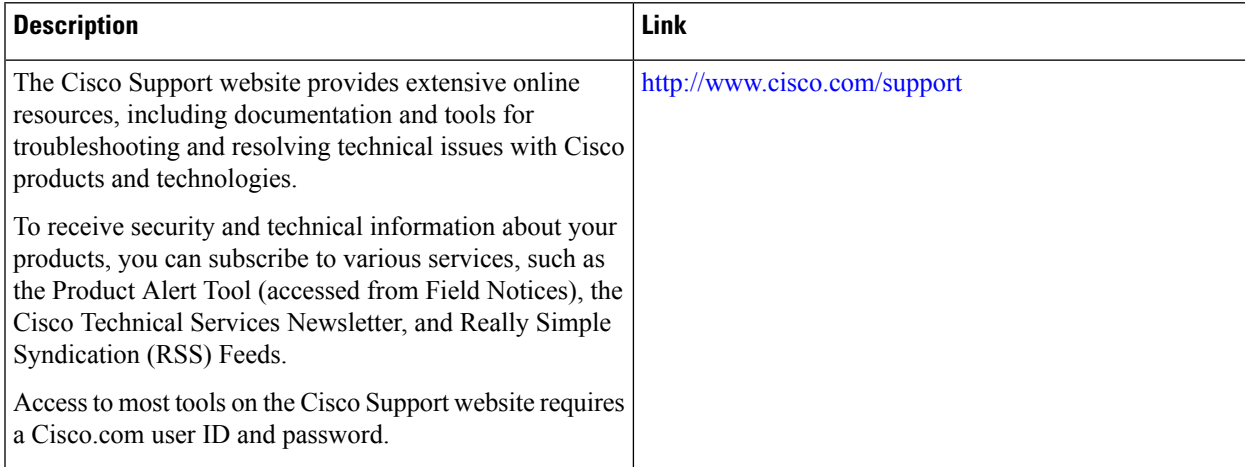

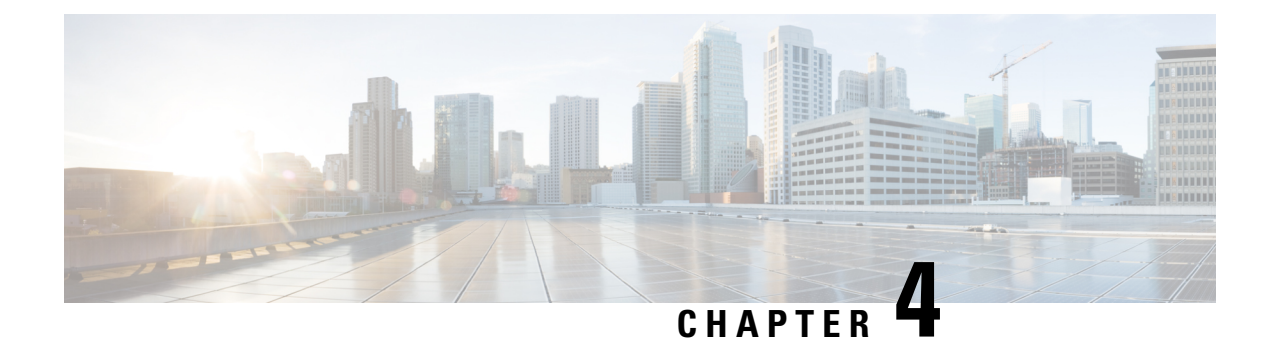

# **Managing Configuration Files in ROM Monitor**

This chapter provides information about managing configuration files in the router.

- Information about [Configuration](#page-46-0) Files, on page 39
- Specifying an Alternative [Administration](#page-47-0) Configuration, on page 40
- Specifying an Alternative SDR [Configuration,](#page-53-0) on page 46
- Specifying an Alternate Storage Location for [Configuration](#page-59-0) Files, on page 52
- Additional [References,](#page-62-0) on page 55

## <span id="page-46-0"></span>**Information about Configuration Files**

Cisco IOS XR software creates two types of configuration files—the administration configuration file and the default secure domain router (SDR) configuration files. These configuration files are stored in the following locations:

- There is only one administration configuration file, which is stored on the RSP and contains system-wide configurations for items such as SDR name and node inventory.
- There is only one SDR configuration file in Cisco ASR 9000 Series Router, which is stored on the RSP to specify the parameters for routing, interfaces, SDR usernames, and other SDR-specific configurations.

The Cisco ASR 9000 Series Router contains only one SDR (the default SDR). In Cisco IOS-XR software, SDRs are a means of dividing a single physical system into multiple logically separated routers. Cisco ASR 9000 Series Aggregation Services Routers are single-shelf routers that support only one SDR per shelf.

For more information on SDRs and admin plane configuration, see the *Configuring Secure Domain Routers on Cisco IOS XR Software* module of the *System Management Configuration Guide for Cisco ASR 9000 Series Routers*.

The following sections describe ways to manage the use of configuration files from ROM Monitor:

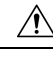

**Caution**

The default configuration should be sufficient for most situations. The options described in the following sections are for rare cases in which an alternative configuration is required. Use of these options can result in system errors or downtime. Consult Cisco technical support before using these options.

## <span id="page-47-0"></span>**Specifying an Alternative Administration Configuration**

The administration configuration stores system-wide configurations such as the SDR name and node inventory for the entire system. This is separate from the default-SDR configuration that stores routing and interface configurations.

 $\wedge$ 

**Caution**

The default committed administration configuration should be sufficient for most situations. The option described in this section is for rare cases when an alternative admin configuration is required. Use of this method can result in system errors or downtime.

### **Specifying a Temporary Alternative Administrative Configuration with the -o Boot Option**

This mode of administrative configuration with the **-o boot** option is temporary in nature. After this boot option is set, this mode allows the router to boot from this alternative configuration, and the configuration specified in this configuration file becomes part of the running and persistent configuration.

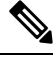

#### **Note**

When the router boots with the external configuration specified by the **-o** option, the system loses the default configuration. The default configuration is completely replaced with this alternative configuration.

To specify a temporary administration configuration file with the **-oboot** option, use the following procedure. With this method, the specified configuration file is used for a single router boot. If the RSP is reset again, the permanent configuration file is used.

#### **SUMMARY STEPS**

- **1.** Place the RSP and the standby RSP in ROM Monitor mode.
- **2. confreg**
- **3.** Enter boot type as 0.
- **4. reset**
- **5. confreg**
- **6.** Enter boot type as 2.
- **7. set**
- **8. boot** *image* **–o** *config-file-path*
- **9. confreg**
- **10.** Enter boot type as 2.
- **11. reset**

#### **DETAILED STEPS**

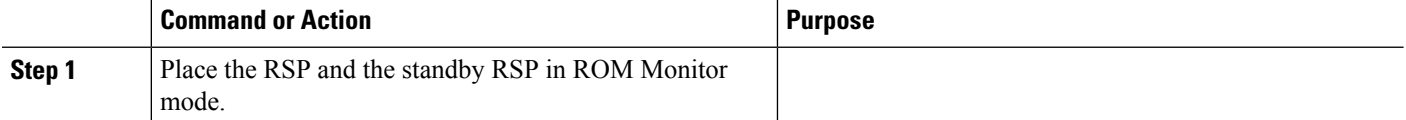

 $\mathbf l$ 

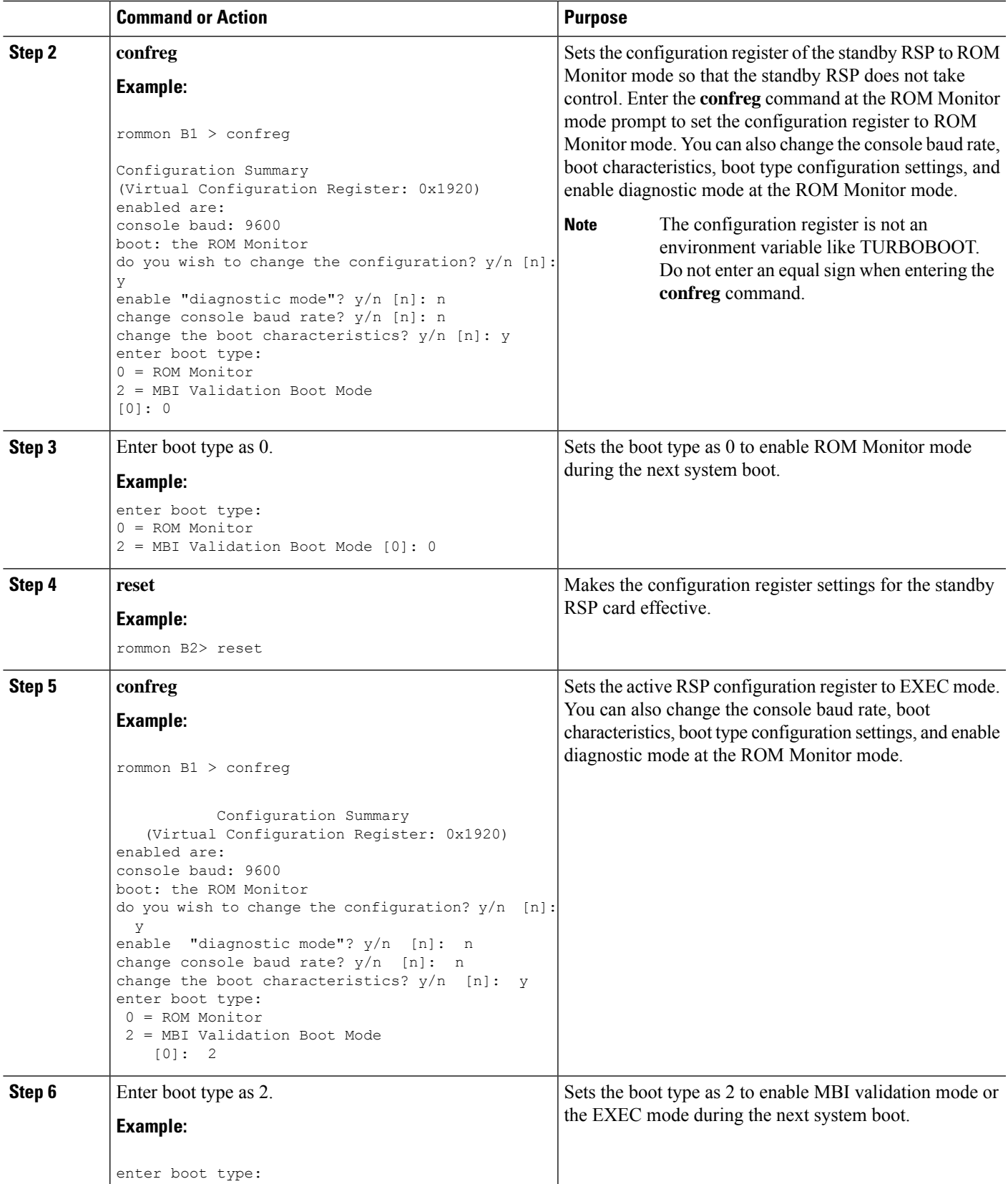

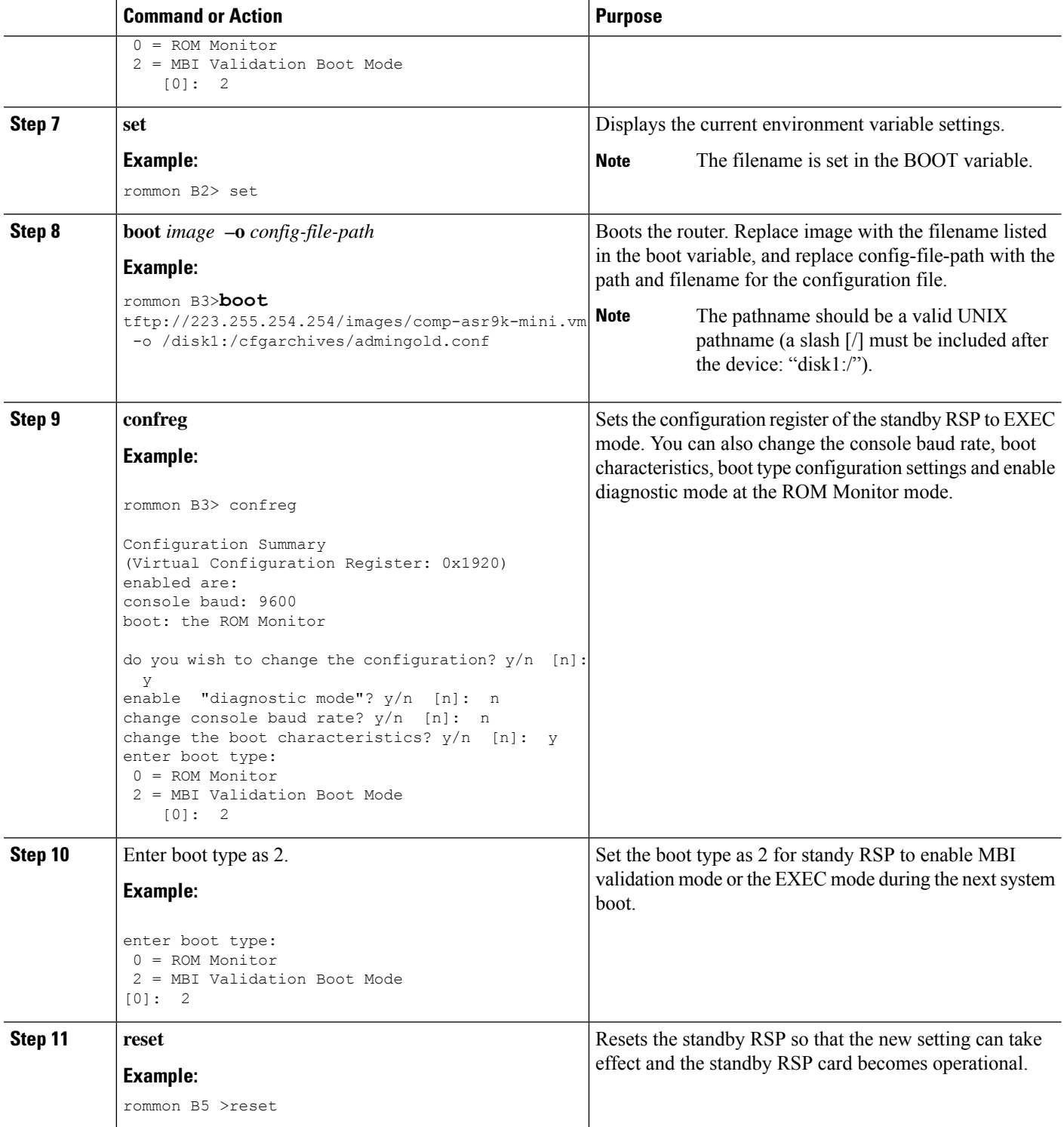

П

### **Specifying a Permanent Alternative Administrative Configuration File with the IOX\_ADMIN\_CONFIG\_FILE= Variable**

This mode of alternative administrative configuration with the IOX\_ADMIN\_CONFIG\_FILE= variable is permanent in nature. After this variable is set, this mode allows the router to always boot from this alternative configuration, and the system does not revert to the default commited configuration on the next system reload.

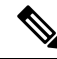

When the router boots with the external configuration specified by the IOX\_ADMIN\_CONFIG\_FILE= variable, the system loses the default configuration. The default configuration is completely replaced with this alternative configuration. **Note**

To permanently change the location of the default administration configuration file, specify the filename and directory path in the IOX\_ADMIN\_CONFIG\_FILE= environment variable while in ROM Monitor mode. Specifying the environment variable forces the use of the specified file for all boots while this variable is set.

#### **SUMMARY STEPS**

- **1.** Place the RSP and the standby RSP in ROM Monitor mode.
- **2. confreg**
- **3.** Enter the boot type as 0.
- **4. reset**
- **5. confreg**
- **6.** Enter the boot type as 2.
- **7. set**
- **8. IOX\_ADMIN\_CONFIG\_FILE=***drive:path/file*
- **9. sync**
- **10. boot**
- **11. confreg**
- **12.** Enter boot type as 2.
- **13. reset**

#### **DETAILED STEPS**

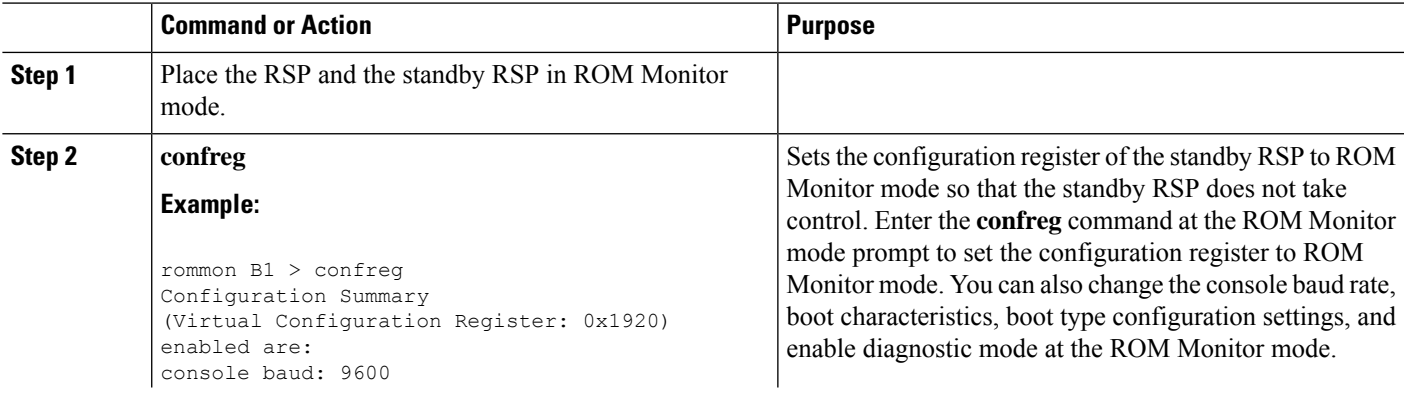

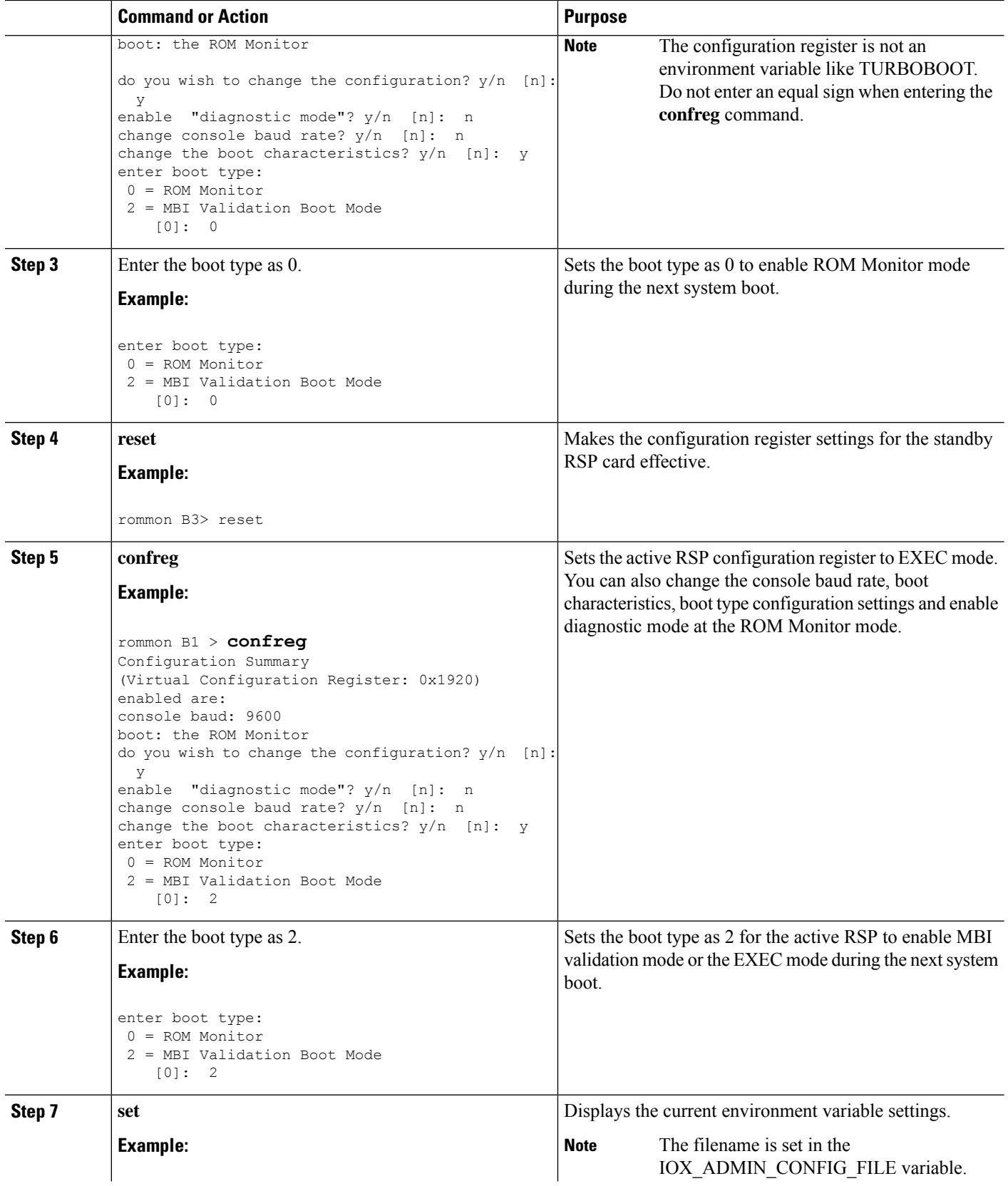

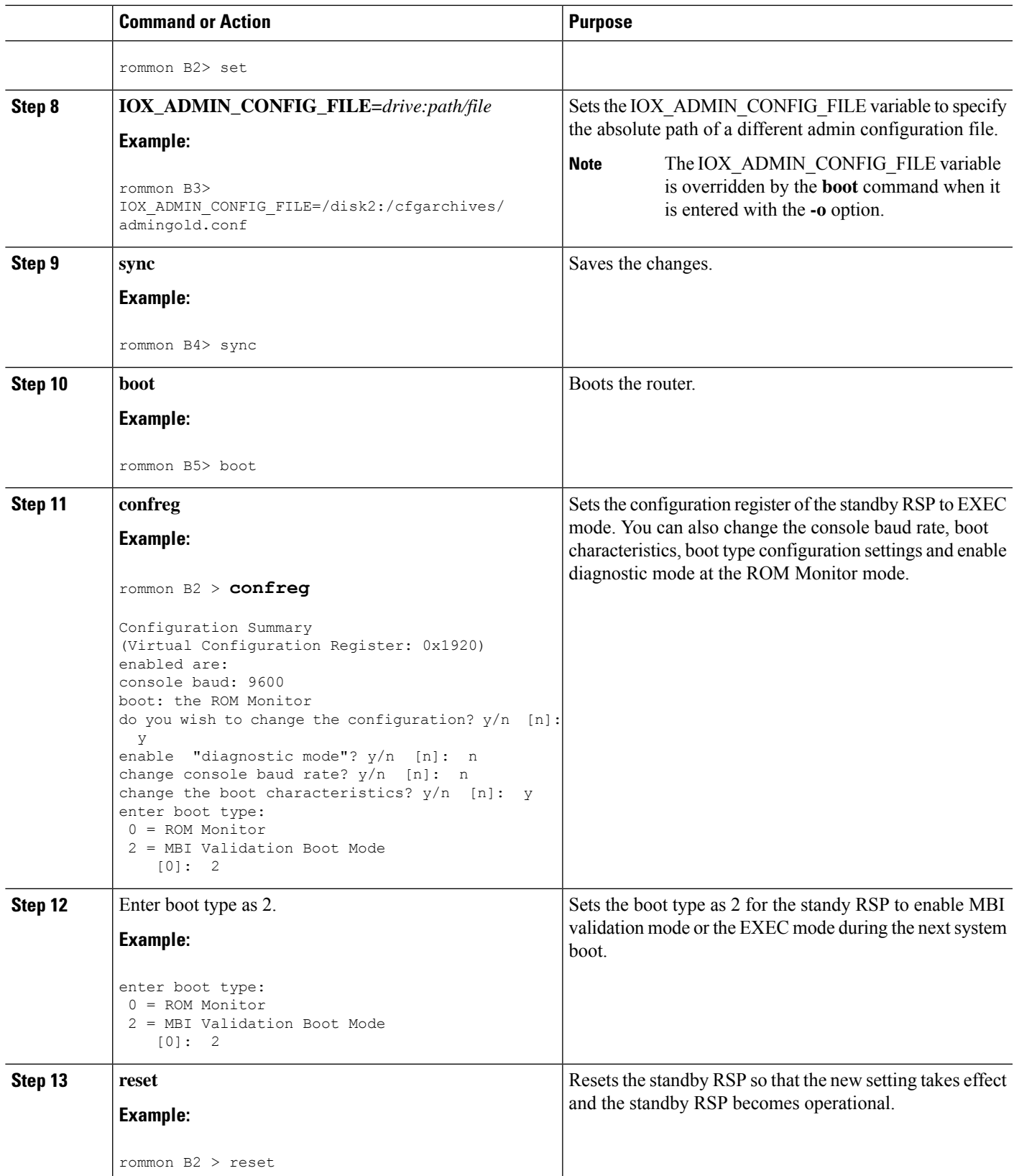

### <span id="page-53-0"></span>**Specifying an Alternative SDR Configuration**

You can specify an alternative configuration for the default-SDR from ROM Monitor mode, using the methods described in the following sections. These procedures are run from the RSP card for the default-SDR.

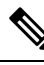

**Note**

For more information onSDR,see the *Configuring Secure Domain Routers on Cisco IOS XR Software* module of *System Management Configuration Guide for Cisco ASR 9000 Series Routers* .

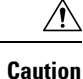

The default committed SDR configuration should be sufficient for most situations. The option described in this section is for rare cases when an alternative SDR configuration is required. Use of this method can result in system errors or downtime.

### **Specifying a Temporary SDR Configuration File with the -a Boot Option**

This mode of SDR configuration with the **-a** boot option is temporary in nature. Once this boot option is set, this mode allows the router to boot from this alternative configuration and the configuration specified in this configuration file becomes part of the running and persistent configuration.

**Note**

When the router boots with the external configuration specified by the **-a** option, the system loses the default configuration. The default configuration is completely replaced with this alternative configuration.

To specify a temporary SDR configuration file with the **-a** boot option, use the following procedure. With this method, the specified configuration file is used for a single router boot. If the DSC is reset again, the permanent configuration file is used.

#### **SUMMARY STEPS**

- **1.** Place the RSP and the standby RSP in ROM Monitor mode.
- **2. confreg**
- **3.** Enter boot type as 0.
- **4. reset**
- **5. confreg**
- **6.** Enter boot type as 2**.**
- **7. set**
- **8. boot** *image* **–a** *config-file-path*
- **9. confreg**
- **10.** Enter boot type as 2.
- **11. reset**

#### **DETAILED STEPS**

 $\mathbf l$ 

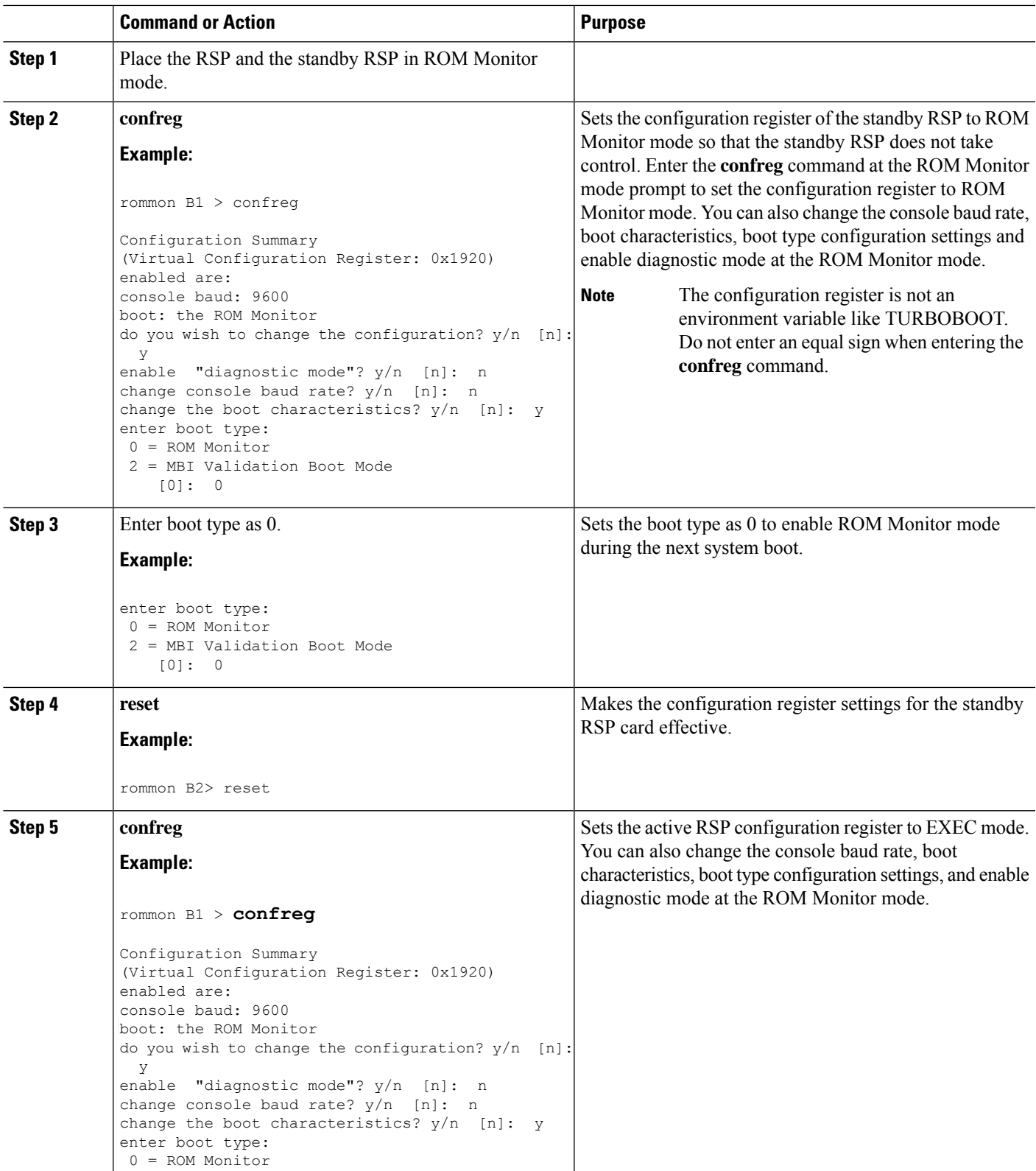

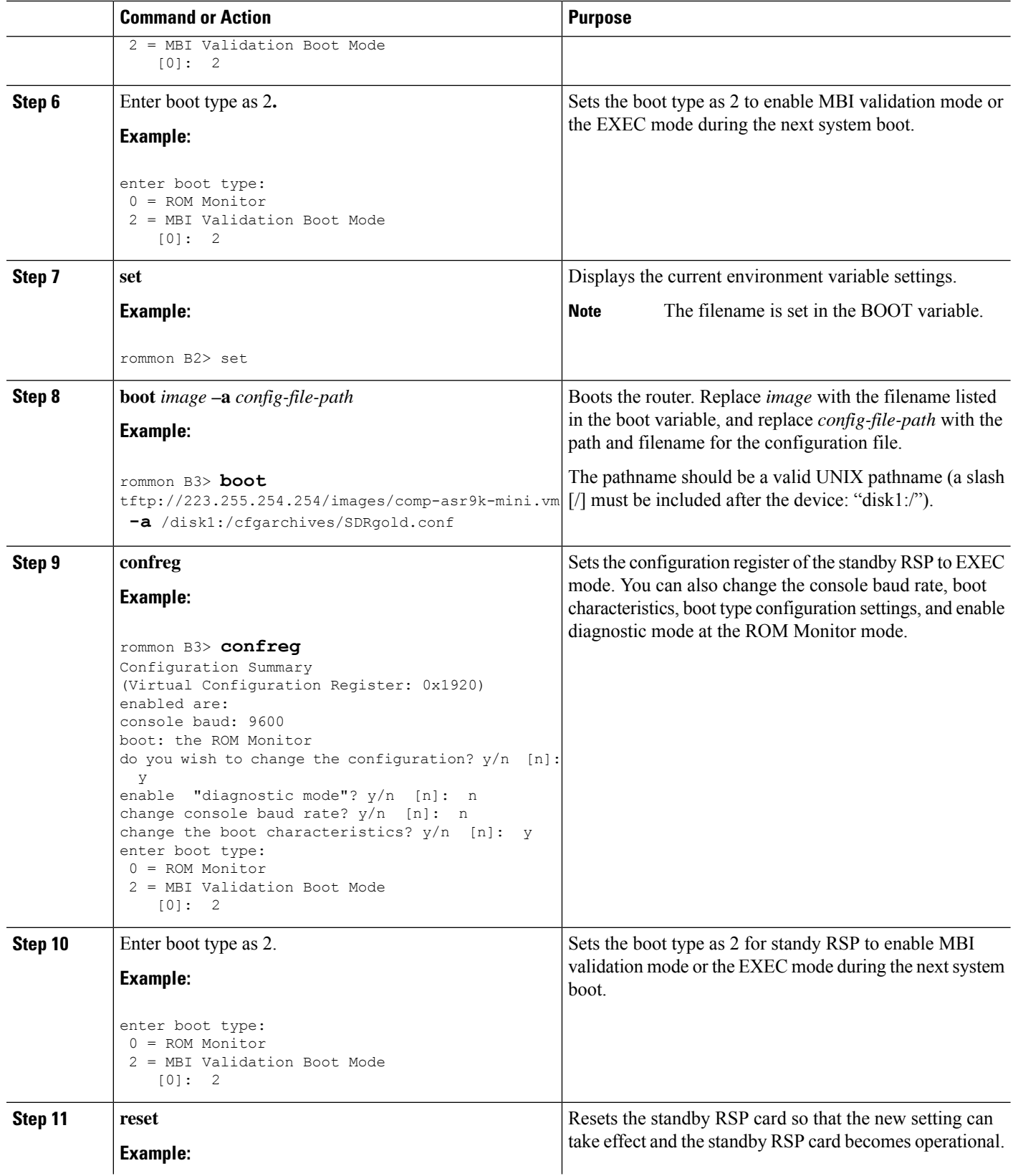

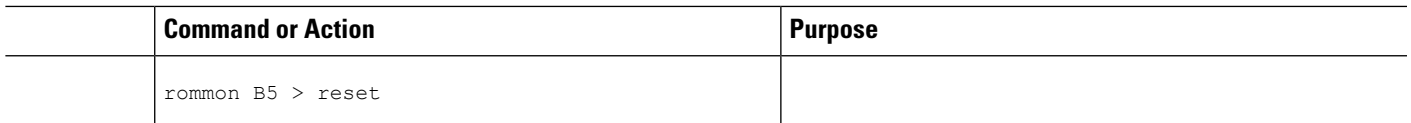

### **Specifying a Permanent SDR Configuration File with the IOX\_CONFIG\_FILE= Variable**

This mode of alternative SDR configuration with the IOX CONFIG FILE= variable is permanent in nature. Once this variable is set, this mode allows the router to always boot from this alternative configuration. The system does not revert to the default commited configuration on the next system reload.

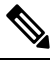

When the router boots with the external configuration specified by the IOX\_CONFIG\_FILE= variable, the system loses the default configuration. The default configuration is completely replaced with this alternative configuration. **Note**

To permanently change the location of the default configuration file for an SDR, specify the filename and directory path in the IOX\_CONFIG\_FILE= environment variable while in ROM Monitor mode. Specifying the environment variable forces the use of the specified file for all boots while this variable is set.

#### **SUMMARY STEPS**

- **1.** Place the RSP and the standby RSP in ROM Monitor mode.
- **2. confreg**
- **3.** Enter the boot type as 0.
- **4. reset**
- **5. confreg**
- **6.** Enter the boot type as 2.
- **7. set**
- **8. IOX\_CONFIG\_FILE**=*drive:path/file*
- **9. sync**
- **10. boot**
- **11. confreg**
- **12.** Enter boot type as 2.
- **13. reset**

#### **DETAILED STEPS**

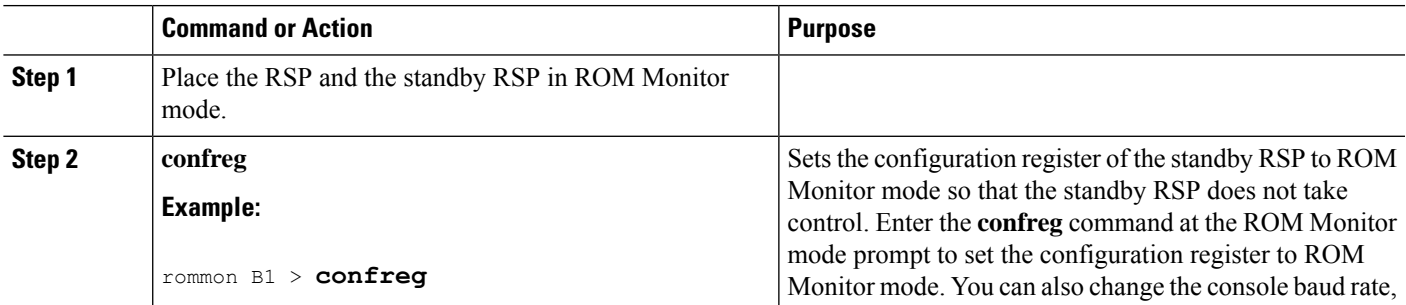

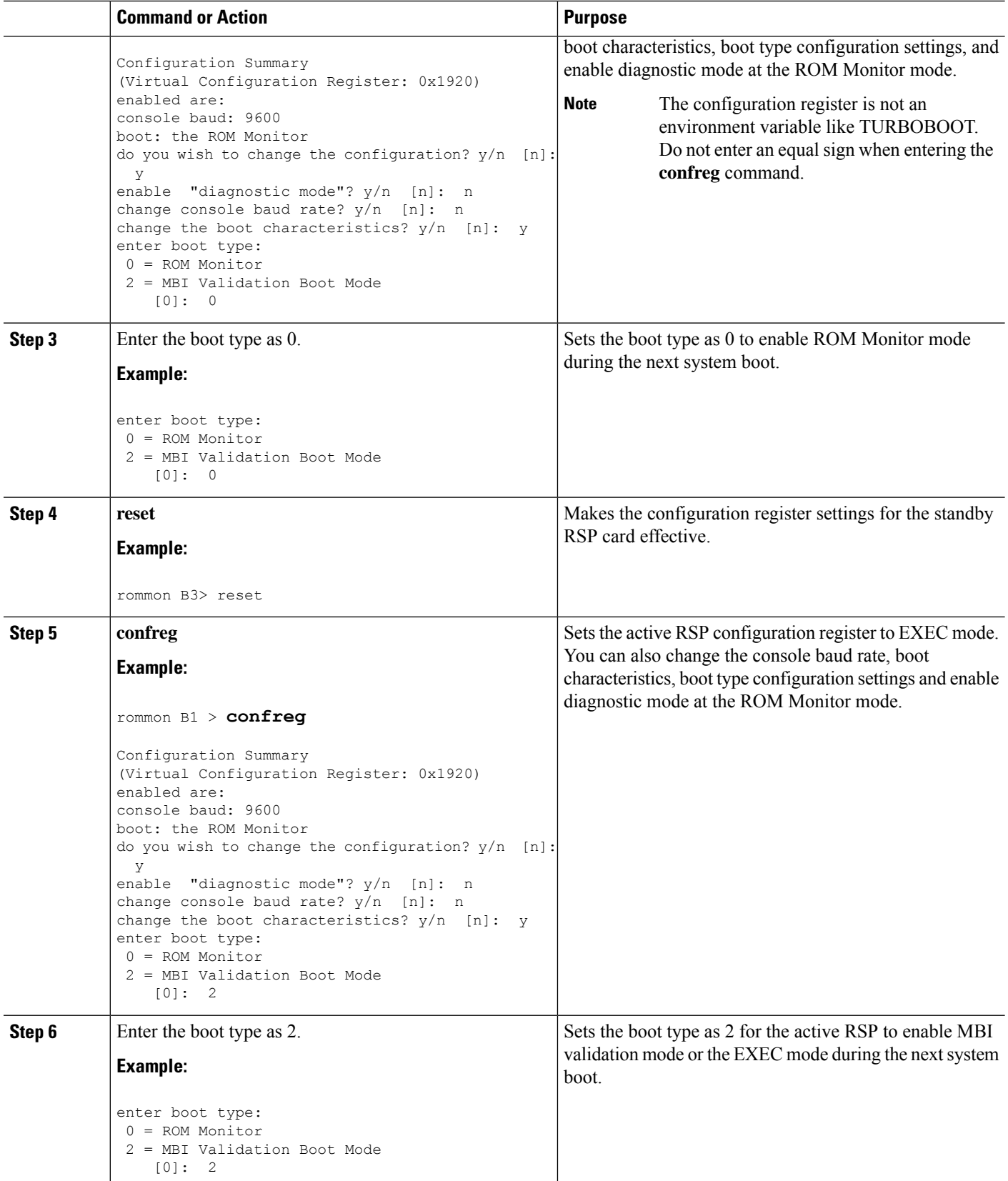

 $\mathbf l$ 

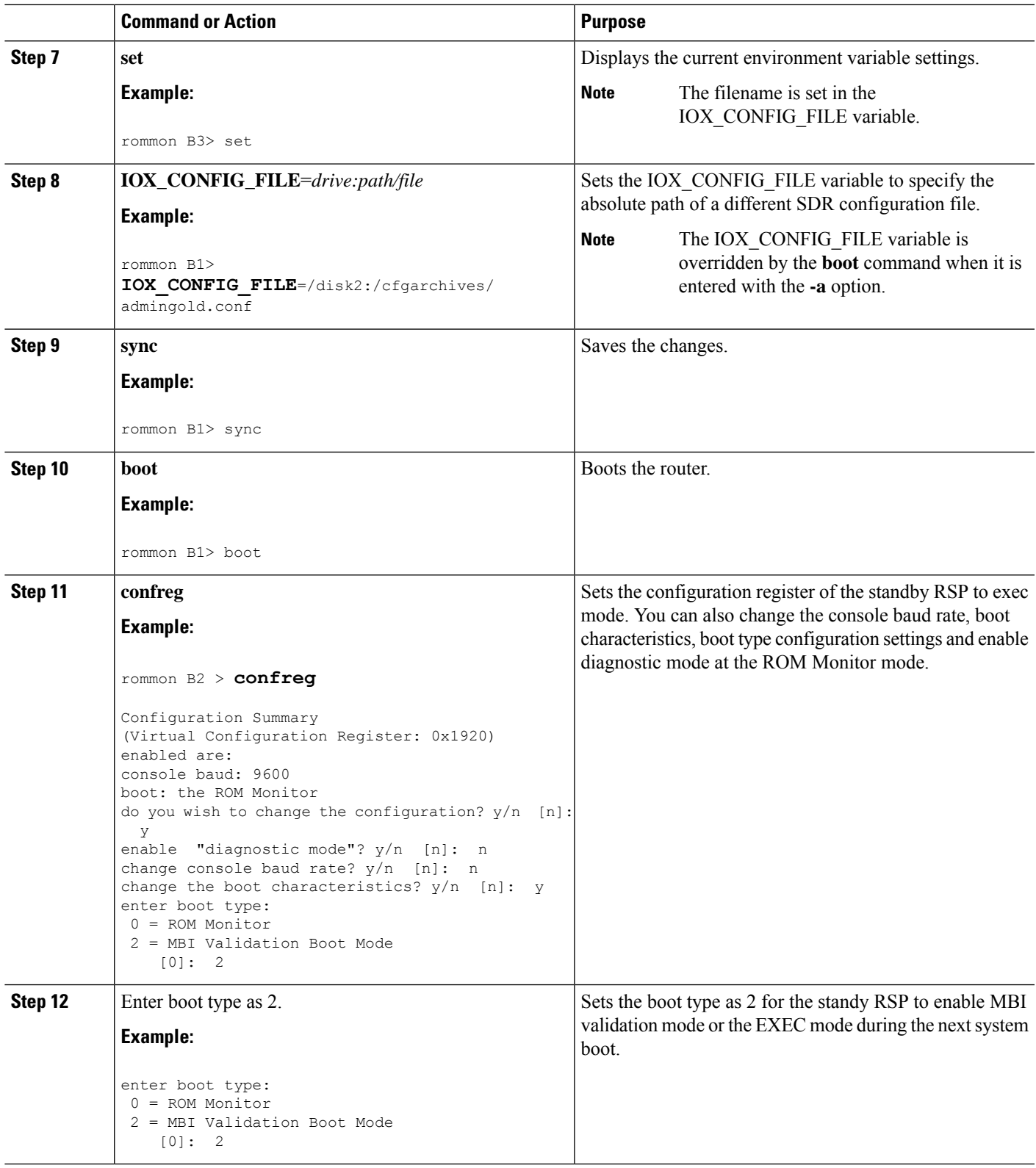

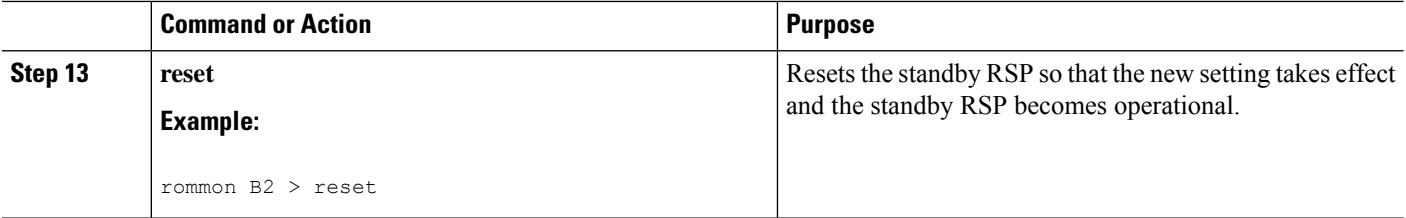

# <span id="page-59-0"></span>**Specifying an Alternate Storage Location for Configuration Files**

To change the default location where the configuration files for an SDR are saved (committed), specify the location and directory path in the IOX\_CONFIG\_MEDIUM= environment variable while in ROM Monitor mode. Specifying the environment variable forces the use of the specified location while this variable is set.

#### **SUMMARY STEPS**

- **1.** Place the RSP and the standby RSP in ROM Monitor mode.
- **2. confreg**
- **3.** Enter the boot type as 0.
- **4. reset**
- **5. confreg**
- **6.** Enter the boot type as 2.
- **7. set**
- **8. IOX\_CONFIG\_MEDIUM**=*location:/path*
- **9. sync**
- **10. boot**
- **11. confreg**
- **12. Enter boot type as 2.**
- **13. reset**

#### **DETAILED STEPS**

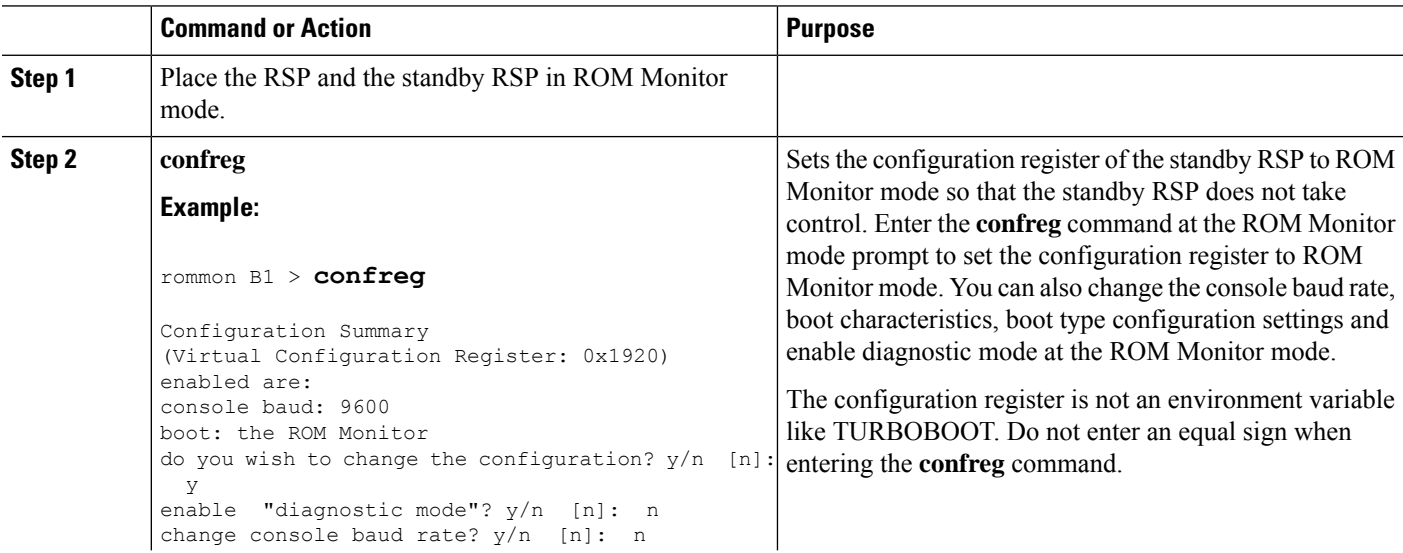

 $\mathbf l$ 

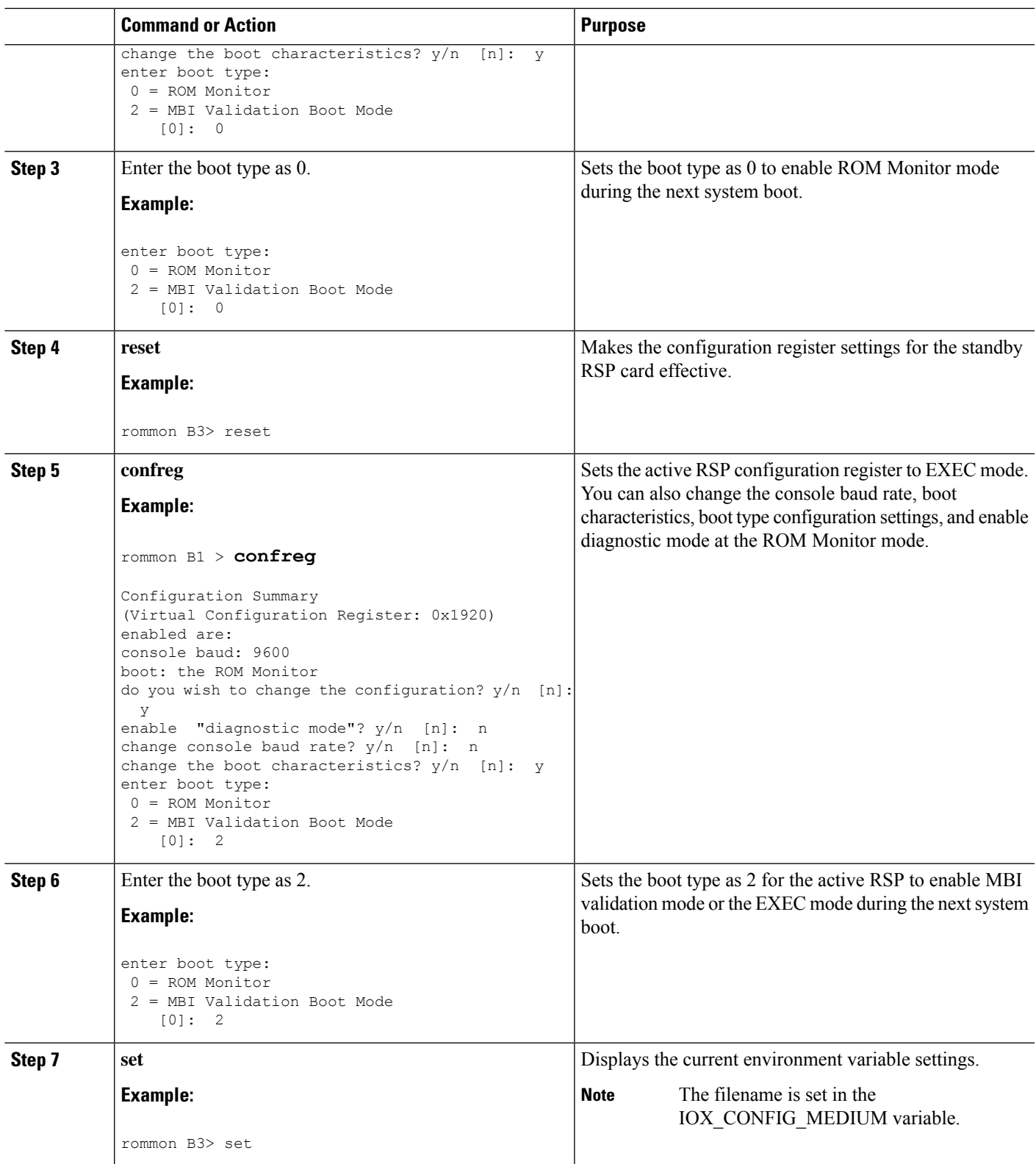

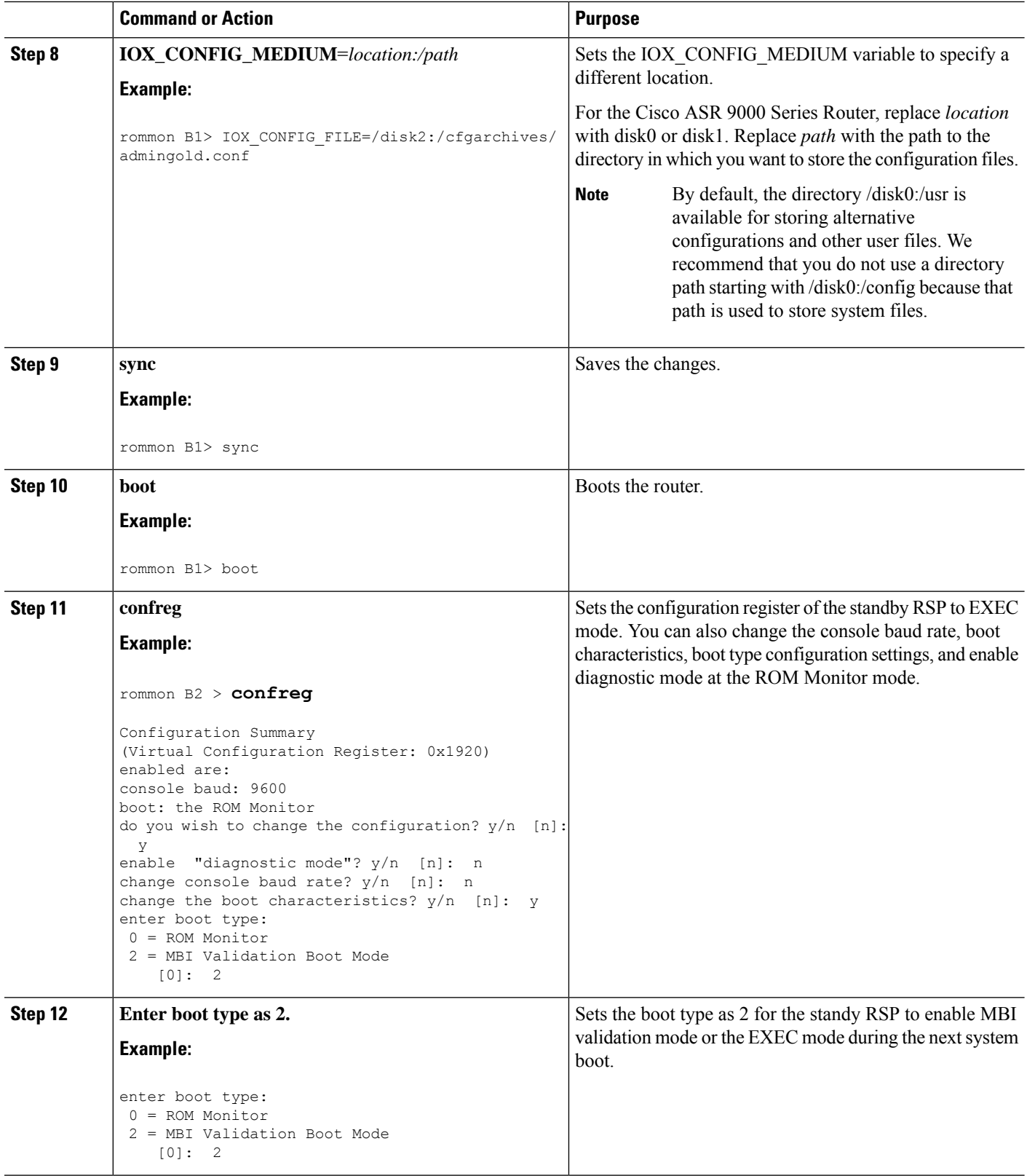

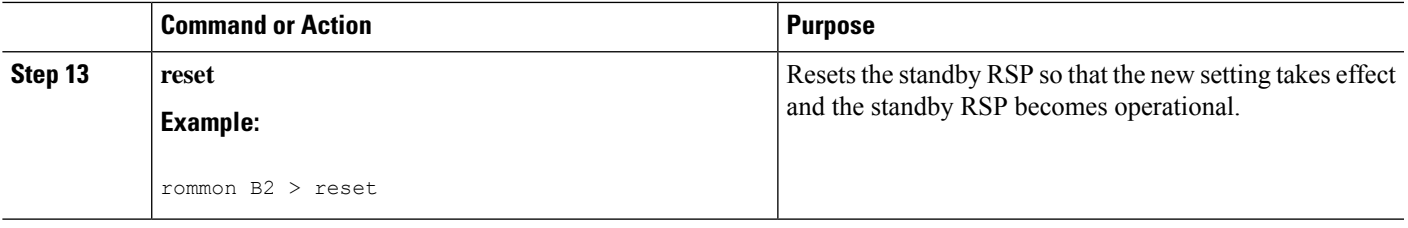

# <span id="page-62-0"></span>**Additional References**

The following sections provide references related to the ROM Monitor.

#### **Related Documents**

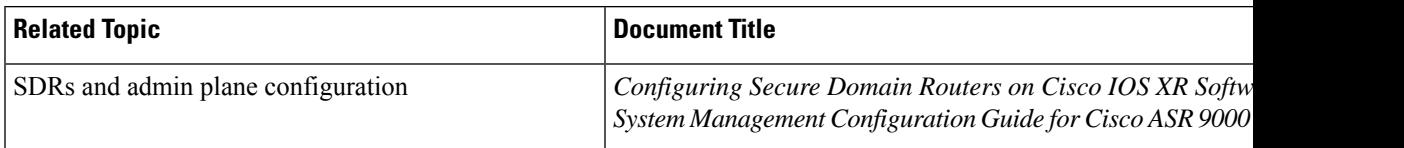

#### **Technical Assistance**

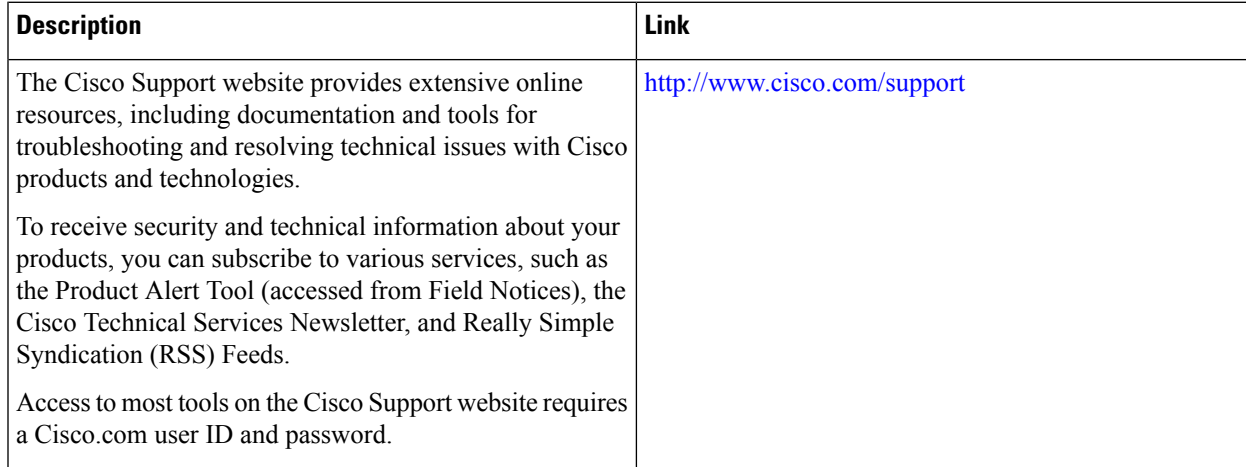

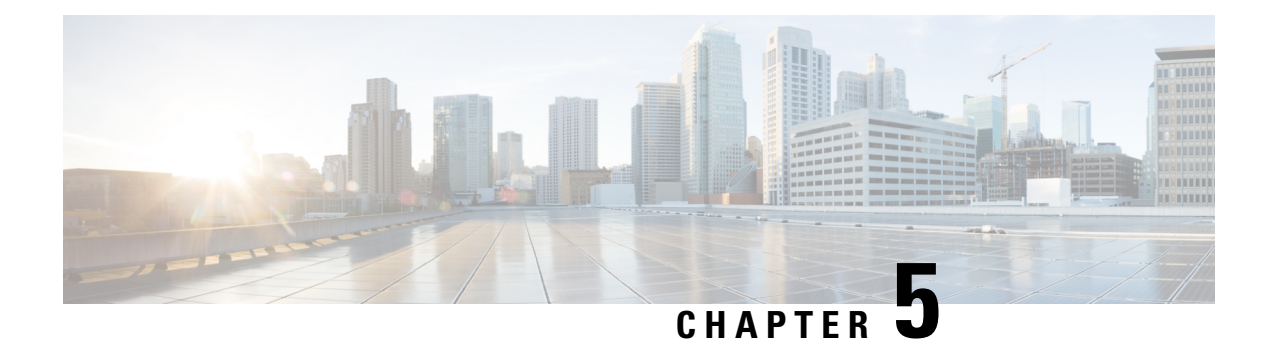

# **Password Recovery in ROM Monitor Mode**

This chapter describes how to recover a password on the router. It also includes instructions to bypass ksh authentication on a node.

- [Information](#page-64-0) About Password Recovery, on page 57
- Recovering the Root Password on [Single-RSP](#page-64-1) Routers, on page 57
- Recovering the Root Password on [Redundant-RSP](#page-65-0) Routers, on page 58
- Bypassing ksh [Authentication,](#page-67-0) on page 60
- Additional [References,](#page-67-1) on page 60

### <span id="page-64-0"></span>**Information About Password Recovery**

If the root password is forgotten, it can be recovered only at the Route Switch Processor (RSP) card. To recover the password at the RSP card, set the configuration register to 0x142 on the active RSP and reboot the router. When the router boots, a password recovery dialog appears. This dialog prompts you to reset the root-system username and password. After you save the new password, the configuration register automatically resets to the prior value (such as 0x102).

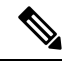

The AAA authentication configuration can still prevent access, even after the root password is recovered. In this case, you must bypass the ksh authentication via the auxiliary port. **Note**

## <span id="page-64-1"></span>**Recovering the Root Password on Single-RSP Routers**

Use the following procedure to recover the router password from a router with a single RSP:

#### **SUMMARY STEPS**

- **1.** Place the router in ROM Monitor (ROMMON) mode.
- **2.** Set the RSP configuration register to 0x142 at the ROM Monitor prompt:
- **3.** Reset or power cycle the router so that the new setting takes effect:
- **4.** Press **Return** at the prompt to enter the password recovery dialog, and then enter the new root-system username and password, and save the configuration.

#### **DETAILED STEPS**

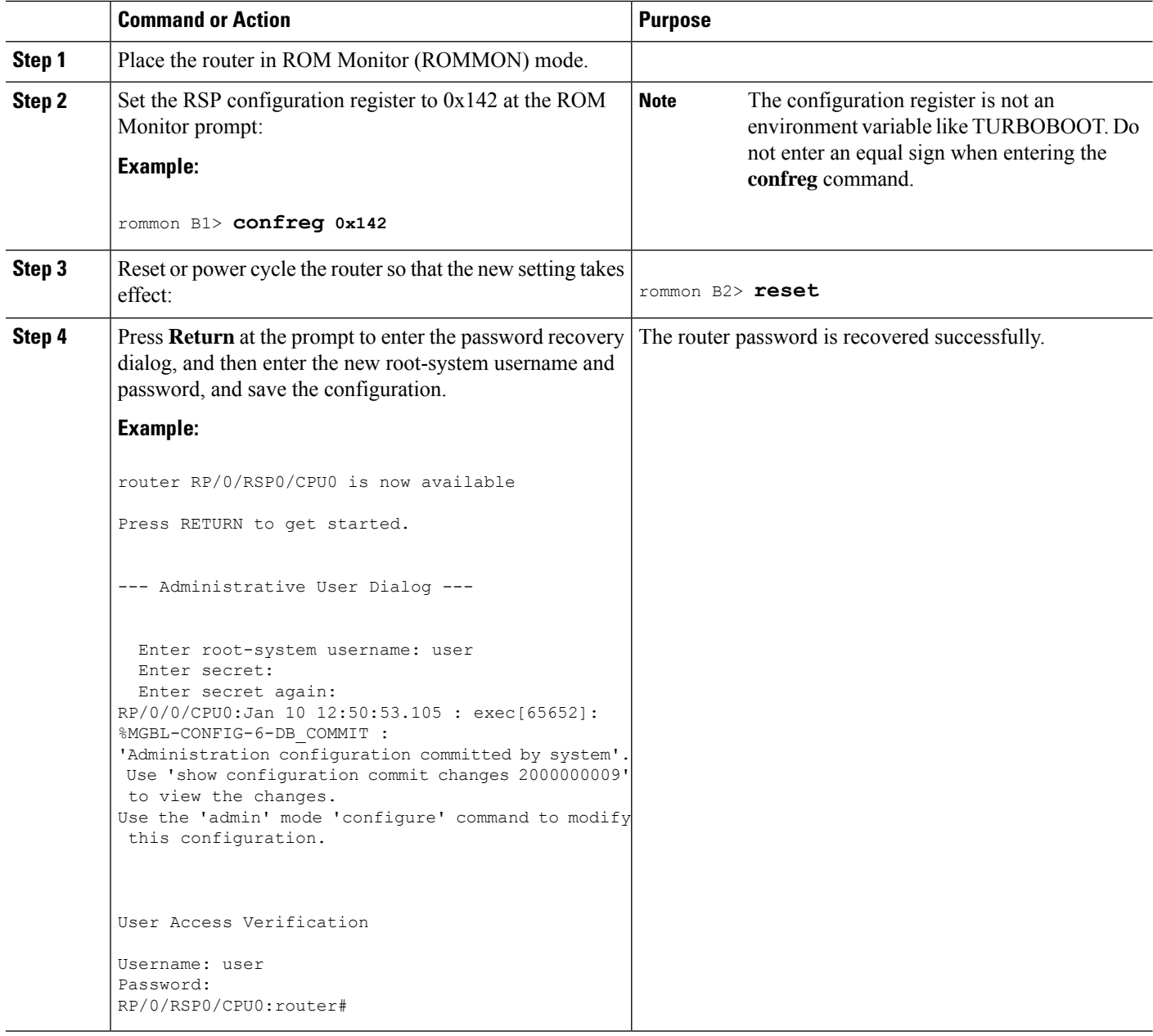

## <span id="page-65-0"></span>**Recovering the Root Password on Redundant-RSP Routers**

Use the following procedure to recover the router password from a router with redundant RSPs.

#### **SUMMARY STEPS**

**1.** Place both RSPs in ROM Monitor mode. See [Entering](#page-12-0) ROM Monitor Mode for more information.

Ш

- **2.** Set the configuration register of the standby RSPto ROM Monitor mode so that the standby RSP does not take control during the password recovery. To set the configuration register to ROM Monitor mode, enter the **confreg** command at the ROM Monitor mode prompt.
- **3.** For more information about configuration prompts that are displayed when you enter the **confreg** command. Set the boot type as 0 to enable ROM Monitor mode during the next system boot.
- **4.** Set the active RSP configuration register to 0x142:
- **5.** Reset or power cycle the router so that the new setting takes effect.
- **6.** Press **Return**at the prompt to enter the password recovery dialog. Then enter the new root-system username and password and save the configuration, as shown in the following example:
- **7.** Set the configuration register of the standby RSP card to EXEC mode. Set the boot type as **2** to enable MBI validation mode or the EXEC mode during the next system boot.
- **8.** Reset the standby RSP so that the new setting takes effect and the standby RSP becomes operational.

#### **DETAILED STEPS**

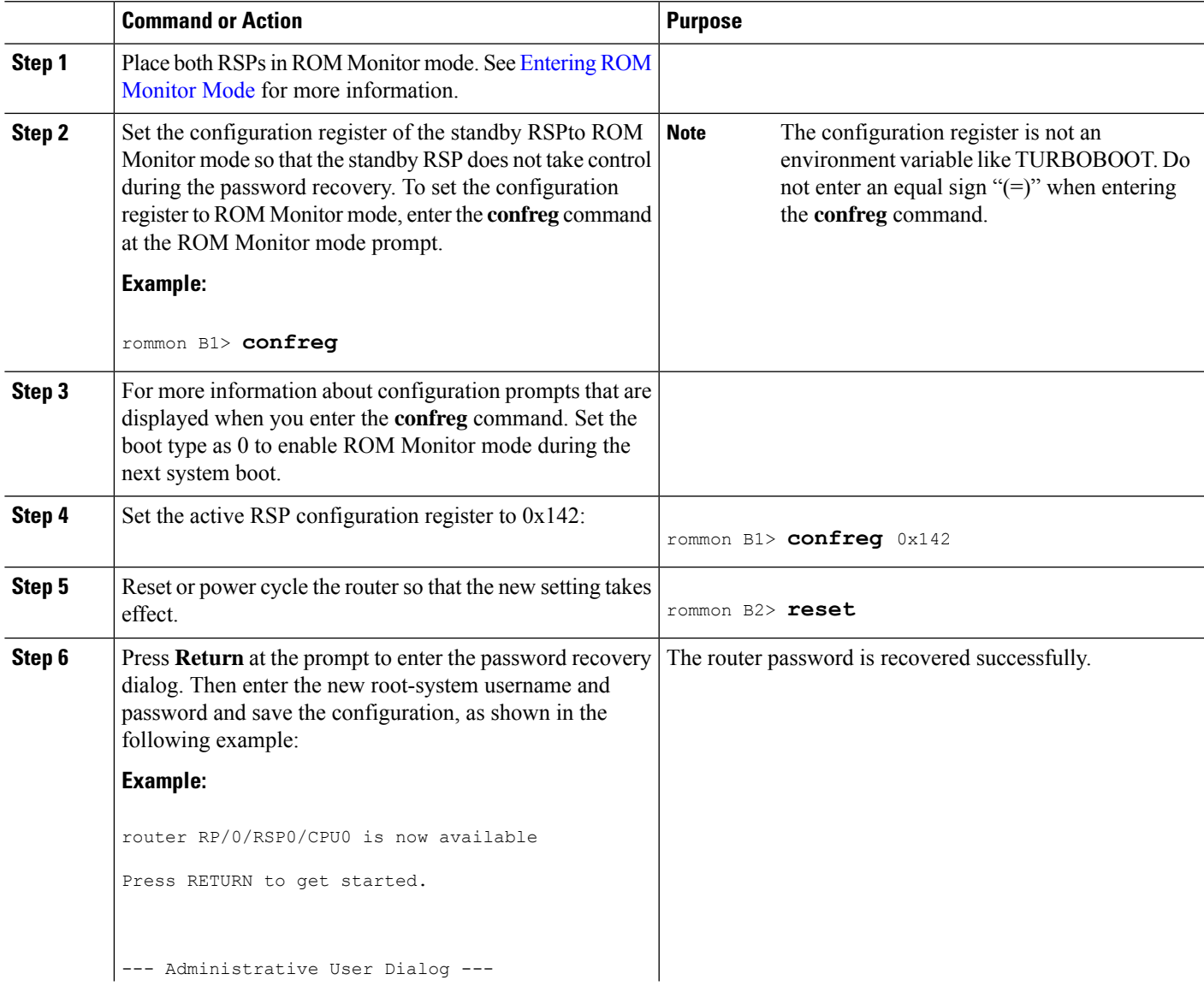

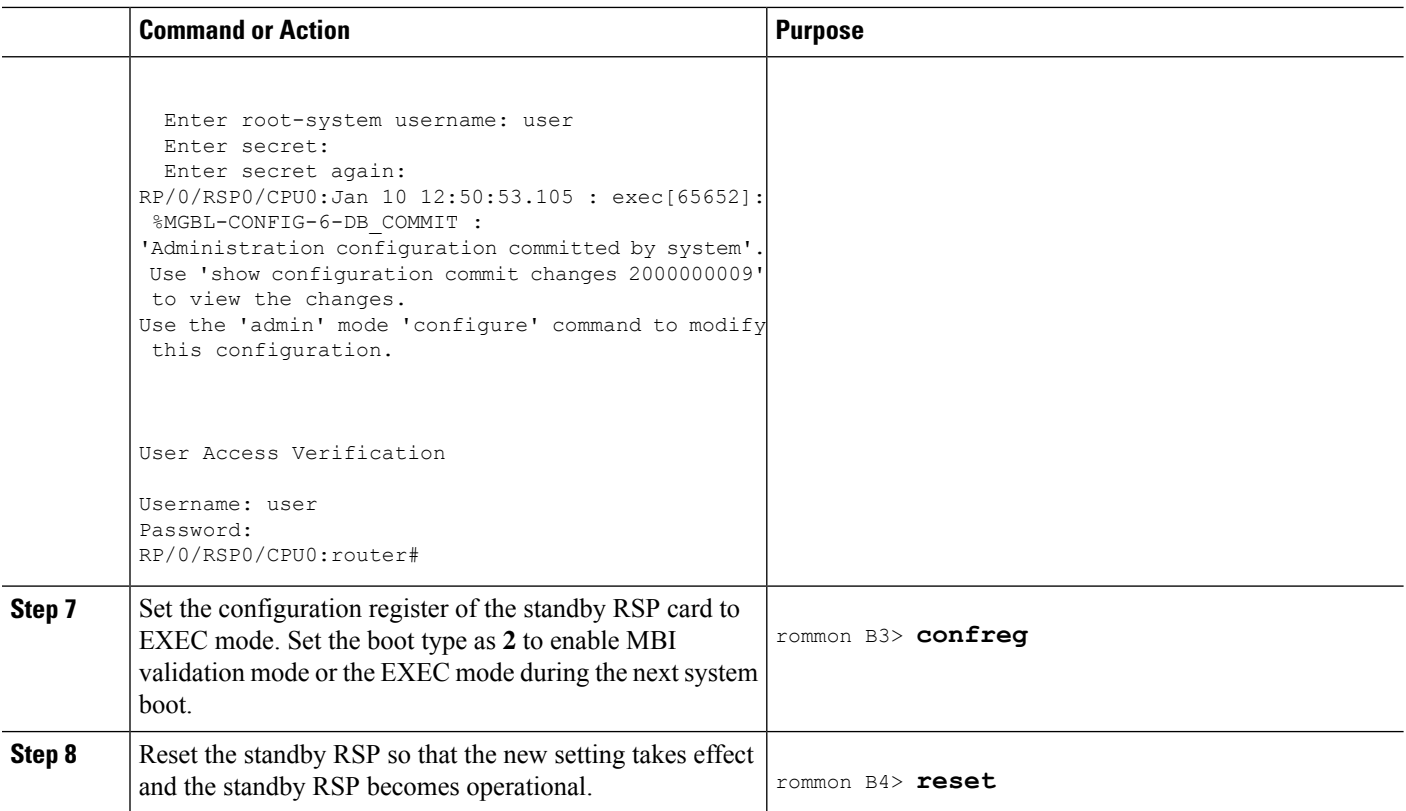

### <span id="page-67-0"></span>**Bypassing ksh Authentication**

You can bypass the ksh authentication for the auxiliary port of the RSP, standby RSP card, and distributed for console and auxiliary ports of line cards (LCs). The situations in which ksh authentication may need to be bypassed include the following:

- Active RSP card disk0 corruption
- Loss of Qnet connectivity
- Inability to determine the node ID of the RSP card(Active RSP)

For information and instructions to bypass ksh authentication, see the *Configuring AAA Services on Cisco IOS XR Software* chapter of *System Security Configuration Guide for Cisco ASR 9000 Series Routers*.

## <span id="page-67-1"></span>**Additional References**

The following sections provide references related to the ROM Monitor.

#### **Related Documents**

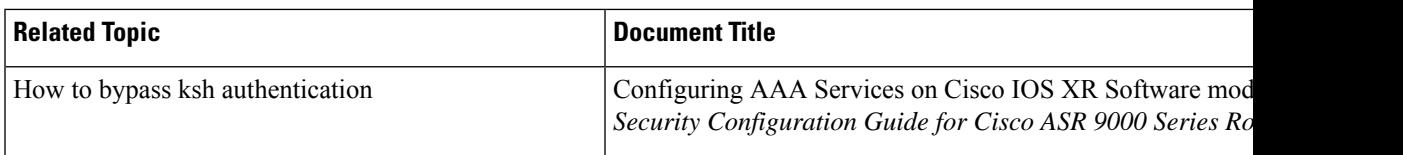

#### **Technical Assistance**

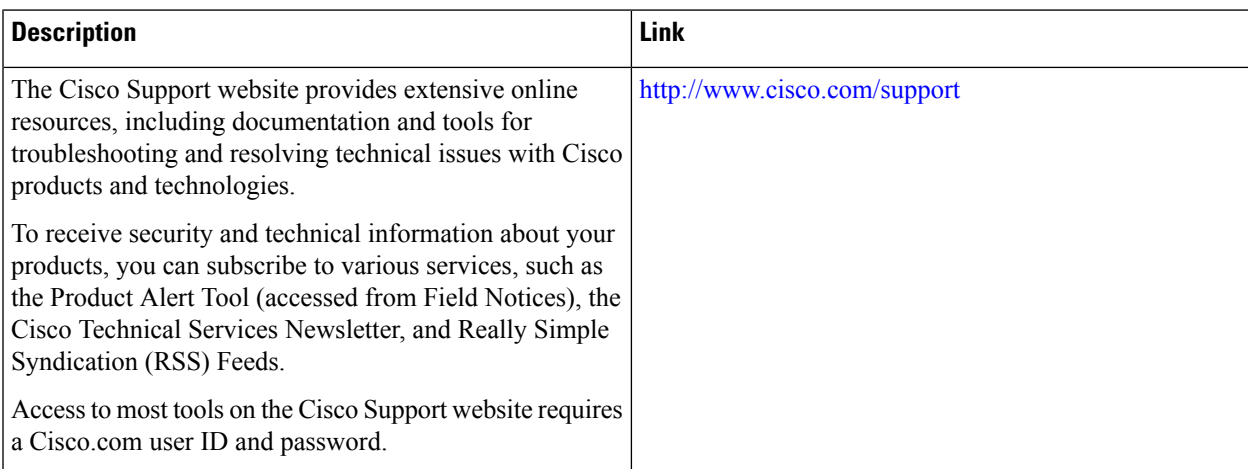

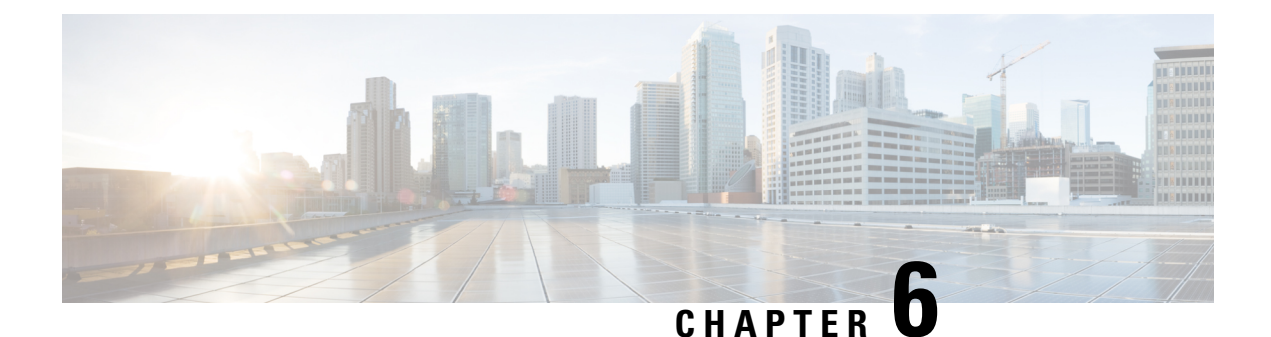

# **Upgrading and Downgrading ROM Monitor Firmware**

This chapter describes how to upgrade or downgrade the ROM Monitor Firmware.

- [Information](#page-70-0) About ROM Monitor Firmware , on page 63
- Upgrading or [Downgrading](#page-71-0) ROM Monitor Using the FPD PIE, on page 64
- ROM Monitor Upgrades: [Examples,](#page-76-0) on page 69
- Additional [References,](#page-83-0) on page 76

### <span id="page-70-0"></span>**Information About ROM Monitor Firmware**

The ROM Monitor, which is also known as ROMMON, is a bootstrap program that initializes the hardware and boots the Cisco IOS XR firmware when you power on or restart a Cisco ASR 9000 Series Router. ROM Monitor upgrades can be required to resolve firmware defects or support new features. Typically, ROM Monitor upgrades are infrequent and not required for every Cisco IOS XR software upgrade.

The ROM Monitor firmware on all Route Processors (RP)s must be compatible with the current Cisco IOS XR software release running on the router before it is upgraded to the latest Cisco IOS XR Software Release.

If the router is brought up with an incompatible version of the ROM Monitor software, then the standby RP may fail to boot.

This table lists the minimum ROMMON version required for Cisco ASR 9001 Routers:

#### **Table 8: Minimum ROMMON Version Required for Cisco ASR 9001 Routers**

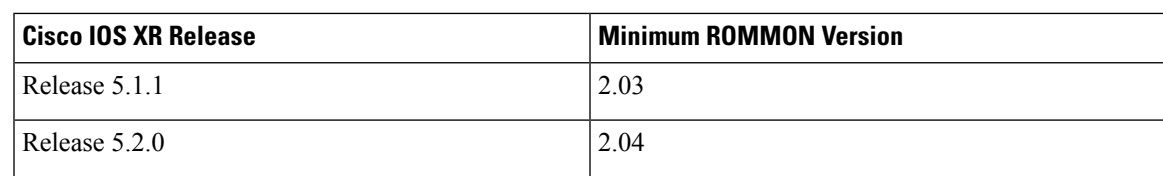

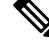

**Note**

ROMMON versions are backward compatible. You need not downgrade the ROMMON versionsif the current version is higher than the listed compatible version.

### **ROMMON A and ROMMON B**

Each node in a Cisco ASR 9000 Series Router includes two copies of ROM Monitor: ROMMON A and ROMMON B. During power on, ROMMON A loads first. If ROMMON A detects the presence of ROMMON B, it checks the compatibility and integrity of the ROMMON B code. If ROMMON B passes these tests, ROMMON A passes control of the router to ROMMON B.

Normally, you only upgrade ROMMON B. ROMMON A is a backup for ROMMON B. When you upgrade the ROMMON B, the router uses the unmodified ROMMON A if the ROM Monitor upgrade is interrupted or fails for any reason.

Failures are most likely to occur during ROMMON upgrades or downgrades and unlikely to fail during normal usage. A failure in ROMMON A resultsin an inactive card that must be returned to the authorized merchandiser.

**Note**

We recommend that you upgrade ROMMON on all the boards to the latest version provided in FPD pie for any particular release.

### **Upgrading or Downgrading a Single Node or All Nodes**

The upgrade and downgrade procedures for ROMMON firmware are the same. Install a higher version to upgrade the firmware, or a lower version to downgrade the firmware.

ROM Monitor operates on every node within the router. During an upgrade or downgrade, the ROMMON firmware is copied into hardware EEPROMs in the router.

For most upgrades, we recommend upgrading or downgrading the ROMMON firmware on all nodes. You can also upgrade or downgrade a single node, which is useful when moving a card between two routers or adding a card that is not running the correct ROM Monitor version. When you upgrade a single node that uses ROM Monitor in both the CPU0 and SP modules, such as a line card node, we recommend that you upgrade both modules to the same ROM Monitor version.

### **Reloading Nodes After a ROMMON Firmware Change**

The new ROMMON firmware is not active on a node until the card is reloaded. For example, if you upgrade a single node, you must reload that node only after the upgrade. If you upgrade or downgrade all nodes, you must also reload all nodes to activate the new ROMMON version.

To gracefully reload all nodes, reload the standby RSP, perform a redundancy switchover, reload the second RSP, and then reload all other nodes in the system.

If the router does not contain a redundant standby RSP, or if you wish to perform a cold restart, you can also reload all nodes at the same time, including the primary RSP. Remember that a cold restart results in router downtime while the cards reboot.

## <span id="page-71-0"></span>**Upgrading or Downgrading ROM Monitor Using the FPD PIE**

The field-programmable devices (FPDs) are hardware devices implemented on router cards that support separate software upgrades. A field-programmable gate array (FPGA) is a type of programmable memory device that exists on most hardware components of a router. The term *FPD* describes any type of programmable
hardware device on Serial Interface Processors (SIPs) and shared port adapters (SPAs), including FPGAs. Cisco IOS XR software provides the Cisco FPD upgrade feature to manage the upgrade of FPD images on SIPs and SPAs. For more information on upgrading FPDs, see Upgrading FPD on Cisco IOS XR Software module in the Cisco ASR 9000 Series Aggregation Services Router System Management Configuration Guide.

The following procedure upgrades or downgrades the ROM Monitor firmware using the ROM Monitor image contained in the FPD software package installation envelope (PIE). This section also includes instructions to reload a node, gracefully reload all nodes in the system, or perform a cold restart for all nodes in the system.

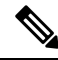

**Note**

- We recommend upgrading one card at a time. After each upgrade, you should see a message indicating that the upgrade was performed successfully. Reload the card only after the upgrade finishes successfully.
	- Do not perform hardware reload or OIR during FPD upgrade because it can result in corrupt FPDs of hardware.

If you are not sure if a card requires a ROM monitor upgrade, you can install the card and use the **show hw-module fpdlocation** <*node-id*> command to determine if the ROM monitor image on the card is compatible with the currently running Cisco IOS XR software release.

#### **Prerequisites**

Before upgrading or downgrading ROM Monitor firmware, verify that the FPD PIE is installed on your router. For more information on installing software PIEs, see the *Upgrading and Managing Cisco IOS XR Software* module in *Cisco ASR 9000 Series Aggregation Services Router System Management Configuration Guide*.

#### **SUMMARY STEPS**

- **1. show hw-module fpd location all**
- **2. admin**
- **3. show fpd package**
- **4. upgrade hw-module fpd rommon location** [**all** | *node-id*]
- **5. exit**
- **6.** If you are upgrading a single node on a router, including a standby RSP, go to Step 9.
- **7.** If you are upgrading a router with redundant RSPs, and want to perform a graceful reload, go to Step 10.
- **8.** If you are upgrading a router with a single RSP, or want to perform a cold restart on all nodes, go to Step 11.
- **9.** Reload a single node.
- **10.** Gracefully reload all nodes on a system that includes redundant RSPs.
- **11.** Reload all nodes in the system (cold restart).
- **12. show platform**

I

### **DETAILED STEPS**

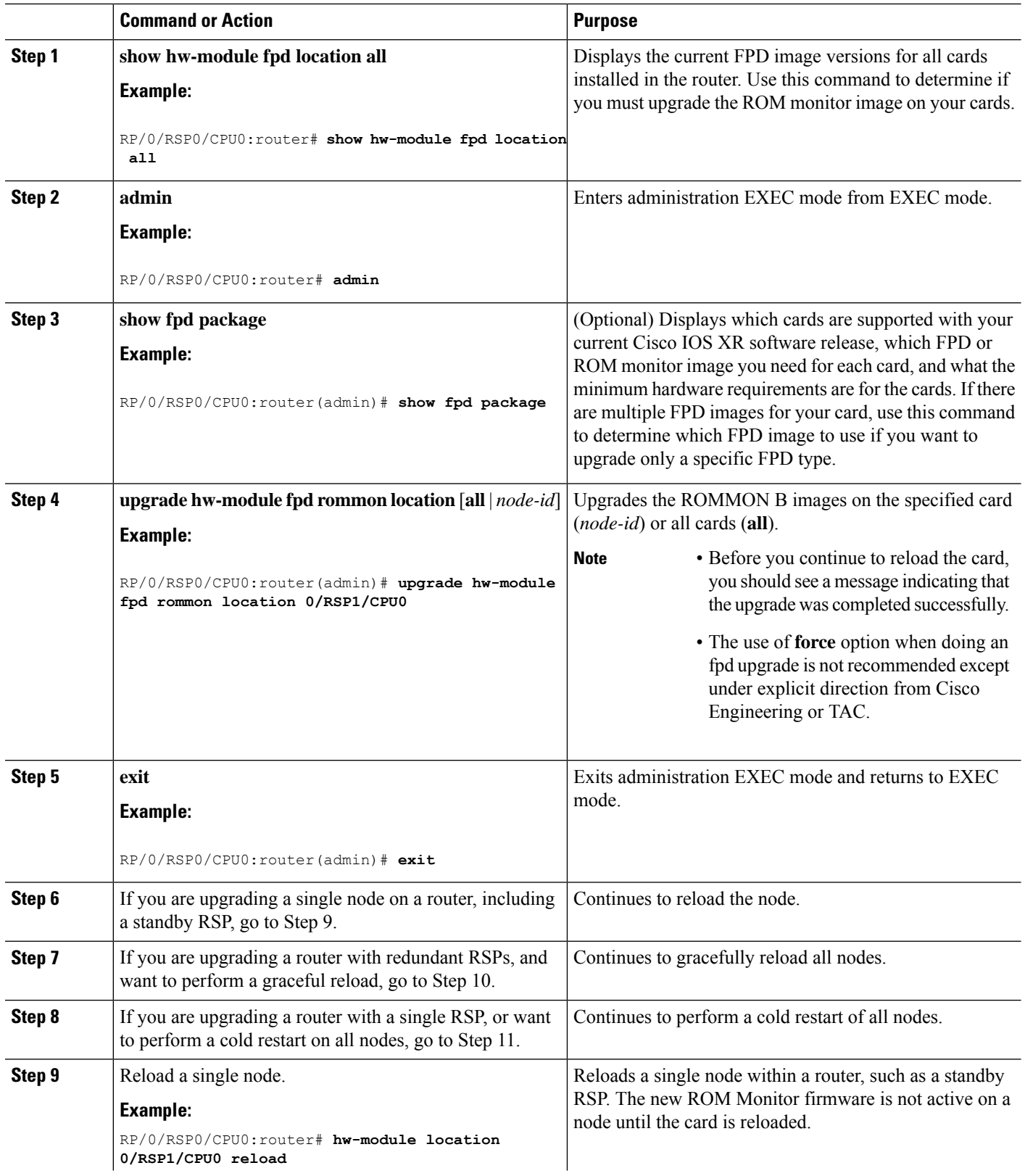

 $\mathbf l$ 

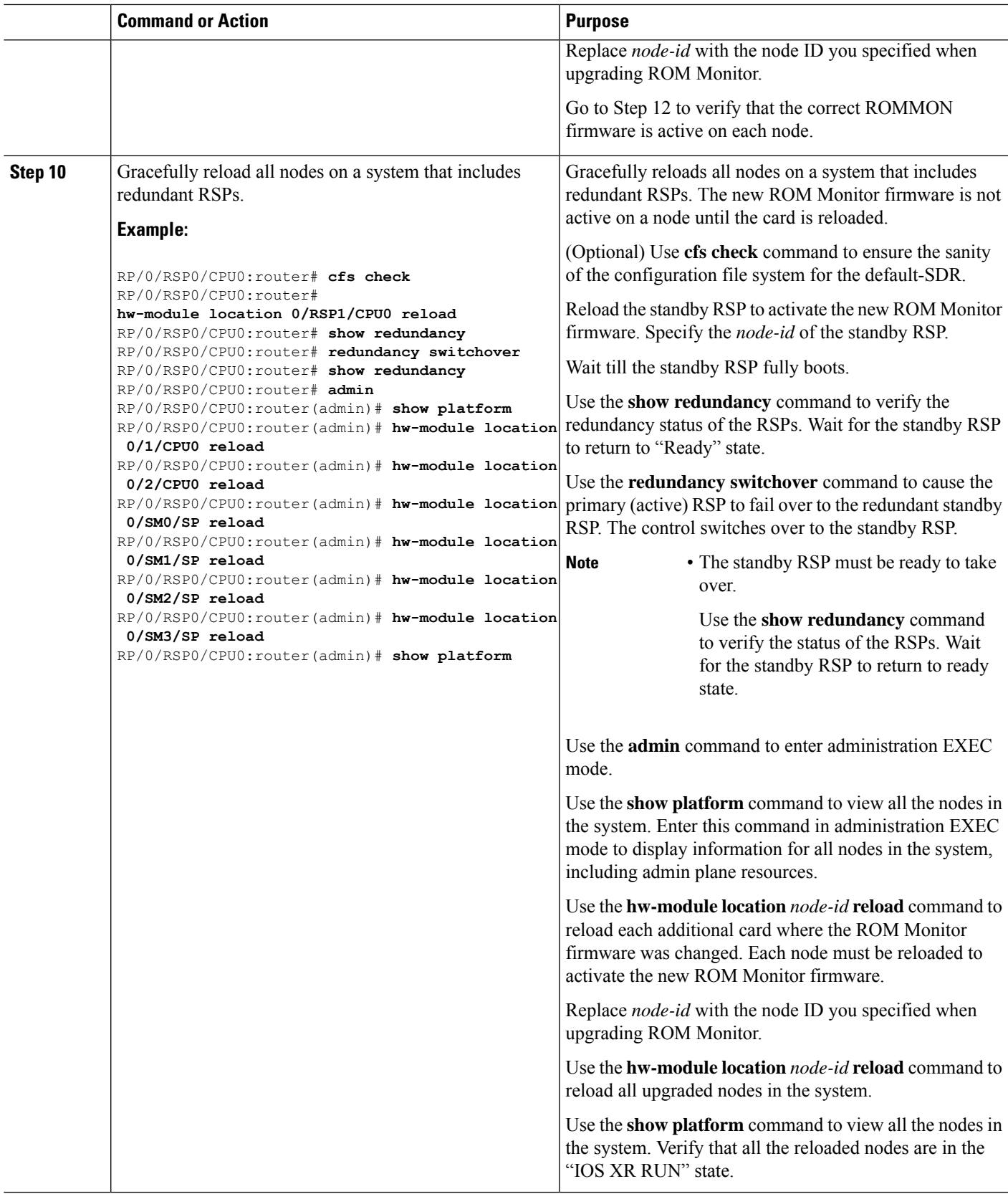

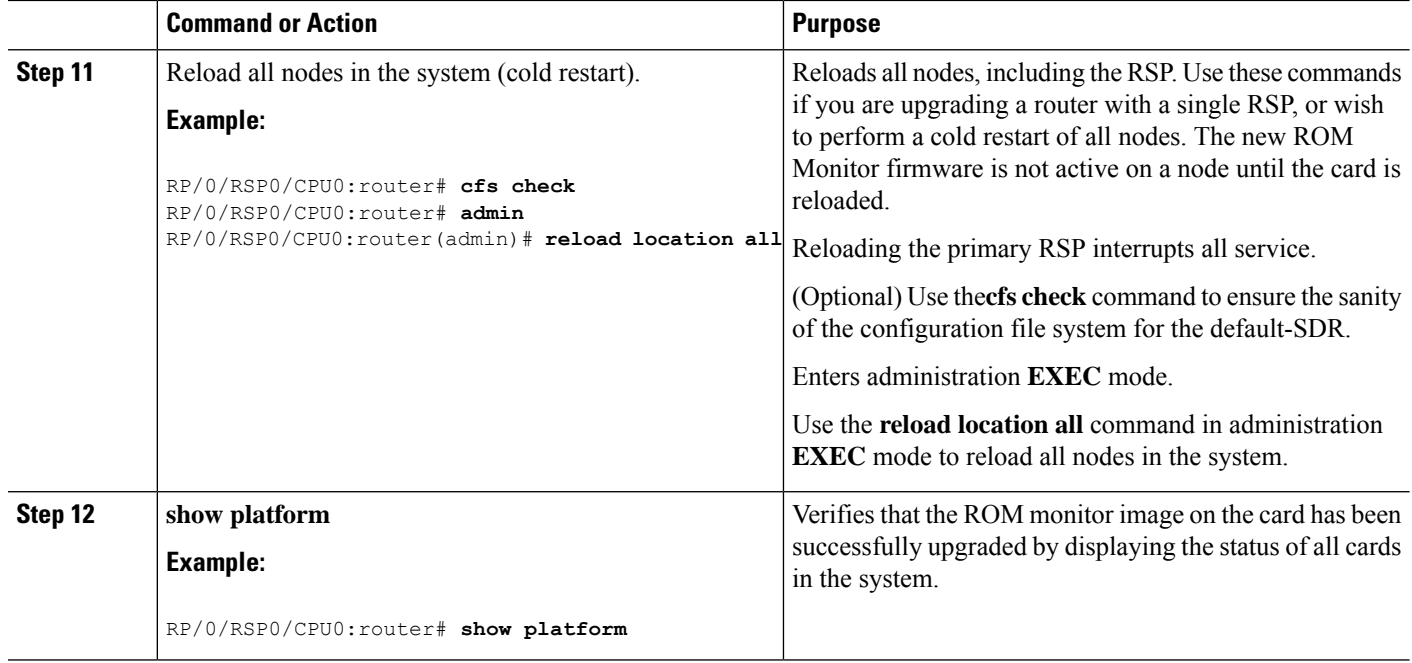

## <span id="page-75-1"></span>**Troubleshooting Tips**

<span id="page-75-0"></span>This section provides the troubleshooting tips for the upgrade procedure:

• If any node cannot be upgraded successfully, if you do not receive a message indicating a successful upgrade, or if you see error messages similar to the following message, try reformatting the bootflash (**format bootflash:** [**location all** | *node-id*]) and then repeat this upgrade procedure:

```
LC/0/3/CPU0:rommon_burner[65635]: %ROMMON_BURNER-3-FILE_OP_ERR : Opening ROMMON flash
partition failed: No such file or directory in function main at line 952
```
• If you are upgrading ROMMON B and the version does not change to the expected version after the upgrade, the upgrade might have failed. When the router cannot load ROMMON B, it loads ROMMON A.

If ROMMON A is used for any card in the router, following SYSLOG message is displayed during system boot up:

LC/0/5/CPU0:Nov 5 12:29:12.311 : rommon\_fpd\_agent[202]: rommon instance 0 has image A programmed. Upgrade the possibly corrupt image B using "upgrade hw-module fpd" CLI in admin mode.

- If both ROMMAN B and ROMMON A are damaged due to an unexpected node reset or a power interruption during the upgrade, the affected route processors must be returned to Cisco for repair.
- If a lower version of the ROM Monitor is detected based on the version check performed during system boot, following error message is displayed:

```
RP/0/RSP1/CPU0:Nov 19 07:19:02.628 : rommon_fpd_agent[308]:
%PLATFORM-UPGRADE_FPD-4-DOWN_REV : lc rommon instance 0 is down-rev (V0.63), upgrade
to (V0.64). Use the "upgrade hw-module fpd" CLI in admin mode.
```
## **ROM Monitor Upgrades: Examples**

This section provides the following configuration examples:

## **ROM Monitor Upgrade: Example**

<span id="page-76-0"></span>The following example shows how to display ROM monitor image information for all cards in the router:

RP/0/RSP1/CPU0:router(admin)# **show hw-module fpd location all**

Sun Jun 6 04:34:58.956 DST

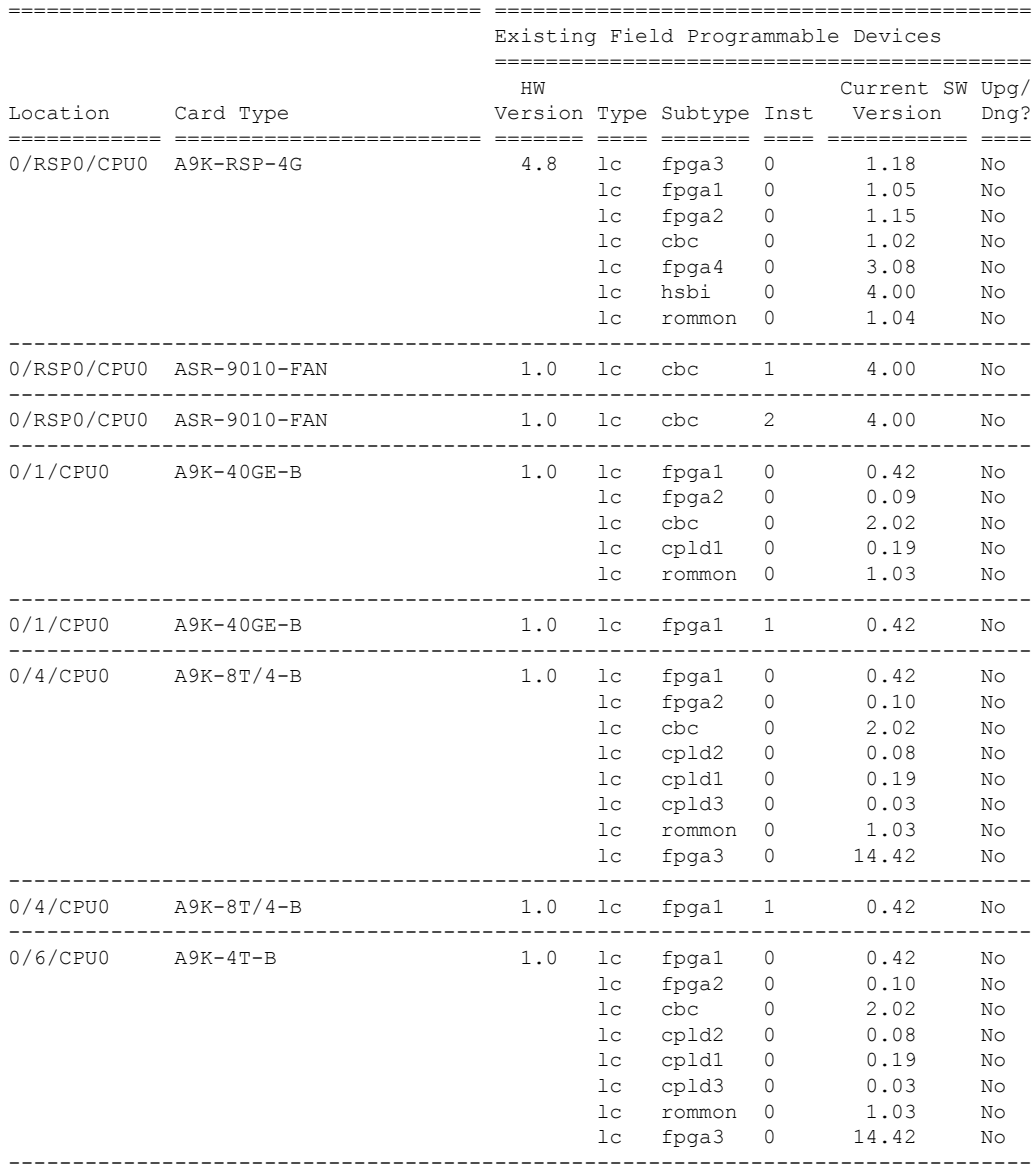

**ROM Monitor Configuration Guide for Cisco ASR 9000 Series Routers, IOS XR Release 6.9.x**

0/6/CPU0 A9K-4T-B 1.0 lc fpga1 1 0.42 No --------------------------------------------------------------------------------

The following example shows how to upgrade the ROM Monitor image when a lower version of ROM Monitor firmware is detected. In the example, the ROM Monitor image for the 0/RSP1/CPU0 node ID is updated:

RP/0/RSP0/CPU0:router(admin)# **upgrade hw-module fpd rommon location 0/RSP1/CPU0**

% RELOAD REMINDER:

- The upgrade operation of the target module will not interrupt its normal operation. However, for the changes to take effect, the target module will need to be manually reloaded after the upgrade operation. This can be accomplished with the use of "hw-module <target> reload" command.
- If automatic reload operation is desired after the upgrade, please use the "reload" option at the end of the upgrade command.
- The output of "show hw-module fpd location" command will not display correct version information after the upgrade if the target module is not reloaded.

Continue? [confirm]

Starting the upgrade/download of following FPD:

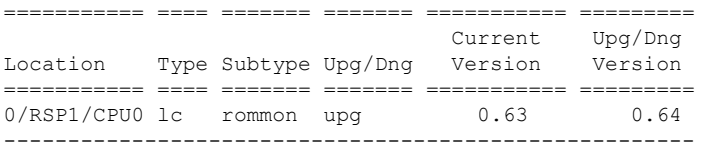

RP/0/RSP1/CPU0:Nov 19 07:24:11.553 : lc\_fpd\_upgrade[243]: %PLATFORM-UPGRADE\_FPD-6-START : Starting to upgrade rommon subtype image from 0.63 to 0.64 for this card on location 0/RSP1/CPU0 RP/0/RSP1/CPU0:Nov 19 07:24:11.561 : rommon fpd agent[308]: Start Upgrade...

RP/0/RSP1/CPU0:Nov 19 07:24:11.561 : rommon fpd agent[308]: Programming fpd instance 0...with file

/net/node0\_RSP0\_CPU0/dev/shmem/asr9k-fpd-3.7.2.10I/fpd/ucode/rommon-viking-8641d-rsp2-B.bin RP/0/RSP1/CPU0:Nov 19 07:24:21.098 : lc\_fpd\_upgrade[243]: %PLATFORM-UPGRADE\_FPD-6-PASSED : Successfully upgrade rommon subtype image for this card on location 0/RSP1/CPU0

% Successfully upgraded 1 FPD for A9K-RSP-4G-HDD on location 0/RSP1/CPU0

The following example shows reload of the 0/RSP1/CPU0 node:

#### RP/0/RSP0/CPU0:router(admin)# **hw-module location 0/RSP1/CPU0 reload**

WARNING: This will take the requested node out of service. Do you wish to continue?[confirm(y/n)] **y** RP/0/RSP0/CPU0:Nov 19 07:26:45.060 : shelfmgr[323]: %PLATFORM-SHELFMGR-6-USER\_RESET : Node 0/RSP1/CPU0 is reset due to user reload request RP/0/RSP0/CPU0:Nov 19 07:26:51.866 : shelfmgr[323]: %PLATFORM-SHELFMGR-6-NODE\_STATE\_CHANGE : 0/RSP1/CPU0 card type:1049346 nstate:ROMMON RP/0/RSP0/CPU0:Nov 19 07:27:11.153 : shelfmgr[323]: %PLATFORM-SHELFMGR\_HAL-6-BOOT\_REQ\_RECEIVED : Boot Request from 0/RSP1/CPU0, Rommon Version: 0.64 RP/0/RSP0/CPU0:Nov 19 07:27:11.155 : shelfmgr[323]: %PLATFORM-SHELFMGR-6-NODE\_STATE\_CHANGE : 0/RSP1/CPU0 card type:1049346 nstate:MBI-BOOTING RP/0/RSP0/CPU0:Nov 19 07:29:26.661 : shelfmgr[323]: %PLATFORM-SHELFMGR-6-NODE\_STATE\_CHANGE : 0/RSP1/CPU0 card type:1049346 nstate:IOS XR RUN RP/0/RSP0/CPU0:Nov 19 07:29:52.066 : redcon[303]: %HA-REDCON-1-STANDBY READY : standby card is ready

Verify the upgrade using the **show hw-module fpdlocationall** command, asshown in the following command:

I

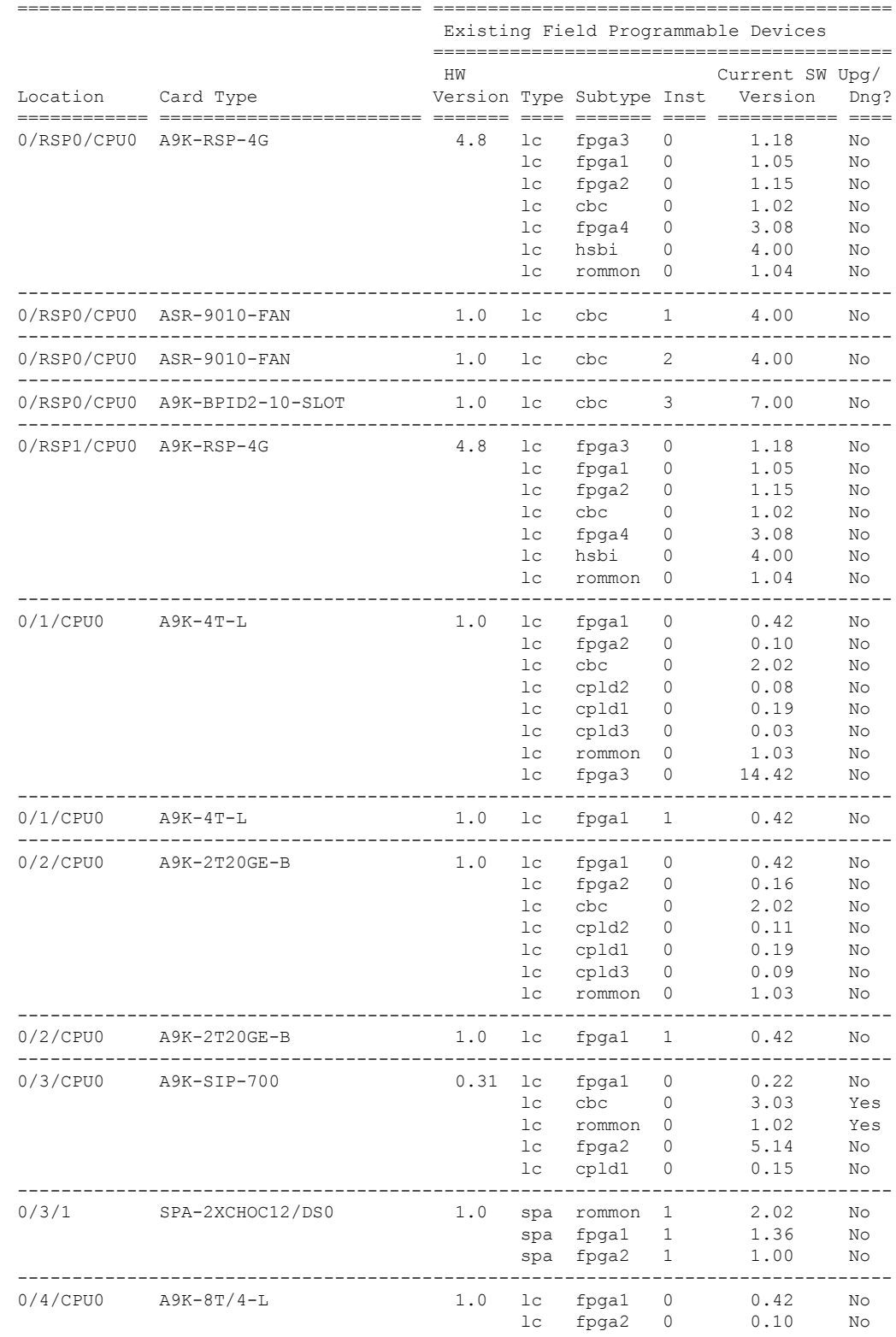

RP/0/RSP0/CPU0:router(admin)# **show hw-module fpd location all**

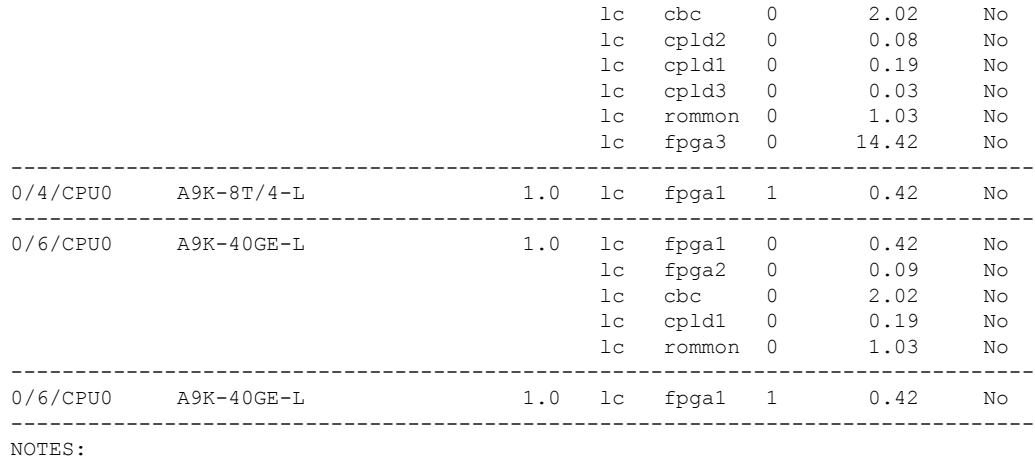

1. One or more FPD needs an upgrade or a downgrade. This can be accomplished using the "admin upgrade hw-module fpd" CLI.

The following example shows how to upgrade ROMMON B:

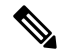

The use of **force** option when doing an fpd upgrade is not recommended except under explicit direction from Cisco Engineering or TAC. **Note**

RP/0/RSP0/CPU0:router(admin)# **upgrade hw-module fpd rommon location 0/RSP1/CPU0**

```
% RELOAD REMINDER:
```
- The upgrade operation of the target module will not interrupt its normal operation. However, for the changes to take effect, the target module will need to be manually reloaded after the upgrade operation. This can be accomplished with the use of "hw-module <target> reload" command.
- If automatic reload operation is desired after the upgrade, please use the "reload" option at the end of the upgrade command.
- The output of "show hw-module fpd location" command will not display correct version information after the upgrade if the target module is not reloaded.

Continue? [confirm]

Starting the upgrade/download of following FPD:

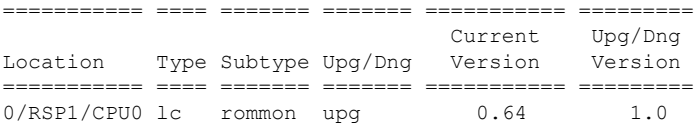

------------------------------------------------------ RP/0/RSP1/CPU0:Dec 11 16:18:01.982 : lc\_fpd\_upgrade[240]: %PLATFORM-UPGRADE\_FPD-6-START :

Starting to upgrade rommon subtype image from 0.64 to 1.0 for this card on location 0/RSP1/CPU0 RP/0/RSP1/CPU0:Dec 11 16:18:01.989 : rommon\_fpd\_agent[303]: Start Upgrade... RP/0/RSP1/CPU0:Dec 11 16:18:01.990 : rommon\_fpd\_agent[303]: Programming fpd instance 0...with file

/net/node0\_RSP0\_CPU0/dev/shmem/asr9k-fpd-3.7.1.23I/fpd/ucode/rommon-viking-8641d-rsp2-B.bin RP/0/RSP1/CPU0:Dec 11 16:18:11.604 : lc\_fpd\_upgrade[240]: %PLATFORM-UPGRADE\_FPD-6-PASSED : Successfully upgrade rommon subtype image for this card on location 0/RSP1/CPU0

% Successfully upgraded 1 FPD for A9K-RSP-4G-HDD on location 0/RSP1/CPU0

RP/0/RSP0/CPU0:ios(admin)# **hw-module location 0/RSP1/CPU0 reload**

## **Graceful Reload of a Cisco ASR 9000 Series Router: Example**

In the following example, a Cisco ASR 9000 Series Router is gracefully reloaded following a ROM Monitor firmware upgrade or downgrade:

RP/0/RSP0/CPU0:router# **cfs check**

Creating any missing directories in Configuration File system...OK Initializing Configuration Version Manager...OK Syncing commit database with running configuration...OK

RP/0/RSP0/CPU0:router#**hw-module location 0/RSP1/CPU0 reload** WARNING: This will take the requested node out of service. Do you wish to continue?[confirm(y/n)]**y**

RP/0/RSP0/CPU0:router# **show redundancy** Redundancy information for node 0/RSP0/CPU0: ========================================== Node 0/RSP0/CPU0 is in ACTIVE role Partner node (0/RSP1/CPU0) is in STANDBY role Standby node in 0/RSP1/CPU0 is ready Standby node in 0/RSP1/CPU0 is NSR-ready

Reload and boot info ----------------------

A9K-RSP-4G-HDD reloaded Thu Dec 11 14:50:47 2008: 2 hours, 27 minutes ago Active node booted Thu Dec 11 14:50:47 2008: 2 hours, 27 minutes ago Standby node boot Thu Dec 11 17:15:16 2008: 2 minutes ago Standby node last went not ready Thu Dec 11 17:16:27 2008: 1 minute ago Standby node last went ready Thu Dec 11 17:17:27 2008: 39 seconds ago There have been 0 switch-overs since reload

RP/0/RSP0/CPU0:router# **redundancy switchover** Proceed with switchover 0/RSP0/CPU0 -> 0/RSP1/CPU0? [confirm] Initiating switch-over.

<Move to node 0/RSP1/CPU0>

RP/0/RSP1/CPU0:router# **show redundancy** Redundancy information for node 0/RSP1/CPU0: ========================================== Node 0/RSP1/CPU0 is in ACTIVE role

Partner node (0/RSP0/CPU0) is in STANDBY role Standby node in 0/RSP0/CPU0 is ready Standby node in 0/RSP0/CPU0 is NSR-ready

Reload and boot info ----------------------

A9K-RSP-4G-HDD reloaded Thu Dec 11 14:50:47 2008: 2 hours, 35 minutes ago Active node booted Thu Dec 11 17:15:15 2008: 11 minutes ago Last switch-over Thu Dec 11 17:19:29 2008: 7 minutes ago Standby node boot Thu Dec 11 17:22:57 2008: 3 minutes ago Standby node last went not ready Thu Dec 11 17:24:06 2008: 2 minutes ago Standby node last went ready Thu Dec 11 17:25:06 2008: 1 minute ago There has been 1 switch-over since reload

RP/0/RSP1/CPU0:router# **hw-module location 0/RSP0/CPU0 reload**

WARNING: This will take the requested node out of service. Do you wish to continue?[confirm(y/n)] **y**

RP/0/RSP1/CPU0:router# **show redundancy** Redundancy information for node 0/RSP1/CPU0: ==========================================

Node 0/RSP1/CPU0 is in ACTIVE role Partner node (0/RSP0/CPU0) is in STANDBY role Standby node in 0/RSP0/CPU0 is ready Standby node in 0/RSP0/CPU0 is NSR-ready

Reload and boot info ----------------------

A9K-RSP-4G-HDD reloaded Thu Dec 11 14:50:47 2008: 2 hours, 41 minutes ago Active node booted Thu Dec 11 17:15:15 2008: 16 minutes ago Last switch-over Thu Dec 11 17:19:29 2008: 12 minutes ago Standby node boot Thu Dec 11 17:28:56 2008: 3 minutes ago Standby node last went not ready Thu Dec 11 17:30:02 2008: 2 minutes ago Standby node last went ready Thu Dec 11 17:31:02 2008: 1 minute ago There has been 1 switch-over since reload

#### RP/0/RSP1/CPU0:router# **admin**

RP/0/RSP1/CPU0:router(admin)# **show platform**

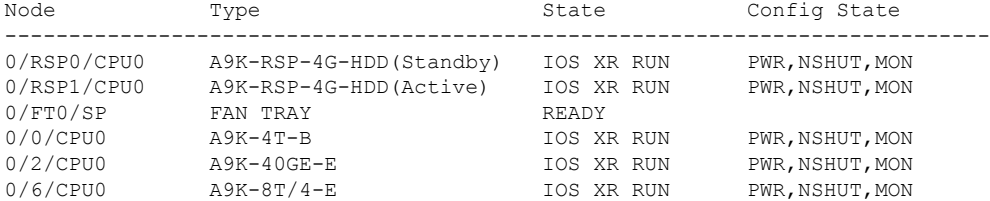

RP/0/RSP1/CPU0:router(admin)# **hw-module location 0/0/CPU0 reload** WARNING: This will take the requested node out of service. Do you wish to continue?[confirm(y/n)] **y**

RP/0/RSP1/CPU0:router(admin)# **hw-module location 0/2/CPU0 reload** WARNING: This will take the requested node out of service. Do you wish to continue?[confirm(y/n)] **y**

RP/0/RSP1/CPU0:router(admin)# **hw-module location 0/6/CPU0 reload** WARNING: This will take the requested node out of service. Do you wish to continue?[confirm(y/n)] **y**

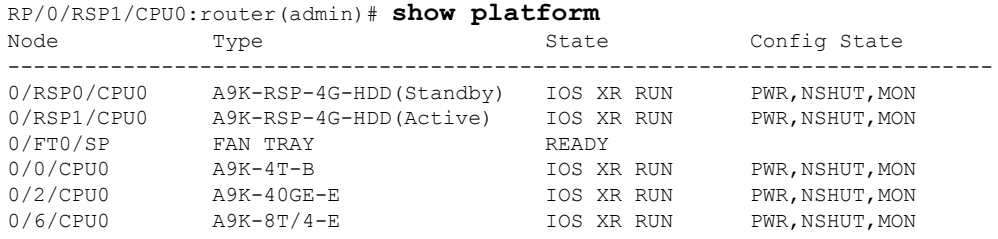

RP/0/RSP1/CPU0:router(admin)# **show hw-module fpd location all**

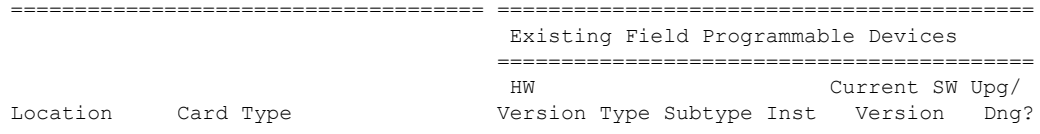

 $\mathbf l$ 

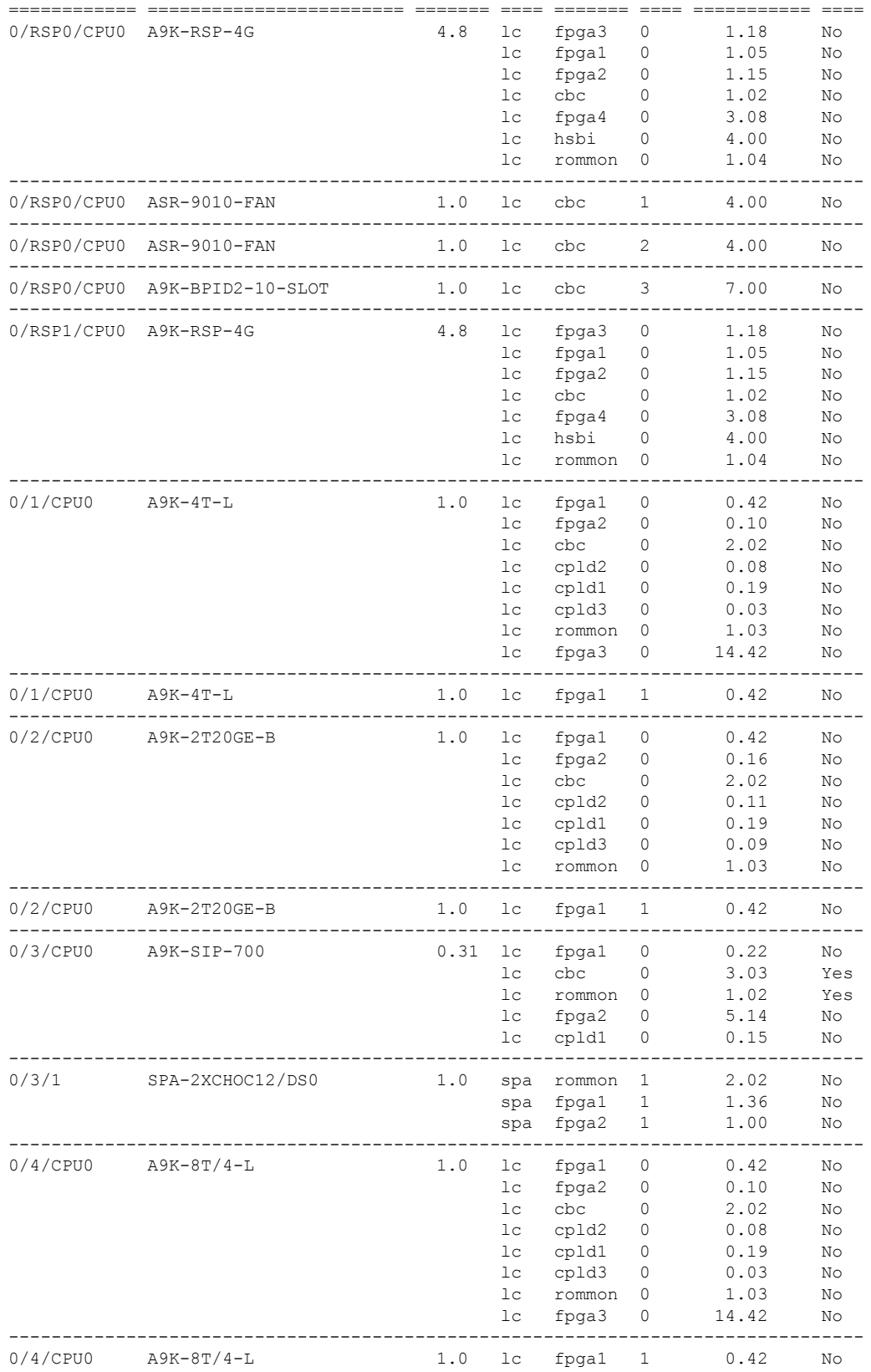

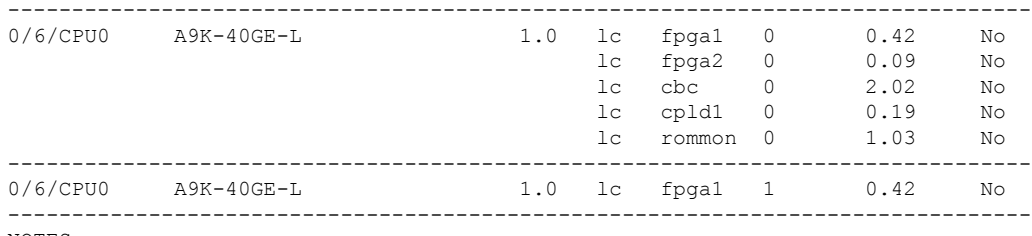

NOTES:

1. One or more FPD needs an upgrade or a downgrade. This can be accomplished using the "admin upgrade hw-module fpd" CLI.

## **Additional References**

#### **Related Documents**

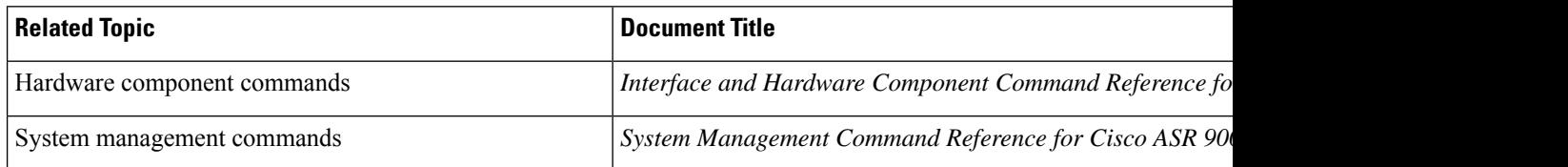

### **Technical Assistance**

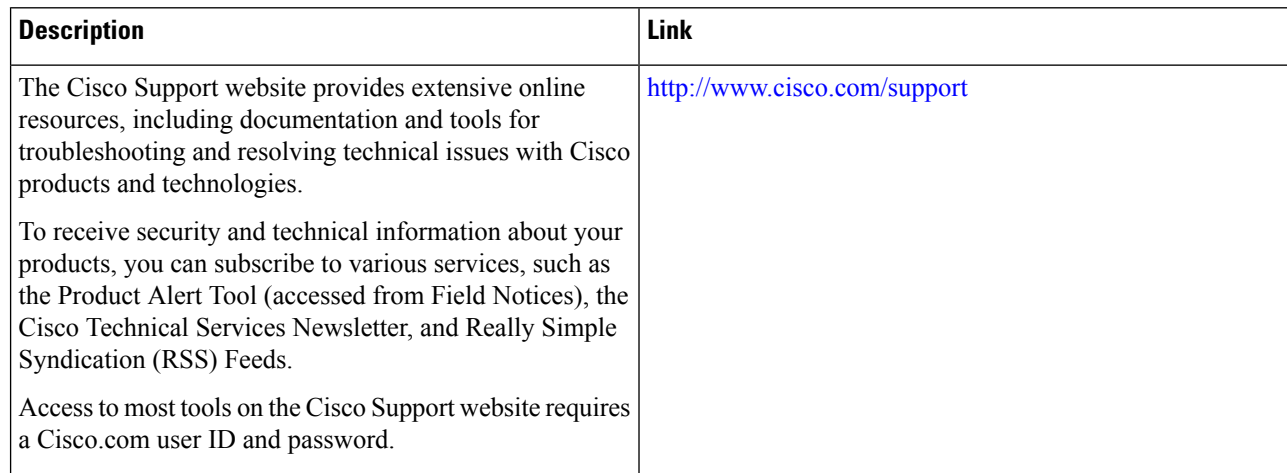

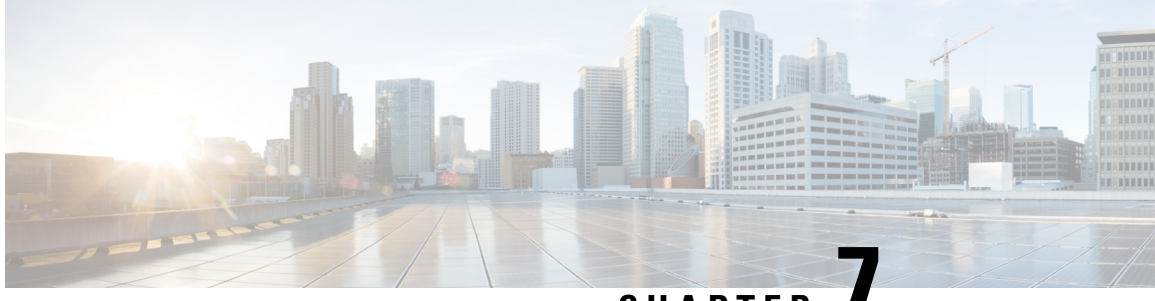

# **CHAPTER 7**

# **Image Refresh Using the Archive and Restore Feature**

This chapter describes how to backup the most recent Cisco IOS XR software and configuration files available on the Cisco ASR 9000 Series Aggregation Services Routers, and restore the latest Cisco IOS XR software and configuration files using the Archive and Restore feature. This feature is available on RSP2 cards, but not on RSP3 cards.

- [Information](#page-84-0) About Image Refresh, on page 77
- [Prerequisites,](#page-84-1) on page 77
- [Archiving](#page-85-0) Cisco IOS XR Image on a Local Disk, on page 78
- [Restoring](#page-87-0) Cisco IOS XR Image from the local device, on page 80

## <span id="page-84-0"></span>**Information About Image Refresh**

The Cisco IOS XR software and configuration files available on the Cisco ASR 9000 Series Aggregation Services Routers can be backed up and restored using the Archive and Restore feature. This Archive and Restore feature is built into the Cisco ASR 9000 Series Routers Micro Image. A Micro Image is a factory supplied service image that is locally resident on all Cisco ASR 9000 Series Routers RSP cards. A Micro Image allows administrators to perform these service tasks:

- Format Cisco ASR 9000 Series Routers media storage devices
- Archive content from the Cisco ASR 9000 Series Routers
- Restore content to the Cisco ASR 9000 Series Routers
- Review any prior failure logs
- Edit power module cookie

## <span id="page-84-1"></span>**Prerequisites**

Before implementing the Archive and Restore feature on the Cisco ASR 9000 Series Routers, verify that the these prerequisites have been met:

• ROMMON version 1.0 or a later version has been installed.

- Cisco IOS XR Release 3.9.0 or a later release has been installed.
- The minimum size of compactflash is 1 GB or higher on all RSP cards.

## <span id="page-85-0"></span>**Archiving Cisco IOS XR Image on a Local Disk**

The Cisco IOS XR software and configuration files can also be saved on a local storage device, such as a compactflash disk. You can backup the content of the active RSP card on the compactflash disk. This process creates a backup of these media devices and variables on the compactflash device:

- $\cdot$  /disk0:
- /disk0a:
- $\bullet$  /disk1:
- /disk1a:
- /bootflash:
- Few variables in NVRAM (puf extension files and ROMMON environment variables)

### **SUMMARY STEPS**

- **1. TURBOBOOT=on, {boot-device},[format | clean],[nodisablebreak]**
- **2.** Verify the existence of compactflash in the Active RSP card.
- **3. format compactflash:**
- **4. show platform** command and **show redundancy summary** command
- **5. run** command followed by **ksh /pkg/sbin/archive compactflash:**
- **6. exit**

### **DETAILED STEPS**

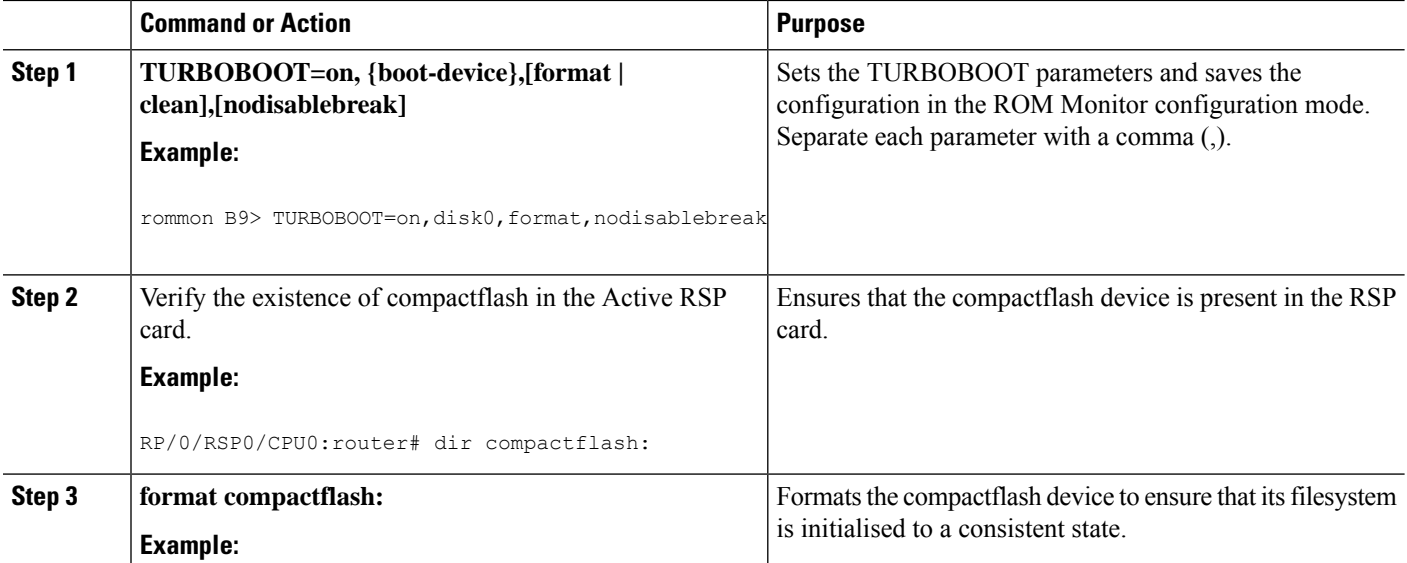

 $\overline{\phantom{a}}$ 

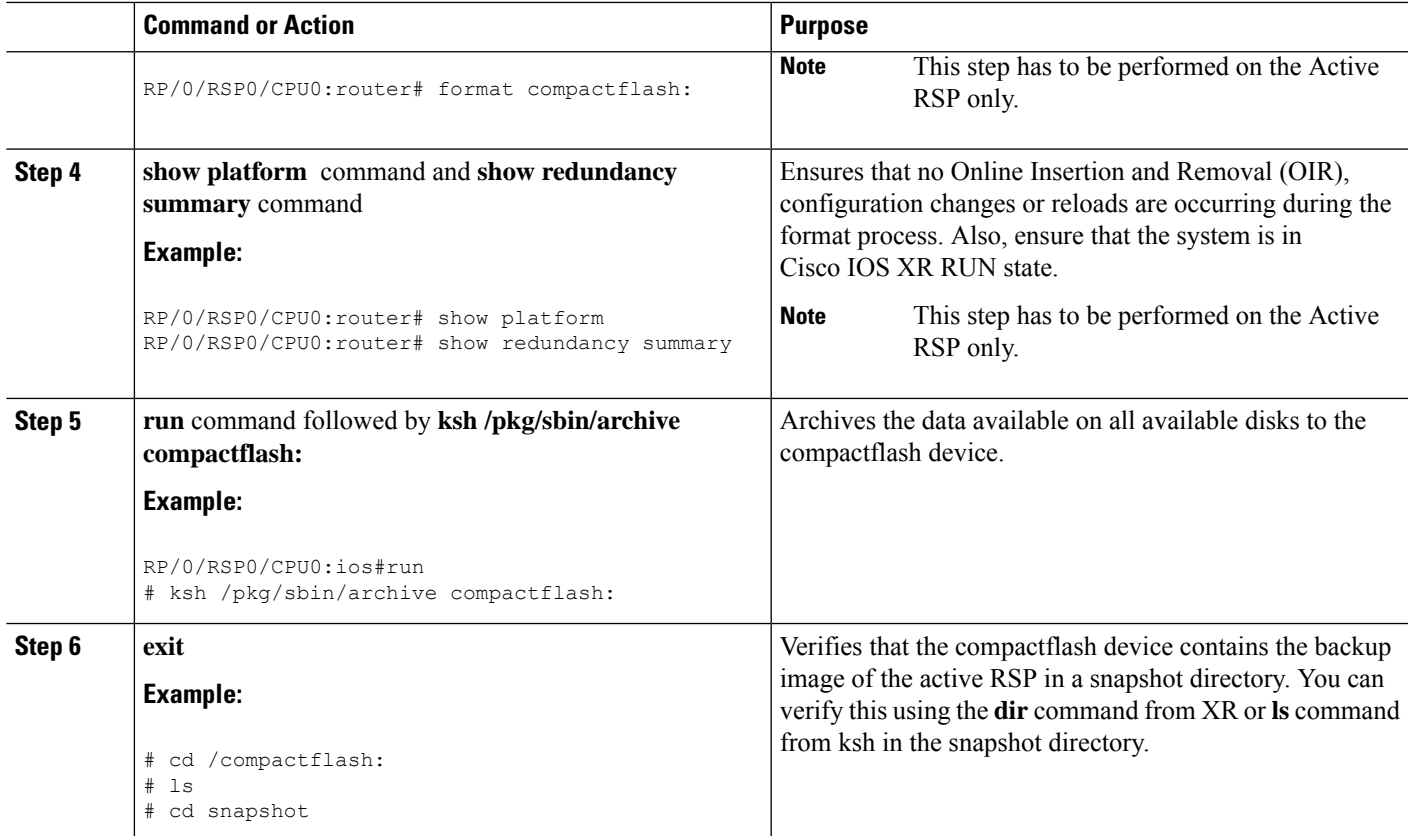

## **Archiving Cisco IOS XR Image on a Local Disk: Example**

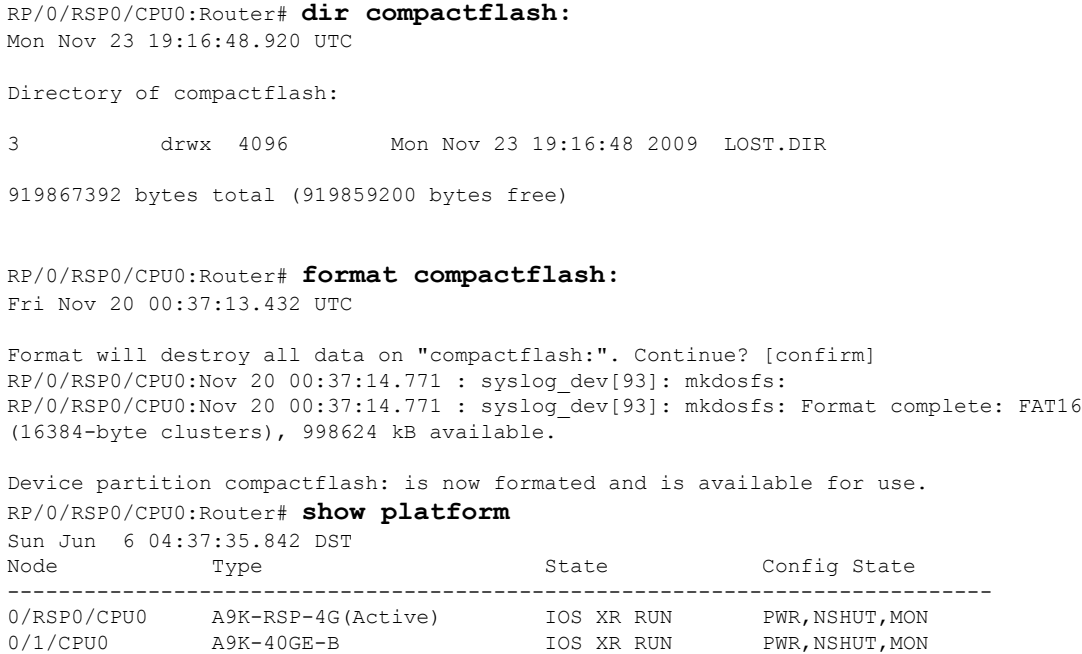

```
0/4/CPU0 A9K-8T/4-B IOS XR RUN PWR, NSHUT, MON
0/6/CPU0 A9K-4T-B IOS XR RUN PWR, NSHUT, MON
RP/0/RSP0/CPU0:Router# show redundancy summary
Sun Jun 6 04:38:07.306 DST
  Active Node Standby Node
                ----------- ------------
   0/RSP0/CPU0 N/A
RP/0/RSP0/CPU0:Router# run
Fri Nov 20 00:37:18.558 UTC
# ksh /pkg/sbin/archive compactflash:
This operation will remove any earlier backups in /compactflash:/snapshot:
Enter Yes, to continue: Yes
Continuing
Space available in compactflash: 998608 KBytes
Space needed for this archive 443136 KBytes
Archive disk0: to compactflash: Please wait ...
Computing MD5 signature of disk0: on compactflash: Please wait ...
Completed archive of disk0: to compactflash:
Archive disk0a: to compactflash: Please wait ...
Computing MD5 signature of disk0a: on compactflash: Please wait ...
Completed archive of disk0a: to compactflash:
Archive disk1: to compactflash: Please wait ...
Computing MD5 signature of disk1: on compactflash: Please wait ...
Completed archive of disk1: to compactflash:
Archive disk1a: to compactflash: Please wait ...
Computing MD5 signature of disk1a: on compactflash: Please wait ...
Completed archive of disk1a: to compactflash:
Archive bootflash: to compactflash: Please wait ...
Computing MD5 signature of bootflash: on compactflash: Please wait ...
Completed archive of bootflash: to compactflash:
Saving common NVRAM variables
1464.12s real 11.62s user 40.88s system
Archive to compactflash: success
# cd /compactflash:
# ls
                      LOST.DIR snapshot
# cd snapshot
# ls
                      disk0a.cpio license opid.puf
                      disk0a.md5 nvram.values
bootflash.cpio disk1.cpio placed.puf
bootflash.md5 disk1.md5 powerup info.puf
disk0.cpio disk1a.cpio
disk0.md5 disk1a.md5
# exit
RP/0/RSP0/CPU0:Router#
```
## <span id="page-87-0"></span>**Restoring Cisco IOS XR Image from the local device**

Restoring means refreshing the content of the active RSP card. Restoring refreshes the Cisco ASR 9000 Series Routers with images from the compactflash device. The content of these devices and a few variables get updated.

- /disk0:
- /disk0a:
- /disk1:
- /disk1a:
- /bootflash:
- Few items in NVRAM (puf files and installation-related ROMMON variables)

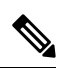

**Note**

After this restore operation is complete, the previously-saved content in the devices is irrecoverably lost.

#### **SUMMARY STEPS**

- **1. admin** command, **config-register boot-mode rom-monitor location all** command and **reload location all** command
- **2. boot hsbi:**
- **3. format\_all**
- **4. fullbake**
- **5. show platform** command and **show redundancy summary** command

#### **DETAILED STEPS**

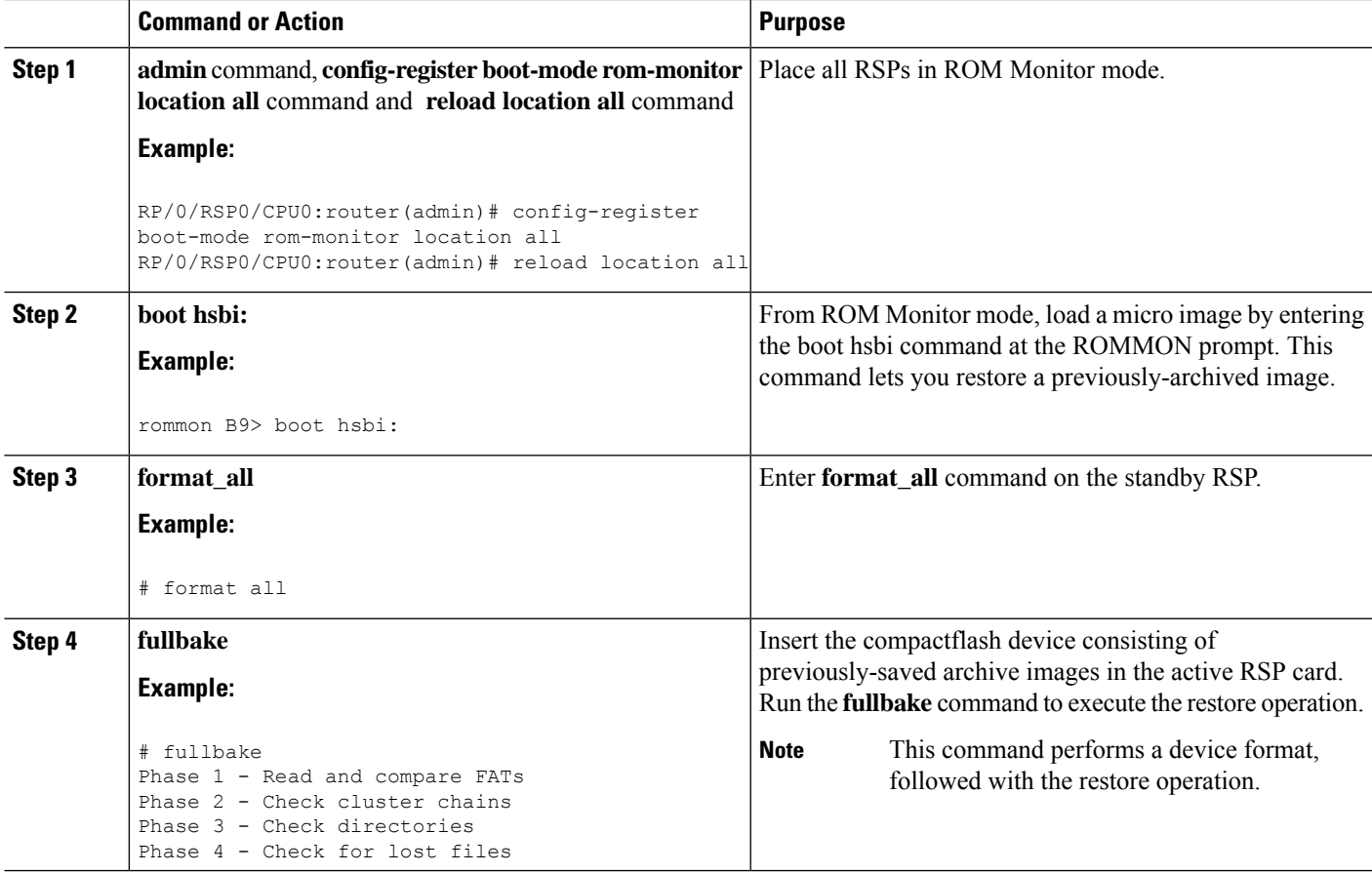

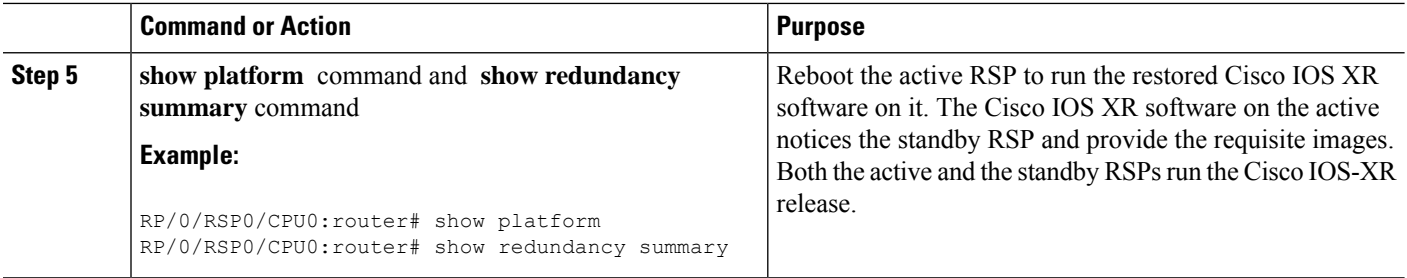

## **Restoring Cisco IOS XR Image from the Local Device: Example**

```
Rommon P4E-31 B1 >boot hsbi:
Beginning HSBI boot:
Loading B image:
...............
program load complete, entry point: 0x1fbfb0, size: 0x3bb854
Attempting to start second CPU
SMP initialized.
Config = SMP, Running = SMP###################
BSP: Board type : RO-RSP2
Use private TLB mappings
***********************************************
Welcome to micro XR on a ASR9K RSP
BUILD DATE: Thu Aug 27 02:47:38 PDT 2009
To start C/F: ksh /etc/cf_start
To stop C/F: ksh /etc/cf_stop
To format C/F drive with DOS: ksh /etc/cf_dos_init (cf_start first)
To format C/F drive with QNX: ksh /etc/cf_qnx_init (cf_start first)
To format eUSB0 drive: ksh /etc/usb0_init
To format eUSB1 drive: ksh /etc/usb1_init
To format both usb: ksh /etc/usb_init
To format configflash: ksh /etc/flash1_init
To format bootflash: ksh /etc/flash0_init
To start hard drive: ksh /etc/hd_start
To format hard drive: ksh /etc/hd_init
To format HD, eUSB and bootflash: ksh /etc/format_all (diskboot)
To edit Power Module cookie: pwrcookie <module_num> edit
***********************************************
#
# format_all
Step 1/6: format bootflash
Formatting sector 1
Step 2/6: format HD
Step 3/6: format eUSB0
Step 4/6: format eUSB1
Step 5/6: format configflash
Formatting sector 1
Step 6/6 clear NVRAM syslog files
Set BOOT=
#
# fullbake
Phase 1 - Read and compare FATs
```
Phase 2 - Check cluster chains Phase 3 - Check directories Phase 4 - Check for lost files 423408 kb used, 575248 kb free, 14 files, 3 directories Filesystem is clean. Step 1/6: format bootflash Formatting sector 1 Step 2/6: format HD Step 3/6: format eUSB0 Step 4/6: format eUSB1 Step 5/6: format configflash Formatting sector 1 Step 6/6 clear NVRAM syslog files This operation will remove all installed software on this RSP, and replace with software from /compactflash:/snapshot Enter Yes, to continue: Continuing Restoring image to disk0: from compactflash: Please wait ... Restored archive of disk0: from compactflash: Restoring image to disk0a: from compactflash: Please wait ... Restored archive of disk0a: from compactflash: Restoring image to disk1: from compactflash: Please wait ... Restored archive of disk1: from compactflash: Restoring image to disk1a: from compactflash: Please wait ... Restored archive of disk1a: from compactflash: Restoring image to bootflash: from compactflash: Please wait ... Restored archive of bootflash: from compactflash: Restoring common NVRAM variables Set BOOT=disk0:asr9k-os-mbi-3.9.0.31I/mbiasr9k-rp.vm,1; 395.58s real 2.51s user 2.53s system Restore from compactflash: success #

I

#### **ROM Monitor Configuration Guide for Cisco ASR 9000 Series Routers, IOS XR Release 6.9.x**

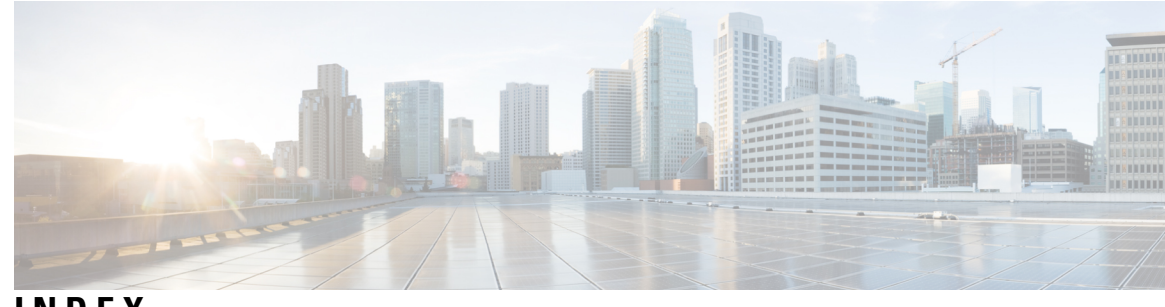

## **INDEX**

## **B**

boot device **[26](#page-33-0)**

### **C**

compactflash disk **[78](#page-85-0)**

### **D**

designated system controller **[39](#page-46-0)** DSC (designated shelf controller) **[39](#page-46-1)** admin configuration file **[39](#page-46-1)**

## **E**

Environment Variables **[13](#page-20-0)** example **[69](#page-76-0)**

## **F**

format bootflash command **[68](#page-75-0)**

### **I**

Image Refresh **[77](#page-84-0)** Initialization Process **[8](#page-15-0)** installable files **[22](#page-29-0)**

## **P**

prerequisites **[77](#page-84-1)** Prerequisites **[29](#page-36-0)**

### **R**

Reinstalling from a TFTP Server Image **[29](#page-36-0)** Restoring Cisco IOS XR Image **[80](#page-87-0)** ROM monitor **[6](#page-13-0), [68–69](#page-75-1)** resetting the configuration register **[6](#page-13-0)** upgrades **[68–69](#page-75-1)** troubleshooting tips **[68](#page-75-1)** ROM Monitor **[3](#page-10-0)** ROM Monitor Commands **[10](#page-17-0)** ROM Monitor Firmware **[63](#page-70-0)** ROMMONA and ROMMONB **[64](#page-71-0)** router, reloading **[6](#page-13-0)**

### **S**

secure domain router **[39](#page-46-2)**

### **T**

tar filenames **[23](#page-30-0)** TFTP server **[28](#page-35-0)** Turboboot Variable **[25](#page-32-0)**

### **V**

vm filenames **[24](#page-31-0)**

**INDEX**

I

I